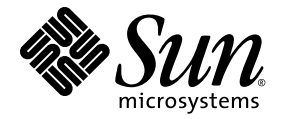

# Sun Netra™ T5220 伺服器安裝指南

Sun Microsystems, Inc. www.sun.com

文件號碼 820-4667-10 2008 年 1 月,修訂版 A

請將您對本文件的意見提交至:http://docs.sun.com/app/docs

Copyright © 2008 Sun Microsystems, Inc., 4150 Network Circle, Santa Clara, California 95054, U.S.A. 版權所有。

本產品中的某些部分可能源自加州大學授權的 Berkeley BSD 系統的開發成果。UNIX 是在美國及其他國家 / 地區 的註冊商標,已獲得 X/Open Company, Ltd. 專屬授權。

Sun、Sun Microsystems、Sun 標誌、Java、Netra、Solaris、Sun Netra T5220 伺服器、Netra 標誌、Solaris 標 誌和 Sun 是 Sun Microsystems, Inc. 在美國及其他國家 / 地區的商標或註冊商標。

所有 SPARC 商標都是 SPARC International, Inc. 在美國及其他國家 / 地區的商標或註冊商標,經授權後使用。 凡具有 SPARC 商標的產品都是採用 Sun Microsystems, Inc. 所開發的架構。

任何備用或替代的 CPU 只限用於維修或一對一置換依照美國出口法規出口之產品中的 CPU。除非獲得美國政府<br>之授權,否則嚴格禁止將 CPU 用於產品升級。

本文件以其 「原狀」提供,對任何明示或暗示的條件、陳述或擔保,包括對適銷性、特殊用途的適用性或非侵權 性的暗示保證,均不承擔任何責任,除非此免責聲明的適用範圍在法律上無效。

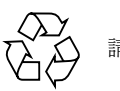

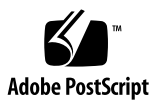

目錄

[前言](#page-12-0) **xiii**

## **1. [Sun Netra T5220](#page-16-0)** 功能簡介 **1** [Sun Netra T5220](#page-16-1) 伺服器 1 [機殼識別](#page-17-0) 2 [功能簡述](#page-20-0) 5 [晶片多重執行緒的處理器和記憶體技術](#page-22-0) 7 [增強的效能](#page-22-1) 7 [預先安裝的](#page-22-2) Solaris 作業系統 7 [硬體輔助的加密](#page-23-0) 8 支援透過 [Logical Domains \(LDoms\)](#page-23-1) 的虛擬化 8 ILOM [的遠端可管理性](#page-24-0) 9 [高度的系統穩定性、可用性和可維修性](#page-25-0) 10 [可熱插和可熱抽換的元件](#page-25-1) 10 [電源供應器備援](#page-25-2) 10 [環境監視](#page-25-3) 10 支援 RAID [儲存配置](#page-26-0) 11 [錯誤修正與同位檢查](#page-26-1) 11 [錯誤管理與預測性自我修復](#page-27-0) 12 [可機架裝配的附件](#page-27-1) 12

#### **2.** [準備安裝](#page-28-0) **13**

[所需的工具和設備](#page-28-1) 13 [工具組零件寄送清單](#page-29-0) 14 [選擇性元件安裝](#page-29-1) 14 ESD [預防措施](#page-30-0) 15 [安裝簡介](#page-30-1) 15 [安全性預防措施](#page-32-0) 17

#### **3.** [將伺服器掛載到四柱機架中](#page-34-0) **19**

[四柱機架裝配選項](#page-35-0) 20

[將伺服器固定掛載至](#page-35-1) 19 英吋四柱機架 20

▼ [以固定掛載方式將伺服器安裝至](#page-35-2) 19 英吋四柱機架 20 [將伺服器掛載至導軌掛載](#page-39-0) 19 英吋四柱機架 24

▼ [使用導軌掛載將伺服器安裝至](#page-39-1) 19 英吋四柱機架 24 [將伺服器固定掛載至](#page-46-0) 600 毫米四柱機架 31

- ▼ [以固定掛載方式將伺服器安裝至](#page-46-1) 600 毫米四柱機架 31 以固定掛載方式將伺服器安裝至 19 英吋四柱機架, 以便與纜線管理組件配合使用 38
	- ▼ [安裝導軌組件](#page-53-1) 38
	- ▼ [安裝纜線管理元件](#page-58-0) 43
	- ▼ [確認導軌和](#page-61-0) CMA 的作業 46
- **4.** [將伺服器掛載到雙柱機架中](#page-64-0) **49**

[雙柱機架裝配選項](#page-65-0) 50

[將伺服器固定掛載至](#page-65-1) 23 英吋雙柱機架 50

- ▼ [以固定掛載方式將伺服器安裝至](#page-65-2) 23 英吋雙柱機架 50 [將伺服器固定掛載至](#page-70-0) 19 英吋雙柱機架 55
	- ▼ [以固定掛載方式將伺服器安裝至](#page-70-1) 19 英吋雙柱機架 55

**5.** [為伺服器連接纜線](#page-76-0) **61**

[纜線連接與連接埠](#page-76-1) 61

[連接器位置](#page-78-0) 63

[狀態指示燈位置](#page-79-0) 64

[連接伺服器纜線](#page-80-0) 65

- ▼ [連接服務處理器串列管理埠](#page-80-1) 65
- ▼ [連接服務處理器網路管理埠](#page-81-0) 66
- ▼ [連接乙太網路纜線](#page-82-0) 67
- ▼ 連接 AC [電源纜線到伺服器](#page-83-0) 68

DC [作業情況和程序](#page-83-1) 68

DC [電源需求](#page-83-2) 68

DC [供應和接地導體需求](#page-84-0) 69

[過電流保護需求](#page-85-0) 70

- ▼ 組裝 DC [輸入電源纜線](#page-85-1) 70
- ▼ [安裝電線拉力外罩](#page-89-0) 74

使用 CMA [管理纜線](#page-92-0) 77

▼ 固定 CMA [中的伺服器纜線](#page-92-1) 77

#### **6.** [開啟系統電源](#page-94-0) **79**

[首次開啟系統電源](#page-94-1) 79

ILOM [系統主控台](#page-94-2) 79

ILOM [服務處理器](#page-95-0) 80

用以連接至 ILOM 服務處理器的 CLI[、使用者帳號和密碼](#page-95-1) 80

▼ 首次開啓系統電源 80

▼ [避免在啟動時啟動](#page-98-0) Solaris 作業系統 83 [啟用服務處理器網路管理埠](#page-98-1) 83

[登入服務處理器](#page-98-2) 83

▼ [使用串列管理埠登入服務處理器](#page-98-3) 83 [配置服務處理器網路管理埠](#page-100-0) 85

▼ [配置服務處理器網路管理埠](#page-100-1) 85

▼ [重設服務處理器](#page-103-0) 88

▼ [使用網路管理埠登入服務處理器](#page-104-0) 89 [使用服務處理器進行常用作業](#page-104-1) 89

▼ 開啓系統電源 89

▼ [連線到系統主控台](#page-106-0) 91

▼ [執行正常系統初始化](#page-106-1) 91 啟動 Solaris [作業系統](#page-108-0) 93

▼ 啓動 Solaris [作業系統](#page-108-1) 93

▼ [重設系統](#page-109-0) 94

▼ [關閉再開啟系統電源](#page-110-0) 95 [驗證系統功能](#page-111-0) 96

#### **A.** [更新韌體](#page-112-0) **97**

[更新韌體](#page-112-1) 97

▼ [更新韌體](#page-112-2) 97

#### **B.** [選擇啟動裝置](#page-116-0) **101**

[選擇啟動裝置](#page-116-1) 101

▼ 選擇一項啓動裝置 101

#### [索引](#page-118-0) **103**

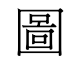

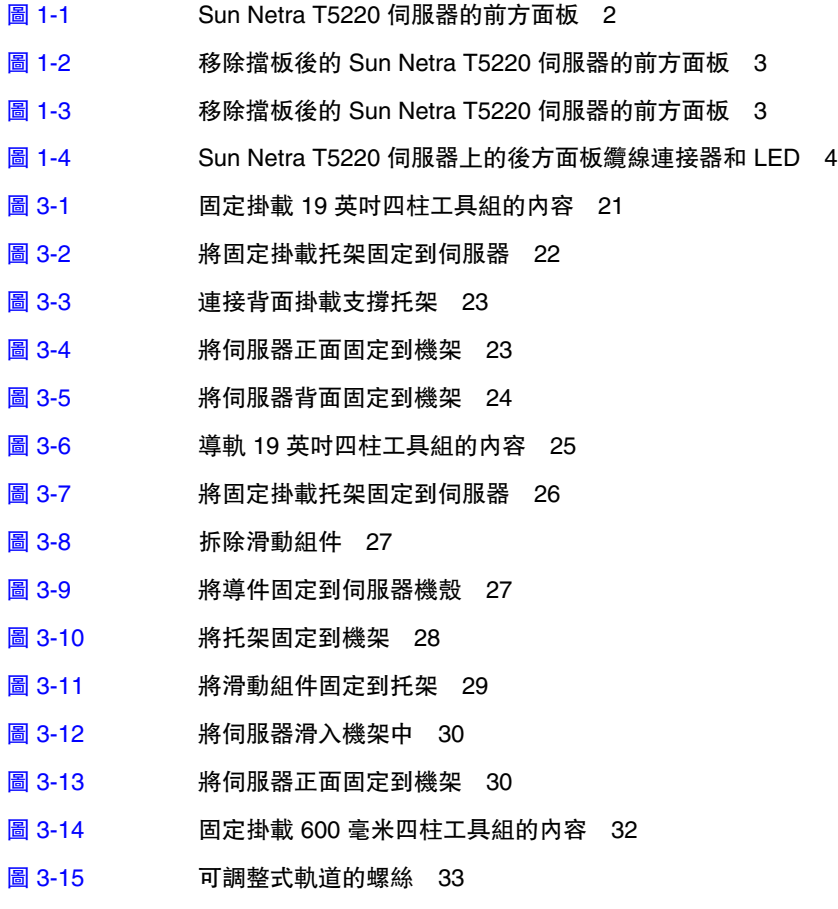

圖 [3-16](#page-48-1) 將可調整式軌道的前面部分固定到機架 33

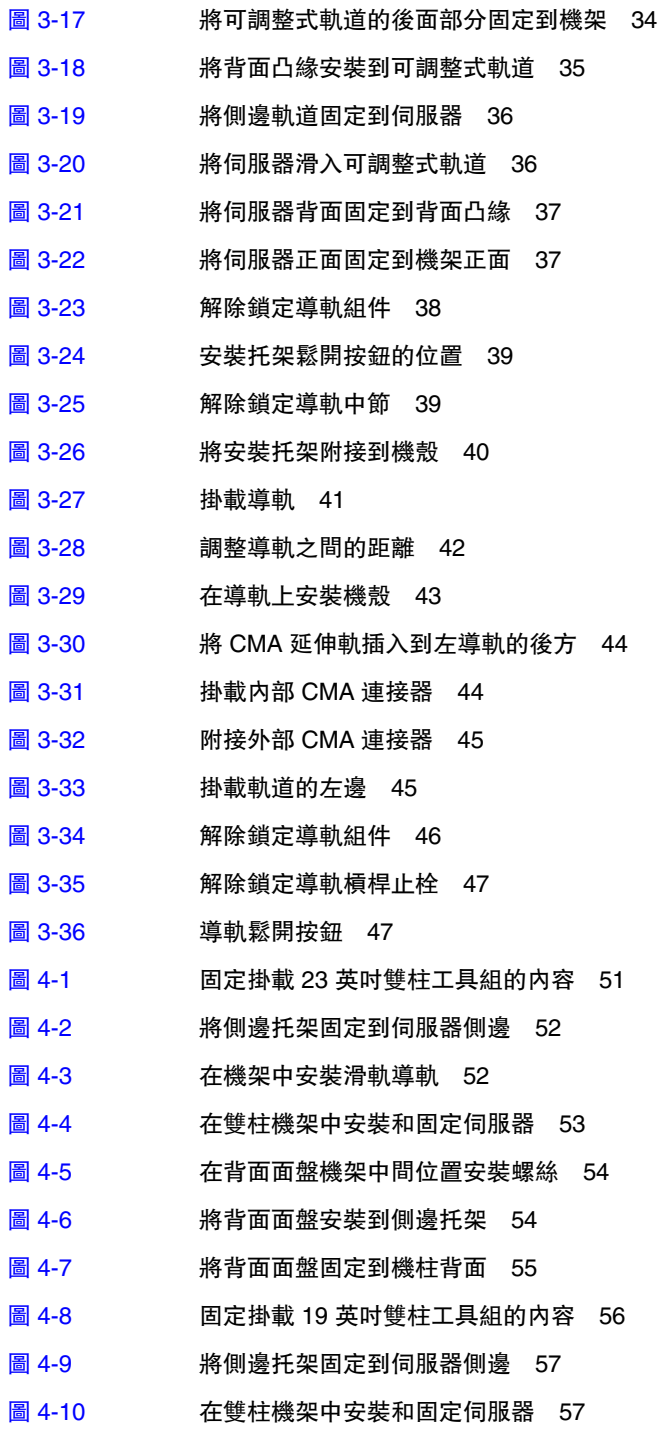

- 圖 [4-11](#page-73-0) 在背面面盤機架最佳位置安裝螺絲 58
- 圖 [4-12](#page-74-0) 將背面面盤安裝到側邊托架 59
- 圖 [4-13](#page-75-0) 將背面面盤固定到機架 60
- 圖 [5-1](#page-78-1) Sun Netra T5220 伺服器後方面板連接器和功能 63
- 圖 [5-2](#page-79-1) 擋板伺服器狀態與警報狀態指示燈的位置 64
- 圖 [5-3](#page-81-1) 服務處理器串列管理埠 後方面板 66
- 圖 [5-4](#page-81-2) 服務處理器網路管理埠 後方面板 66
- 圖 [5-5](#page-82-1) 服務處理器乙太網路連接埠 後方面板 67
- 圖 [5-6](#page-86-0) DC 連接零件 71
- 圖 [5-7](#page-87-0) 從線路剝卸絕緣材質 72
- 圖 [5-8](#page-88-0) 使用彈簧匣式端子台操作桿打開 DC 輸入插頭彈簧匣 73
- 圖 [5-9](#page-88-1) 使用螺絲起子打開彈簧匣式端子台 73
- 圖 [5-10](#page-89-1) 組裝 DC 輸入電源纜線 74
- 圖 [5-11](#page-90-0) 插入電線拉力外罩底部 75
- 圖 [5-12](#page-90-1) 將線路穿過電線拉力外罩底部 75
- 圖 [5-13](#page-91-0) 將線路固定到電線拉力外罩 76
- 圖 [5-14](#page-92-2) 組裝電線拉力外罩 77
- 圖 [5-15](#page-93-0) 使用 CMA 和魔鬼沾帶條固定伺服器纜線 78
- 圖 [6-1](#page-96-0) Sun Netra T5220 伺服器的後方面板電源連接器 81

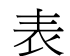

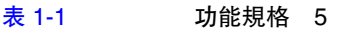

- 表 [3-1](#page-35-3) 選擇性機架裝配工具組 20
- 表 [3-2](#page-36-1) 19英吋四柱機架裝配螺絲工具組内容 21
- 表 [3-3](#page-40-1) 導軌 19 英吋四柱機架裝配螺絲工具組内容 25
- 表 [3-4](#page-47-1) 固定掛載 600 毫米四柱機架裝配螺絲工具組内容 32
- 表 [4-1](#page-65-3) 選擇性機架裝配工具組 50
- 表 [4-2](#page-66-1) 固定掛載 23 英吋雙柱機架裝配螺絲工具組內容 51
- 表 [4-3](#page-71-1) 固定掛載 19 英吋雙柱機架裝配螺絲工具組内容 56
- 表 [5-1](#page-77-0) 乙太網路連線傳輸速率 62
- 表 [5-2](#page-79-2) 擋板伺服器狀態指示燈 64
- 表 [5-3](#page-83-3) 伺服器中每個電源供應器的 DC 運作電源限制和範圍 68
- 表 [5-4](#page-84-1) 伺服器的 DC 運作電源限制和範圍 69
- 表 [6-1](#page-107-0) 磁碟槽編號、邏輯裝置名稱及實體裝置名稱 92
- 表 [6-2](#page-107-1) 裝置識別碼與裝置 92

<span id="page-12-0"></span>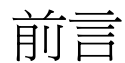

此 Sun Netra T5220 伺服器安裝指南提供協助您安裝 Sun Netra™ T5220 伺服器的指 示、背景資訊和參照資料。

文件中的安裝指示假設系統管理員已熟悉使用 Solaris™ 作業系統 (Solaris OS)。

備註 **–** 所有內部元件 ( 硬碟除外 ) 僅能由合格的服務技術人員安裝。

## 本書架構

第 [1](#page-16-2) 章提供伺服器的簡介。

第 [2](#page-28-2) 章提供伺服器安裝程序的背景資訊。

第 [3](#page-34-1) 章提供安裝伺服器到開放式四柱機架中的指示。

第 [4](#page-64-1) 章提供安裝伺服器到開放式雙柱機架中的指示。

第 [5](#page-76-2) 章提供為伺服器連接纜線的指示。

第6章包含開啓伺服器電源和啓用服務處理器網路管理埠的指示。

[附錄](#page-112-3) A 提供更新服務處理器韌體和系統韌體的指示。

[附錄](#page-116-3) B 提供選擇啟動裝置的指示。

# 使用 UNIX 指令

本文件可能不包含基本的 UNIX® 指令和操作程序之資訊,如關閉系統、啓動系統與配 置裝置。有關這些資訊,請參閱下列文件:

- 系統隨附的軟體文件
- Solaris 作業系統之相關文件, 其 URL 為:

<http://docs.sun.com>

# Shell 提示符號

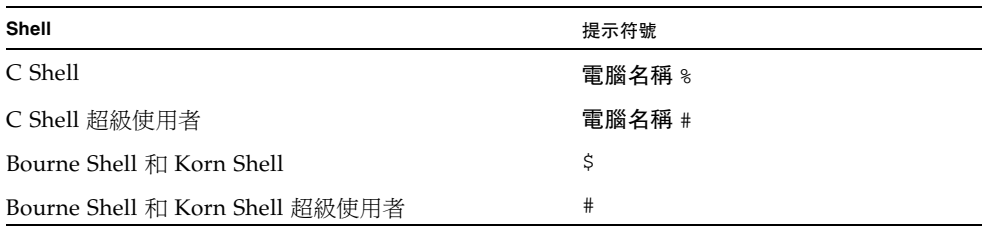

# 印刷排版慣例

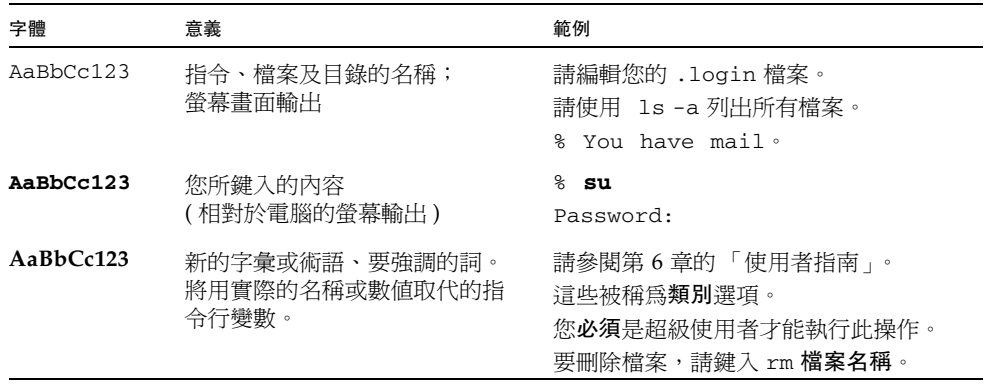

備註 **–** 字元的顯示會因瀏覽器的設定而有所不同。如若字元無法正確顯示,請將瀏覽 器的字元編碼變更為 Unicode UTF-8。

# 相關文件

下表列出此產品的適用文件。線上文件可在下列位置取得:

<http://docs.sun.com/app/docs/prod/server.nebs>

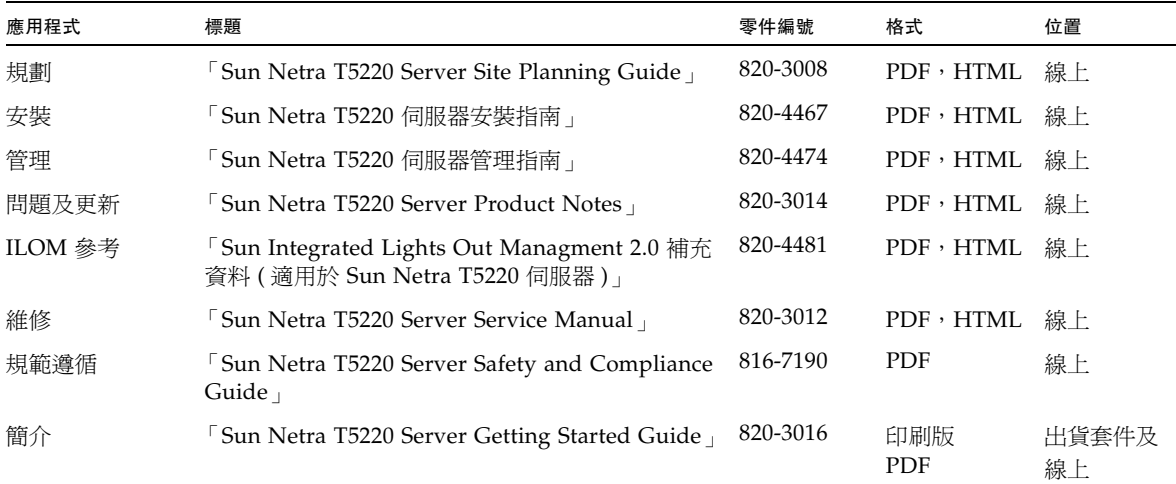

# 文件、支援與培訓

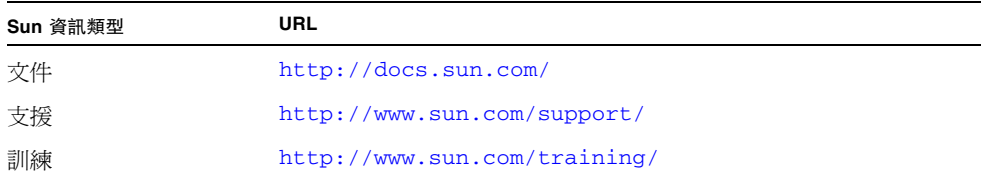

# 協力廠商網站

Sun 對於本文件中所提及之協力廠商網站的使用不承擔任何責任。Sun 對於此類網站或 資源中的 ( 或透過它們所取得的 ) 任何內容、廣告、產品或其他材料不做背書,也不承 擔任何責任。對於因使用或依靠此類網站或資源中的 ( 或透過它們所取得的 ) 任何內容、 產品或服務而造成的或連帶產生的實際或名義上之損壞或損失,Sun 概不負責,也不承 擔任何責任。

# Sun 歡迎您提出寶貴意見

Sun 致力於提高文件品質,因此誠心歡迎您提出意見與建議。請至下列網址提出您對本 文件的意見:

<http://docs.sun.com/app/docs>

請隨函附上文件書名與文件號碼:

「Sun Netra T5220 伺服器安裝指南」, 文件號碼 820-4467-10

## <span id="page-16-2"></span>第 **1** 章

# <span id="page-16-0"></span>Sun Netra T5220 功能簡介

本章說明 Sun Netra T5220 伺服器的功能。主題包括:

- 第1頁的「[Sun Netra T5220](#page-16-1) 伺服器」
- 第 5 [頁的 「功能簡述」](#page-20-0)
- 第 7 [頁的 「增強的效能」](#page-22-1)
- 第 10 [頁的 「高度的系統穩定性、可用性和可維修性」](#page-25-0)
- 第 12 頁的「錯誤管理與預測性自我修復」

# <span id="page-16-1"></span>Sun Netra T5220 伺服器

Sun Netra T5220 伺服器是 2 個機架單元 (2U) 的伺服器。

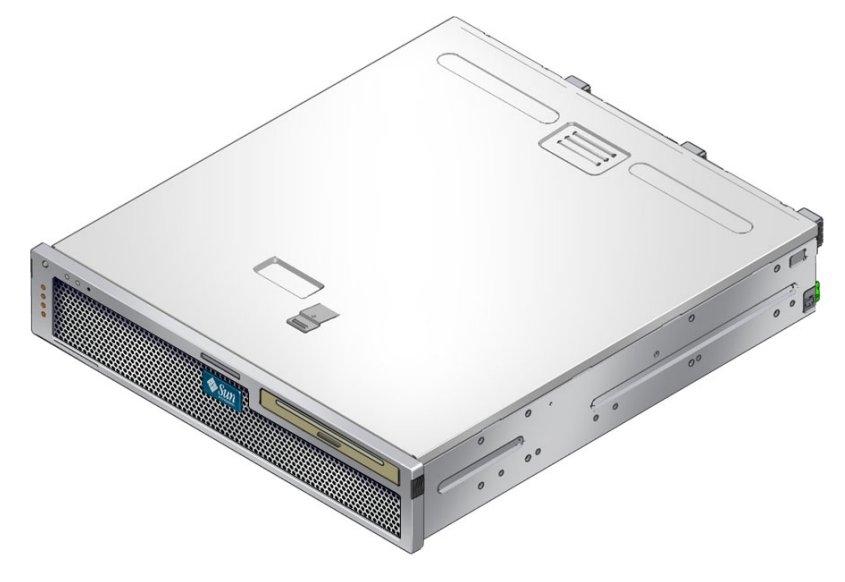

Sun Netra T5220 伺服器是一部高效能入門級伺服器,可延展且穩定,還可對企業資料 中心進行最佳化。本伺服器提供下列重要的功能:

- 具備 CoolThreads 技術的 UltraSPARC T2 多核心處理器可處理高流量並可節省 能源。
- 透過處理器和記憶體穩定性、可用性及可維修性 (RAS) 功能所取得的高度系統執行 時間,結合某些系統元件的備援功能、支援硬體 RAID (0+1),以及 Solaris™ 10 作 業系統 (Solaris OS) 的預測性自我修復功能。
- 有效使用空間、機架最佳化 2U 機殼外型規格。
- 透過 SPARC V9 二進位應用程式相容性和 Solaris 10 作業系統保障您的投資。 Solaris 10 作業系統亦提供諸如 Solaris 預測性自我修復、Solaris 動態追蹤及支援跨 UltraSPARC 平台等功能。
- 透過使用 Integrated Lights Out Manager (ILOM) 系統控制器介面的統一管理伺服 器。ILOM 使用相同的工具組來整合和管理 CoolThreads 和 x64 平台,而在異質性 環境中,則會使用業界標準的元件管理工具和企業架構。

### <span id="page-17-0"></span>機殼識別

下圖顯示 Sun Netra T5220 伺服器 ( 圖 [1-1](#page-17-1)、圖 [1-2](#page-18-0) 及 圖 [1-4](#page-19-0)) 前方和後方面板的實 體特徵。

<span id="page-17-1"></span>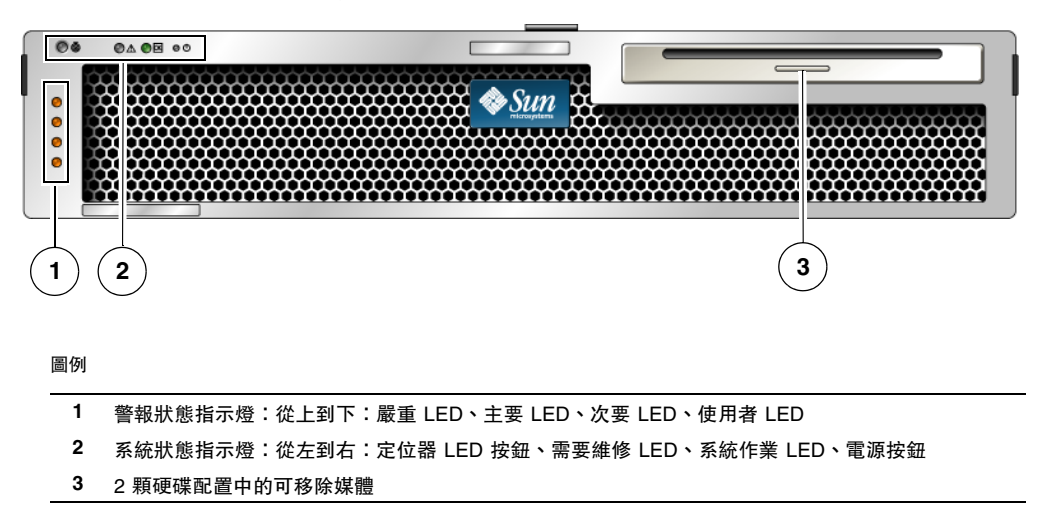

圖 **1-1** Sun Netra T5220 伺服器的前方面板

#### 圖 **1-2** 移除擋板後的 Sun Netra T5220 伺服器的前方面板

<span id="page-18-0"></span>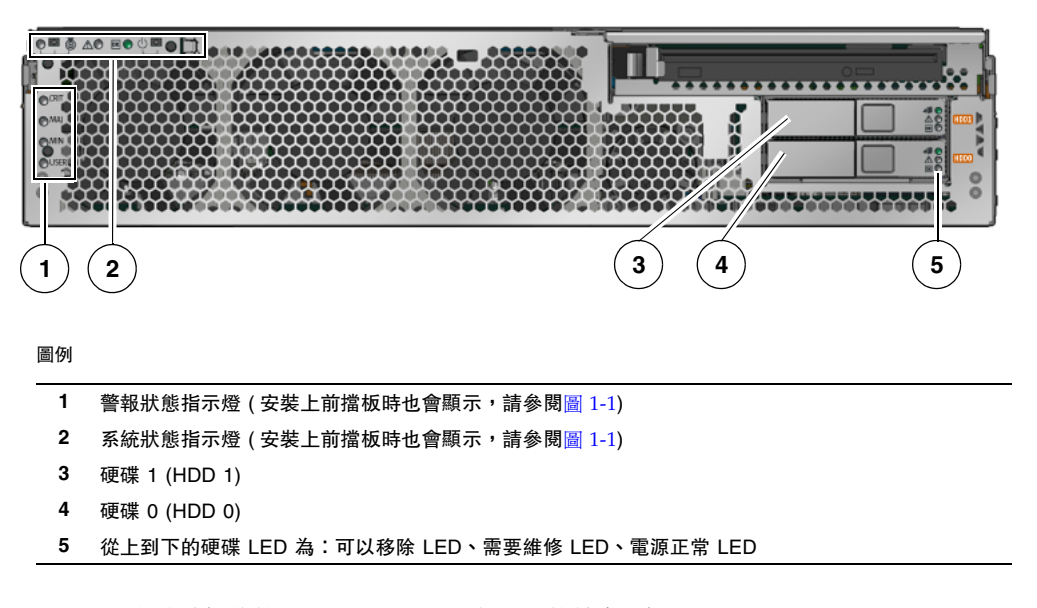

#### 圖 **1-3** 移除擋板後的 Sun Netra T5220 伺服器的前方面板

<span id="page-18-1"></span>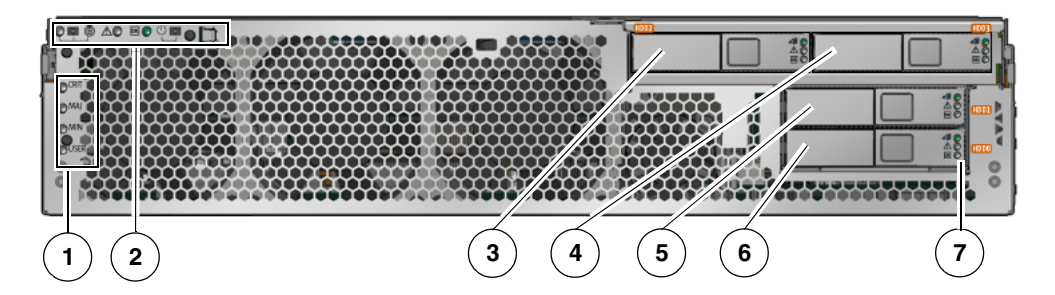

#### 圖例

- 1 警報狀態指示燈 ( 安裝上前擋板時也會顯示, 請參閱圖 [1-1](#page-17-1))
- 2 系統狀態指示燈 ( 安裝上前擋板時也會顯示, 請參閱圖 [1-1](#page-17-1))
- 硬碟 2 (HDD 2)
- 硬碟 3 (HDD 3)
- 硬碟 1 (HDD 1)
- 硬碟 0 (HDD 0)
- 從上到下的硬碟 LED 為:可以移除 LED、失敗 LED、作業 LED

圖 **1-4** Sun Netra T5220 伺服器上的後方面板纜線連接器和 LED

<span id="page-19-0"></span>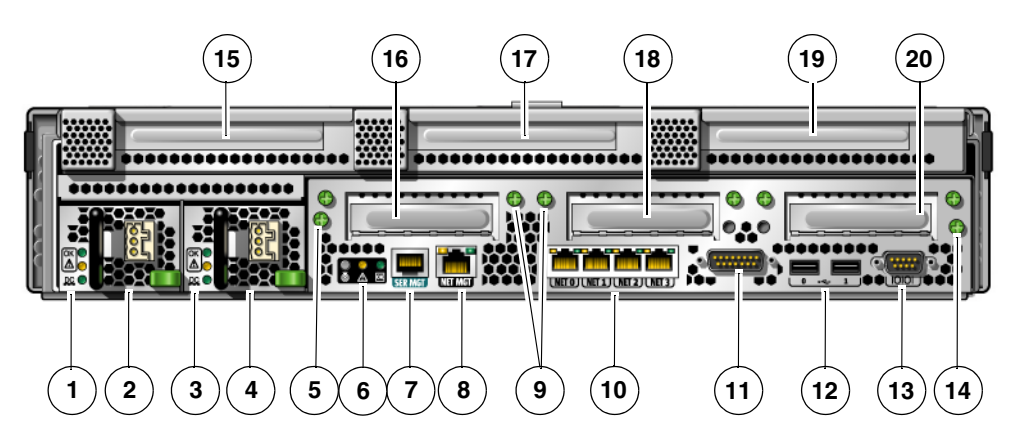

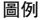

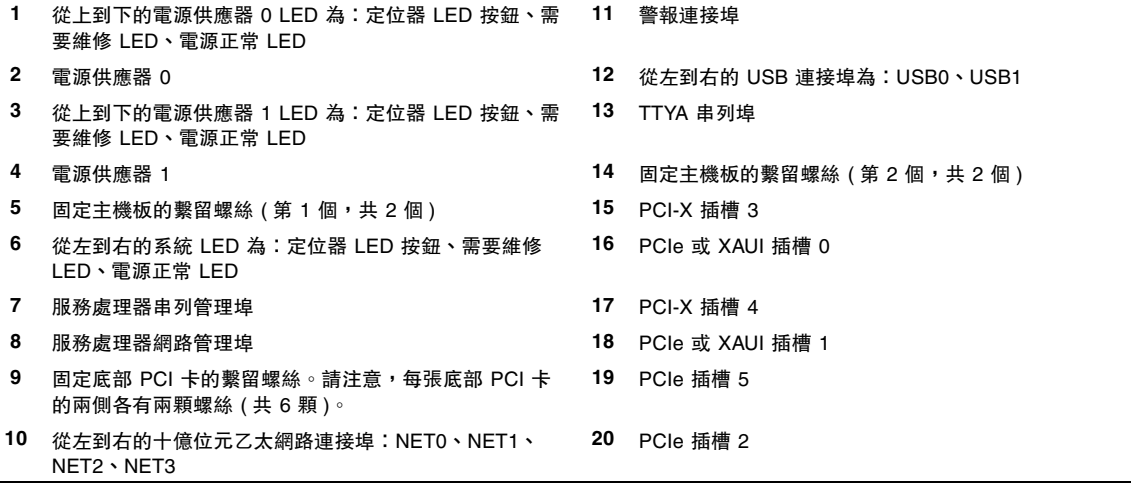

# 功能簡述

<span id="page-20-0"></span>

表 [1-1](#page-20-1) 列出了 Sun Netra T5220 伺服器的功能

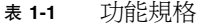

<span id="page-20-1"></span>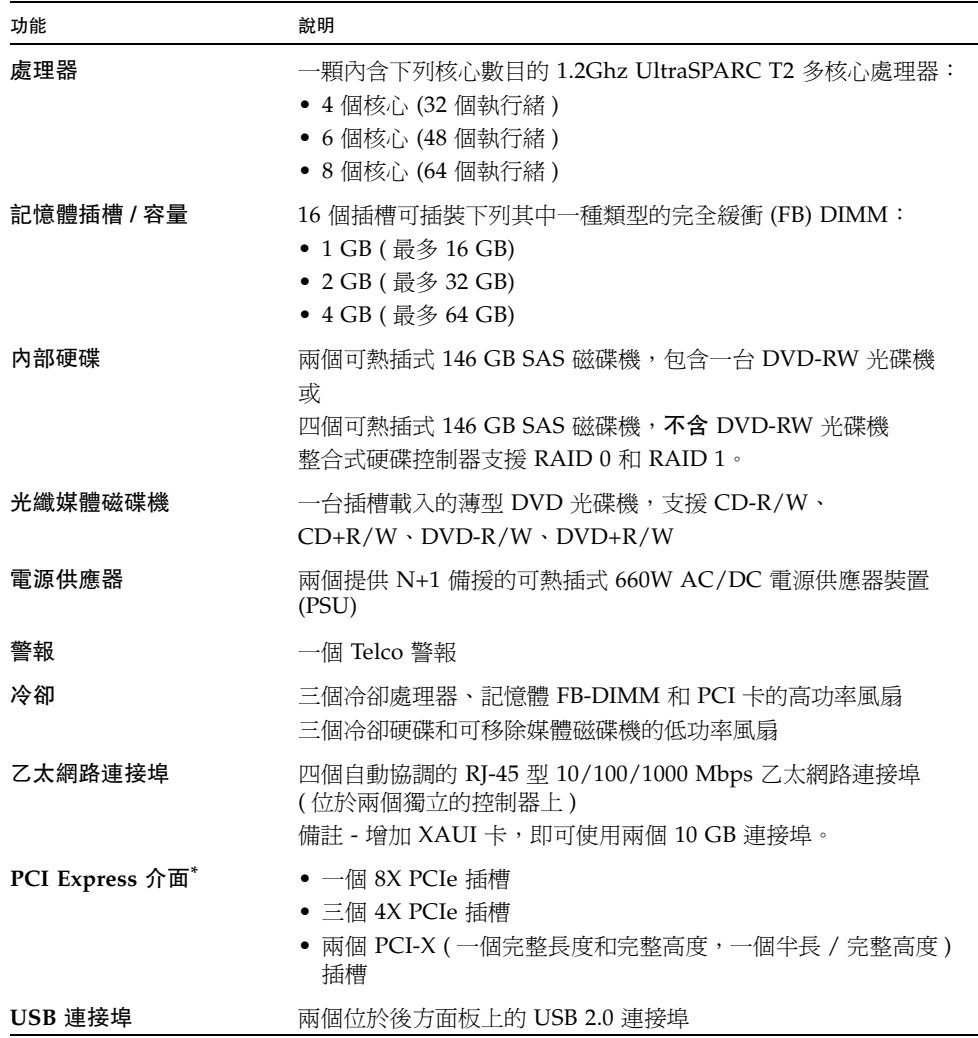

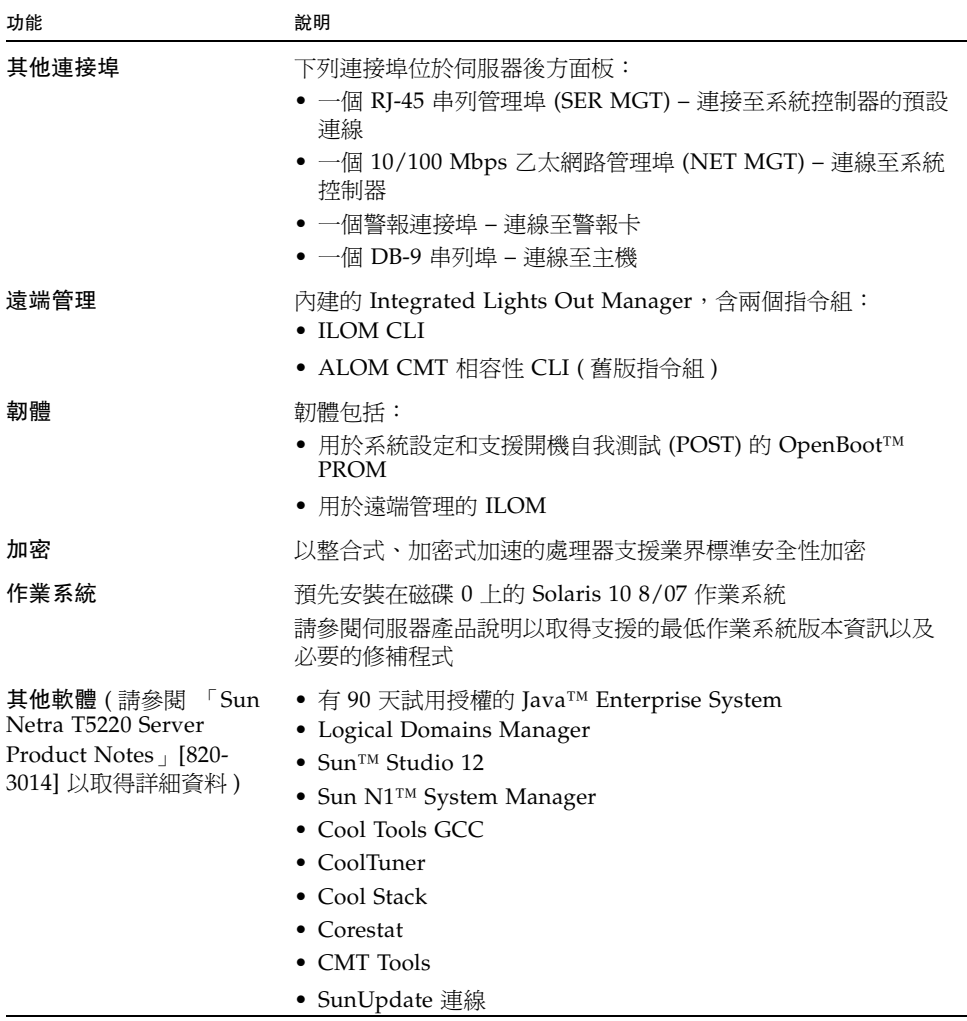

\* 此表格中列出的 PCIe 和 PCI-X 規格爲 PCI 卡的實體需求。此外,亦必須爲 PCI 卡提供其他的支援功能 ( 例如: 裝置驅動程式 ) 以在伺服器中運作。請參閱提供的 PCI 卡之規格與文件,以判定隨附的必要驅動程式是否可讓 此卡在伺服器中運作。

### <span id="page-22-0"></span>晶片多重執行緒的處理器和記憶體技術

UltraSPARC® T2 多核心處理器是 Sun Netra T5220 伺服器的基礎。UltraSPARC T2 處 理器是以晶片多重執行緒 (CMT) 技術為基礎,該技術已針對高度執行緒化的作業事件 處理程序進行最佳化。UltraSPARC T2 處理器在改善流量的同時,也比傳統設計的處 理器使用更少的電力並散出更少的熱氣。

依據所購買的型號而定,處理器會有 4 個、6 個或 8 個 UltraSPARC 核心。每個核心等 於一個有能力執行 8 個執行緒的 64 位元執行管線。因此,8 個核心的處理器可以同時 處理多達 64 個使用中的執行緒。

其他處理器元件,例如:L1 快取記憶體、L2 快取記憶體、記憶體存取控制閂、記憶體 控制器以及 I/O 介面都已經謹慎地調校過以達到最佳效能。

### <span id="page-22-1"></span>增強的效能

執行 Solaris 10 作業系統的 Sun Netra T5220 伺服器,以其 sun4v 架構與多核心多重執 行緒 UltraSPARC T2 處理器提供數種新的效能增強技術。

部份增強的效能包括:

- 每個核心 ( 處理器執行緒 ) 專屬的浮點單元 (FPU)
- 使用最新的完全緩衝記憶體技術之四個獨立的雙通道記憶體控制器。
- 處理器整合式加密式加速
- 大頁面最佳化
- 減少 TLB 的潰失
- 最佳化的區段複製
- 支援在 PCI 插槽 0 和 1 增加 XAUI 卡來架構 Sun 的 10 十億位元乙太網路

### <span id="page-22-2"></span>預先安裝的 Solaris 作業系統

Sun Netra T5220 伺服器已預先安裝了 Solaris 10 作業系統,並提供以下 Solaris 作業系 統功能:

- 具穩定性、高效能、延展性以及成熟之 64 位元作業系統的精確性
- 支援超過 12,000 個主流的技術與企業應用程式
- Solaris 容器 以彈性的、由軟體定義的界限來隔離軟體應用程式與服務。
- DTrace 用來調校應用程式與進行系統問題之即時疑難排解的綜合動態追蹤架構。
- 預測性自我修復 可自動診斷、隔離和回復許多硬體與應用程式錯誤的能力。
- 安全性 在不同的層級保護企業的進階安全性功能設計。
- 網路效能 完全重新覆寫的 TCP/IP 堆疊將大幅度地改善您的網路服務之效能與 彈性。

您可以使用預先安裝的 Solaris 10 作業系統,或從網路、CD 或下載副本重新安裝支援 的 Solaris 10 作業系統版本。請參閱 「Sun Netra T5220 Server Product Notes」以取 得您伺服器適用之支援作業系統發行版本的資訊。

### <span id="page-23-0"></span>硬體輔助的加密

UltraSPARC T2 多核心處理器提供硬體輔助的 RSA 和 DSA 加密作業的加速。Solaris 10 作業系統提供支援硬體輔助加密的多重執行緒之裝置驅動程式。

## <span id="page-23-1"></span>支援透過 Logical Domains (LDoms) 的虛擬化

Sun Netra T5220 伺服器支援 Logical Domains (LDoms) 技術的使用。透過使用 Solaris 作業系統和內建的伺服器韌體,以及安裝 Logical Domains Manager 軟體, 您可以虛擬化在伺服器上執行的運算服務。

邏輯網域為分離的邏輯群組,其自己的作業系統、資源以及識別資訊位於單一電腦系統 中。無須將伺服器關閉再開啟,即可獨立地建立、銷毀、重新配置每個邏輯網域。

您可以在不同的邏輯網域中執行各種應用程式軟體,並使其各自獨立,以取得較佳的效 能及安全性。

每個邏輯網域都可視為擁有下列專屬資源之完全獨立的機器進行管理:

- 核心、修補程式和調校參數
- 使用者帳號和管理員
- 網路介面、MAC 位址和 IP 位址

每個邏輯網域都只能與可供其使用的伺服器資源進行互動,且會使用 Logical Domains Manger 控制此配置。

如需有關 Logical Domains 的更多資訊,請參閱 Logical Domains (LDoms) 管理指南。

## <span id="page-24-0"></span>ILOM 的遠端可管理性

Integrated Lights Out Manager (ILOM) 功能是內建於伺服器的服務處理器,可讓您遠 端管理和操作伺服器。ILOM 軟體是預先安裝的韌體,因此會在您開啓系統電源時淮行 初始化。

ILOM 允許您透過乙太網路連線 ( 支援 SSH), 或使用專屬的串列埠連接至終端機或終 端機伺服器的連線來監視及控制您的伺服器。您可以使用 ILOM 提供的指令行介面和 瀏覽器形式的介面,遠端管理分散於各地或無法以實體方式存取的機器。另外,ILOM 允許您從遠端執行診斷 ( 例如:POST),而這項作業原本需要在實體距離很接近伺服器 串列埠的情況下才能執行。

您可以配置 ILOM 傳送與伺服器有關的硬體故障、警告及其他事件的電子郵件警示。 ILOM 電路系統使用伺服器的待機電源,可獨立於伺服器運行。因此,ILOM 韌體和軟 體在伺服器作業系統離線或伺服器電源關閉時,仍能繼續運作。ILOM 監視 Sun Netra T5220 伺服器的下列狀態:

- CPU 溫度情況
- 硬碟狀態
- 附件受熱情況
- 風扇速度與狀況
- 電源供應器狀況
- 電壓情況
- 開機自我測試 (POST) 偵測到的錯誤
- Solaris 預測性自我修復 (PSH) 診斷功能

除了 ILOM CLI 和瀏覽器介面 $(BI)$ 之外, 您也可以將伺服器設定為使用 ALOM CMT 相容性 CLI。ALOM CMT 相容性 CLI 提供與 ALOM CMT CLI 相似的指令,後者是 在部分前版伺服器上提供的系統控制器介面。

如需有關配置和使用 ILOM 服務處理器的資訊,請參閱最新的 「Integrated Lights Out Management (ILOM) 使用者指南」和 「Sun Integrated Lights Out Managment 2.0 (ILOM 2.0) 補充資料 ( 適用於 Sun Netra T5220 伺服器 )」。

## <span id="page-25-0"></span>高度的系統穩定性、可用性和可維修性

穩定性、可用性和可維修性 (RAS) 是系統設計的方向,將影響其持續運作的能力,並 能將維修系統所需的時間減到最少。穩定性是指系統在不發生故障的情況下持續運作以 及維持資料完整性的能力。系統可用性是指在系統發生故障以後,在影響最小的情形下 回復至可運作狀態的能力。可維修性則與在系統發生失敗以後其修復系統所需的時間有 關。穩定性、可用性和可維修性功能將共同提供近乎持續不斷的系統運作。

為了提供高度的穩定性、可用性和可維修性,Sun Netra T5220 伺服器提供下列功能:

- 不需重新啓動即可停用個別執行緒和核心的能力
- 產生較少熱量以減少硬體故障
- 可熱插式硬碟
- 備援的、可熱抽換的電源供應器 (2個)
- 備援風扇單元
- 環境監視
- 內部硬體磁碟機鏡像 (RAID 1)
- 錯誤偵測與修正以改善資料完整性
- 大部份元件均易於更換

### <span id="page-25-1"></span>可熱插和可熱抽換的元件

Sun Netra T5220 伺服器的硬體是為了支援可熱插式的機架裝配型硬碟和電源供應器而 設計的。只要使用正確的軟體指令,您即可在系統執行的同時安裝或移除這些元件。 熱抽換和熱插式技術提供在系統不中斷的情況下更換硬碟、風扇單元和電源供應器的能 力,大幅提升了系統的可維修性與可用性。

### <span id="page-25-2"></span>電源供應器備援

Sun Netra T5220 伺服器提供兩個可熱抽換的電源供應器,讓系統可在其中一個電源供 應器發生故障或電源發生問題時繼續運作。

#### <span id="page-25-3"></span>環境監視

Sun Netra T5220 伺服器具有環境監視子系統的功能,在發生下列情況時可保護伺服器 及其元件:

- 極端的溫度
- 系統中空氣流通不足
- 電源供應器故障
- 硬體錯誤

溫度感應器分布於系統各處,負責監視系統及其內部元件的環境溫度。軟體與硬體將確 保附件內的溫度不會超過預先設定的安全作業範圍。若是感應器監視到溫度降至低於低 溫臨界值或是升至高於高溫臨界值,監視子系統軟體將會亮起在前方和後方面板的琥珀 色 「需要維修」 LED。若是溫度情況維持不變並到達緊急臨界值,系統將開始進行適 當的系統關機。若發生系統控制器故障事件,備份感應器將進行強制的硬體關機以保護 系統不受到嚴重的損壞。在自動系統關機以後,「需要維修」 LED 仍然亮起以協助進行 問題診斷。

電源子系統也以同樣的方式受到監視,透過前方和後方面板的 LED 即可監視電源供應 器並報告任何錯誤。

#### <span id="page-26-0"></span>支援 RAID 儲存配置

您可為任何一組內部硬碟設定硬體 RAID 1 ( 鏡像 ) 和硬體 RAID 0 ( 資料平行儲存 ) 配 置,以提供高效能的硬碟鏡像解決方案。

將一個或多個外接式儲存裝置附接到 Sun Netra T5220 伺服器,您便可以使用備援磁碟 陣列 (RAID) 軟體應用程式 ( 例如 Solstice DiskSuite™<sup>1</sup> 或 VERITAS Volume Manager),以各種不同的 RAID 層級來配置系統磁碟儲存裝置。

#### <span id="page-26-1"></span>錯誤修正與同位檢查

UltraSPARC T2 多核心處理器在其內部快取記憶體上提供同位檢查的保護,包括在 D-cache 和 I-cache 上的標記同位檢查與資料同位檢查。內部 L2 快取記憶體對標記具 有同位檢查保護,對資料具有 ECC 保護。

進階 ECC 最多會更正半位元組範圍內 4 個位元的錯誤 ( 只要都在相同的 DRAM 中 )。 若 DRAM 發生故障, DIMM 會繼續運作。

<sup>1.</sup> 軟體 RAID 應用程式 (例如 VERITAS Volume Manager) 並未隨附於此伺服器。除了取得軟體之外,還必須取 得使用授權。

## <span id="page-27-0"></span>錯誤管理與預測性自我修復

Sun Netra T5220 伺服器提供最新的錯誤管理技術功能。Solaris 10 作業系統架構提供 了一種建構與部署系統的方法以及具有**預測式自我修復**能力的服務。自我修復技術讓系 統可精確地預測元件故障,並在許多嚴重的問題發生以前緩和其嚴重性。此技術已整合 到 Sun Netra T5220 伺服器的硬體和軟體中。

預測性自我修復功能的中心是 Solaris™ Fault Manager,這是接收硬體和軟體錯誤相關 資料的新服務,會自動且以無訊息模式診斷可能的潛在問題。問題一經診斷,一系列的 代理程式將以記錄該事件的方式自動回應,如有必要,則將發生故障的元件設爲離線。 藉由自動診斷問題,即使發生了軟體失敗或主要硬體元件故障的事件,關鍵性企業應用 程式與必要的系統服務仍可繼續不中斷地運作。

## <span id="page-27-1"></span>可機架裝配的附件

Sun Netra T5220 伺服器使用節省空間的 2U 高度的可機架裝配附件,此附件可安裝到 各種業界標準的機架中。

<span id="page-28-2"></span>第 **2** 章

# <span id="page-28-0"></span>準備安裝

本章提供伺服器安裝程序的背景資訊。

本章包含下列主題:

- 第 13 頁的「所需的工具和設備」
- 第 14 [頁的 「工具組零件寄送清單」](#page-29-0)
- 第 14 頁的「選擇性元件安裝」
- 第 15 頁的「ESD [預防措施」](#page-30-0)
- 第 15 [頁的 「安裝簡介」](#page-30-1)
- 第 17 [頁的 「安全性預防措施」](#page-32-0)

# <span id="page-28-1"></span>所需的工具和設備

若要安裝系統,您必須具備下列工具:

- 2 號十字頭螺絲刀
- 靜電防護塑膠墊和接地腕帶

此外,您必須提供系統主控台裝置,例如下列其中之一:

- ASCII 終端機
- 工作站
- 終端機伺服器
- 連接至終端機伺服器的控制面板

# <span id="page-29-0"></span>工具組零件寄送清單

伺服器的標準元件已在工廠中安裝。不過,若您訂購了例如 PCI 卡和顯示器等工具, 則將另外寄送給您。

備註 **–** 請檢查運送的紙箱是否有實體損壞。若運送的紙箱有所損壞,在開啟紙箱時應 要求貨運公司的人員在場。請保留所有內容物和包裝材料以便貨運公司的人員檢查。

請確認您已收到伺服器的所有零件。

- 伺服器機殼
- 19 英吋四柱機架裝配工具組和導軌組件
- 各種大小的掛載螺絲和螺帽組可用於不同類型的機架和機櫃
- 其他硬體、纜線、連接器等
- 已預先裝有六個纜線扣夾的纜線管理臂
- 用於纜線管理臂的製造商指示表
- 任何與伺服器一同訂購的選擇性元件

## <span id="page-29-1"></span>選擇性元件安裝

伺服器的標準元件已在工廠裡安裝。不過,若您訂購了例如額外的記憶體或 PCI 卡等 元件,則會另外運送。可能的話,請先安裝這些元件,然後再將伺服器安裝到機架中。

您若訂購了任何非工廠安裝的選擇性元件,請參閱 「Sun Netra T5220 Server Service Manual」 (820-3012) 以取得安裝指示。

備註 **–** 選擇性元件清單會隨時更新,恕不另行通知。如需伺服器支援元件的最新清單, 請參閱產品網頁。 <http://www.sun.com/products-n-solutions/hw/networking/>

# ESD 預防措施

電子設備容易受靜電損害。安裝或維修伺服器時,請使用接地的防靜電腕帶、足帶或同 等的安全設備,以防止靜電放電 (ESD) 導致的損壞。

<span id="page-30-0"></span>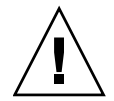

注意 **–** 為了保護電子元件不受靜電損壞 ( 可能會永久損壞系統或需要維修人員進行修復 ), 請將元件放置在防靜電的表面,例如防靜電放電的塑膠墊、防靜電包或是拋棄式防靜電塑 膠墊。在操作系統元件時,請佩戴連接至機殼上的金屬表面之防靜電接地腕帶。

<span id="page-30-1"></span>安裝簡介

此安裝指南提供將以下列順序執行的程序。

- 1. 請確認您已收到伺服器所隨附的所有元件。請參閱第 14 [頁的 「工具組零件寄送](#page-29-0) [清單」](#page-29-0)。
- 2. 收集您系統的配置資訊。若需特定詳細資訊,包括以下的參數,請洽詢您的系統管 理員:
	- 網路遮罩
	- 服務處理器的 IP 位址
	- 閘道 IP 位址
- 3. 安裝系統所隨附的任何選擇性元件。若您購買了其他選擇性元件,例如額外的記憶 體,請在掛載伺服器到機架以前先安裝它們。請參閱第 14 [頁的 「選擇性元件安裝」](#page-29-1)。
- 4. 將伺服器掛載到機架或機櫃中。請參閱第 [3](#page-34-1) 章以取得四柱機架的相關資訊,或參閱 第 [4](#page-64-1) 章以取得雙柱機架的相關資訊。

備註 **–** 在本手冊的其餘內容中,專有名詞機架表示開放式機架或閉合式機櫃。

5. 將伺服器連接至序列終端機或終端機模擬器 (PC 或工作站 ) 以顯示系統訊息。請參 閱第 79 [頁的 「首次開啟系統電源」。](#page-94-4)

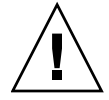

提示 **–** 序列終端機或終端機模擬器應在連接電源線以前連結。一旦電源連接至系統, 服務處理器會立即開啓電源,並執行診斷。診斷測試錯誤會印於序列終端機上。如需更 多資訊,請參閱 「Integrated Lights Out Management 2.0 (ILOM 2.0) 補充資料 ( 適用 於 Sun Netra T5220 伺服器 )」。

- 6. 將資料纜線連接到伺服器,但是還不要連接電源纜線。請參閱第 65 [頁的 「連接伺服](#page-80-2) [器纜線」](#page-80-2)。
- 7. 請將電源纜線連接到伺服器並檢查是否顯示任何錯誤訊息。請參閱第 79 [頁的 「首次](#page-94-4) [開啟系統電源」。](#page-94-4)

注意 **–** 若是伺服器與相關設備未正確安裝接地設施,可能會發生觸電。

備註 **–** 服務處理器以 3.3V 待命電壓執行。AC 電源一連接到系統,服務處理器會立即 開啟電源,執行診斷,並初始化 ILOM 韌體。

- 8. 在服務處理器啟動以後,請透過串列管理埠存取 ILOM 指令行介面 (CLI)。請參閱 第 83 [頁的 「使用串列管理埠登入服務處理器」。](#page-98-4)
- 9. 配置服務處理器網路位址。請參閱第 85 [頁的 「配置服務處理器網路管理埠」。](#page-100-2)

備註 **–** 直至您配置服務處理器的網路設定前 ( 透過服務處理器串列管理埠 ),服務處理 器網路管理連接埠無法操作。

- 10. 確定服務處理器網路參數的變更。請參閱第 80 [頁的 「首次開啟系統電源」](#page-95-3)中的 [步驟](#page-102-0) 7。
- 11. 使用 ILOM 軟體從鍵盤開啟伺服器電源。請參閱第 89 [頁的 「開啟系統電源」。](#page-104-3)
- 12. 配置 Solaris 作業系統。請參閱第 93 頁的「 啓動 Solaris 作業系統」。

Solaris 作業系統已預先安裝在伺服器上。當您開啓電源時,系統會自動引導您進行 Solaris 作業系統配置程序。

13. 請將任何必要的修補程式安裝到伺服器。

請參閱 「Sun Netra T5220 Server Product Notes」以取得必要修補程式的清單。

14. 從 Solaris 媒體工具組載入其他軟體 ( 可選擇 )。

Solaris 媒體工具組 ( 另外販售 ) 包含數片 CD,內含可協助您操作、配置和管理伺服 器的軟體。請參閱媒體工具組所提供的文件以取得所包含軟體的完整清單以及詳細 的安裝指示。

安全性預防措施

<span id="page-32-0"></span>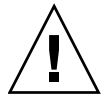

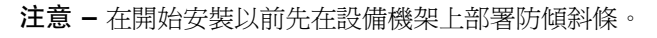

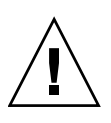

注意 **–** Sun Neta T5220 伺服器的重量大約是 40 磅 (18.14 公斤 )。在使用本文件的程序 時,需要兩個人來抬起並掛載 2U 伺服器到機架附件中。

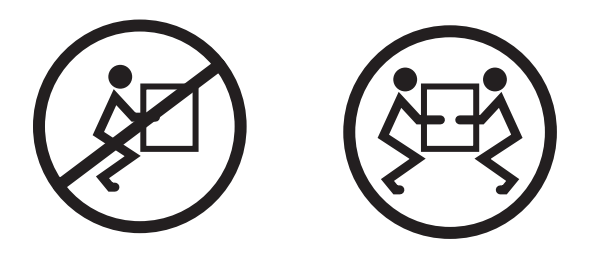

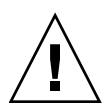

注意 **–** 在兩人共同進行程序時,請在執行每一步驟之前、期間和之後,清楚溝通程序 步驟以減少混亂。

<span id="page-34-1"></span>第 **3** 章

# <span id="page-34-0"></span>將伺服器掛載到四柱機架中

本章提供在開放式四柱機架或閉合式機櫃中安裝伺服器的指示。

本章包含下列小節:

- 第 20 [頁的 「四柱機架裝配選項」](#page-35-0)
- 第 20 頁的「將伺服器固定掛載至 19 英吋四柱機架」
- 第 24 頁的「將伺服器掛載至導軌掛載 19 英吋四柱機架」
- 第 31 [頁的 「將伺服器固定掛載至](#page-46-0) 600 毫米四柱機架」
- 第 38 頁的「以固定掛載方式將伺服器安裝至 19 英吋四柱機架,以便與纜線管理組 [件配合使用」](#page-53-0)

備註 **–** 關於左邊和右邊的參照是以您的觀看角度為準,無論您是面向設備的正面或 背面。

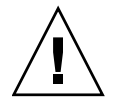

注意 **–** 伺服器很重。在依照本章的程序進行時,需要兩個人來抬起並掛載伺服器到機 架附件中。

## <span id="page-35-0"></span>四柱機架裝配選項

伺服器隨附了 19 英吋四柱的固定掛載機架工具組 ( 請參閱第 20 [頁的 「以固定掛載方](#page-35-2) [式將伺服器安裝至](#page-35-2) 19 英吋四柱機架」以取得安裝指示 )。表 [3-1](#page-35-3) 列出可另外向 Sun 訂 購的三個四柱機架裝配工具組選項。本章提供這些機架裝配工具組選項的安裝指示。

#### <span id="page-35-3"></span>表 **3-1** 選擇性機架裝配工具組

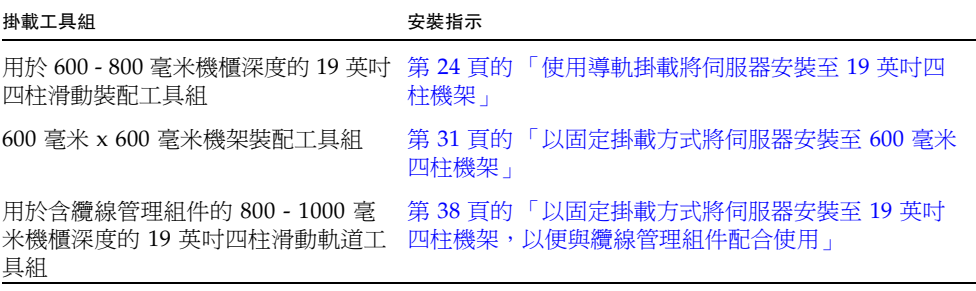

備註 **–** 如果您在相同機架中掛載了 6 個以上 DC 電源啟動的伺服器,則可能已超過 Telcordia NEBS EMI 限制。

# <span id="page-35-1"></span>將伺服器固定掛載至 19 英吋四柱機架

<span id="page-35-2"></span>▼ 以固定掛載方式將伺服器安裝至 19 英吋四柱機架

- 19 英吋四柱機架的固定掛載工具組包含:
- 兩個固定掛載托架
- 兩個背面掛載支撐托架
- 兩個背面掛載凸緣
- 螺絲包

備註 **–** 前後方滑軌間距必須至少為 460 毫米 (18.11 英吋 ),而且前後方滑軌外側之間不 得超過 715 毫米 (28.15 英吋 )。
圖 **3-1** 固定掛載 19 英吋四柱工具組的內容

<span id="page-36-0"></span>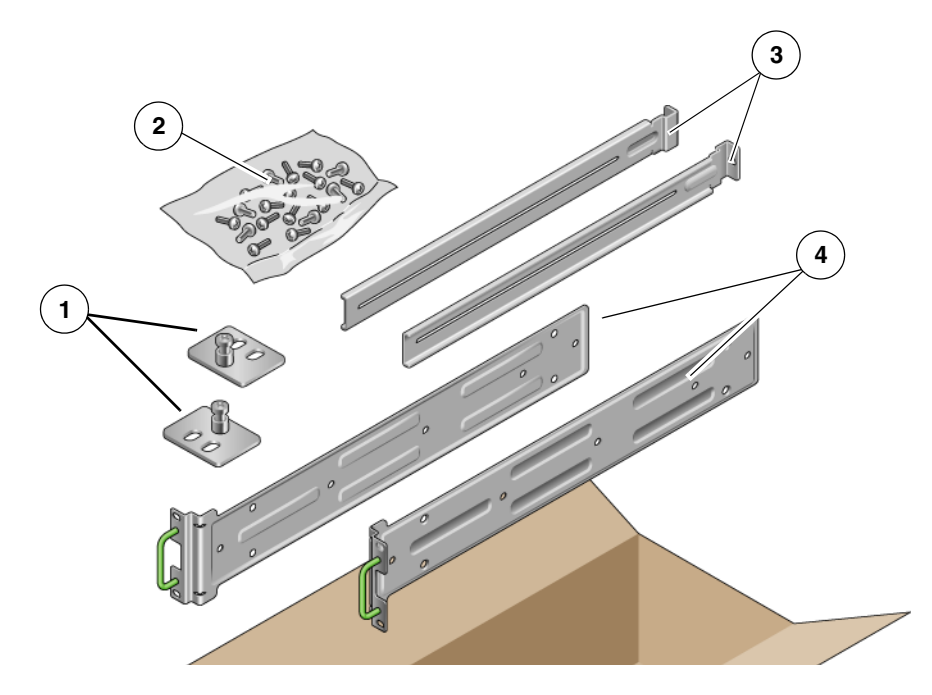

### 圖例

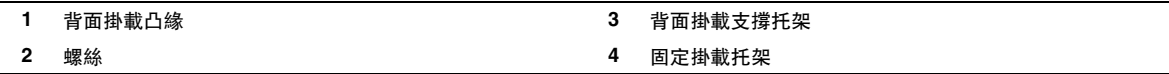

### 表 **3-2** 19 英吋四柱機架裝配螺絲工具組內容

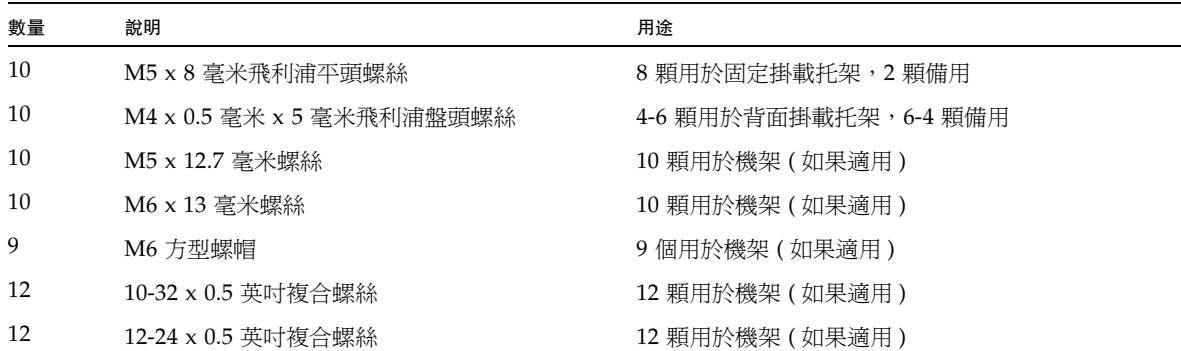

- **1.** 從機架工具組取出固定掛載托架 **(** 圖 [3-1](#page-36-0)**)**。
- **2.** 使用四顆隨附的 **M5** × **8** 毫米平頭飛利浦螺絲,將每個固定掛載托架固定到伺服器的 側邊 **(** 圖 [3-2](#page-37-0)**)**。
- 圖 **3-2** 將固定掛載托架固定到伺服器

<span id="page-37-0"></span>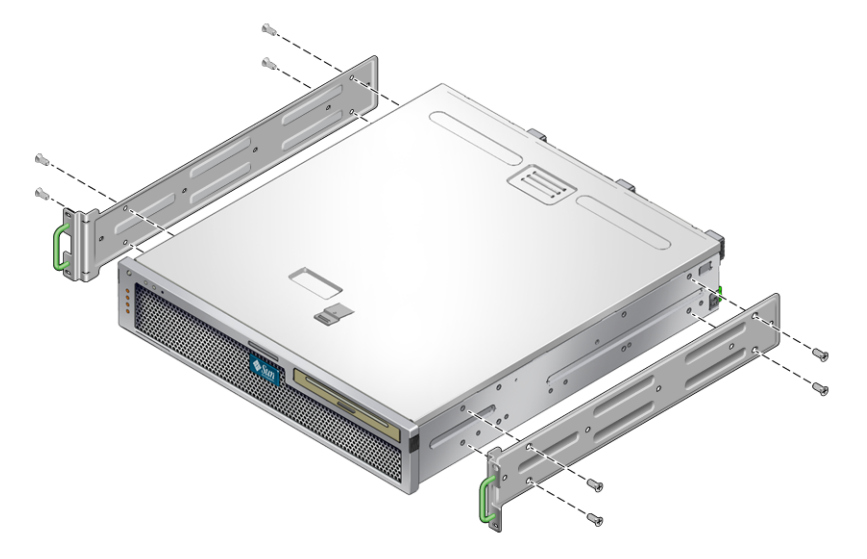

- **3.** 測量機架的深度。
- **4.** 從機架工具組取出兩個背面掛載支撐托架 **(** 圖 [3-1](#page-36-0)**)**。
- **5.** 在伺服器背面安裝背面掛載支撐托架,將背面掛載支撐托架延伸到測量的機架深度 **(** 圖 [3-2](#page-37-0)**)**。

對每個托架各使用兩到三顆 ( 視機架深度而定 ) 隨附的 M4 × 0.5 × 5 毫米盤頭飛利 浦螺絲。

圖 **3-3** 連接背面掛載支撐托架

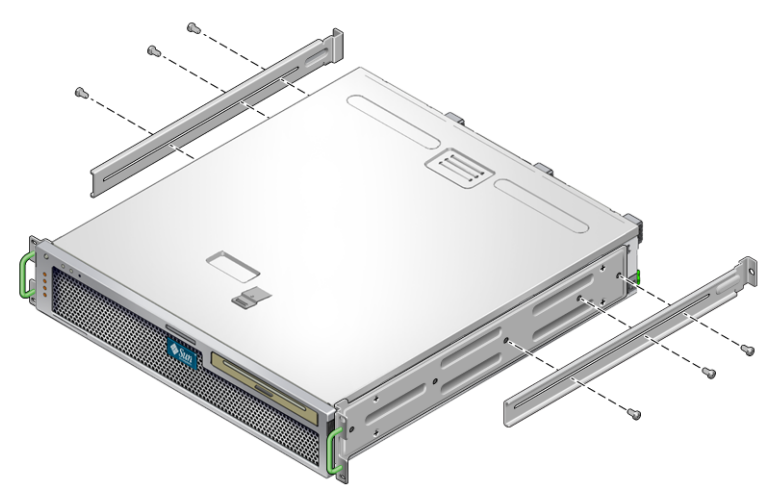

- **6.** 將伺服器抬高到機架中的所需位置。
- 7. 每邊使用兩顆螺絲,將附接於伺服器兩側的固定掛載托架正面固定到機架的正面 **(** 圖 [3-4](#page-38-0)**)**。
- 圖 **3-4** 將伺服器正面固定到機架

<span id="page-38-0"></span>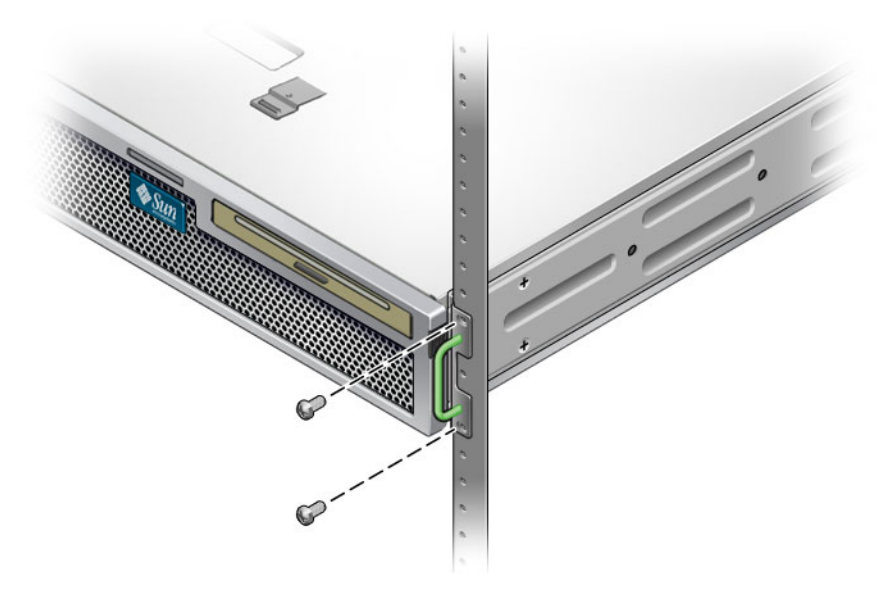

**8.** 從機架工具組取出兩個背面掛載凸緣 **(** 圖 [3-1](#page-36-0)**)**。

- 9. 對每個背面掛載支撐托架各使用兩顆螺絲,將背面掛載支撐托架固定到機架背面 **(** 圖 [3-5](#page-39-0)**)**。
- 圖 **3-5** 將伺服器背面固定到機架

<span id="page-39-0"></span>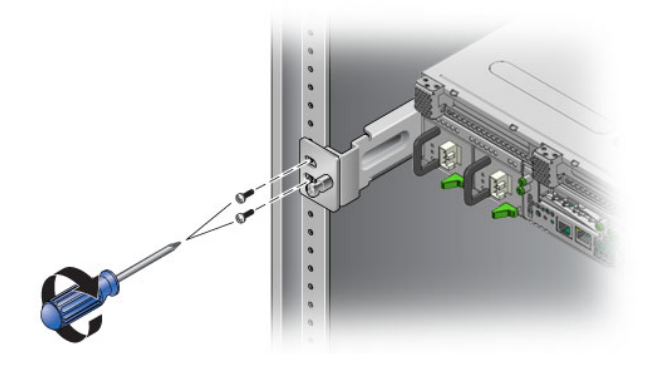

將伺服器掛載至導軌掛載 19 英吋四柱 機架

▼ 使用導軌掛載將伺服器安裝至 19 英吋四柱機架

19 英吋四柱機架的導軌掛載工具組包含:

- 兩個 19 英吋四柱 Telco 滑動組件
- 兩個短托架
- 兩個長托架
- 四個 M6 和四個 10-32 螺紋固定器
- 兩個延伸托架
- 螺絲包

備註 **–** 前後方滑軌間距必須至少為 392 毫米 (15.43 英吋 ),而且前後方滑軌外側之間不 得超過 863.6 毫米 (34 英吋 )。

您還需要隨附於伺服器之標準機架裝配工具組的固定掛載托架 ( 圖 [3-6](#page-40-0))。

圖 **3-6** 導軌 19 英吋四柱工具組的內容

<span id="page-40-0"></span>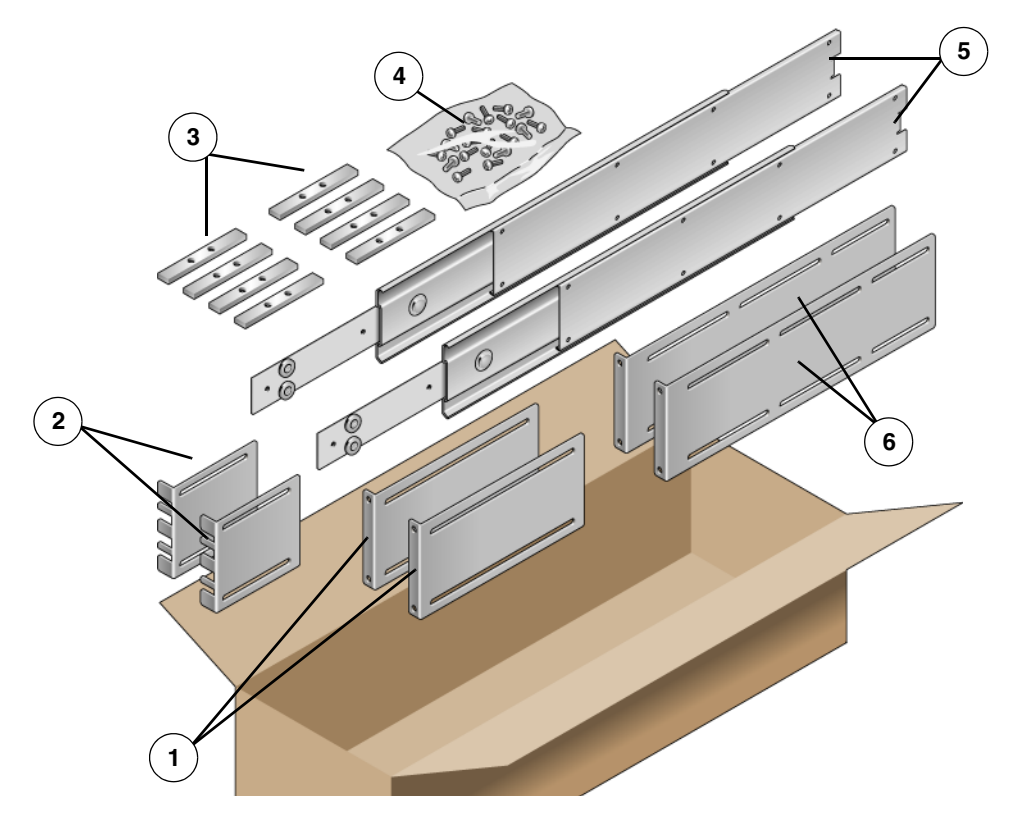

### 圖例

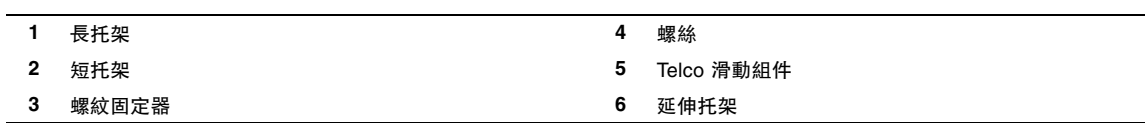

### 表 **3-3** 導軌 19 英吋四柱機架裝配螺絲工具組內容

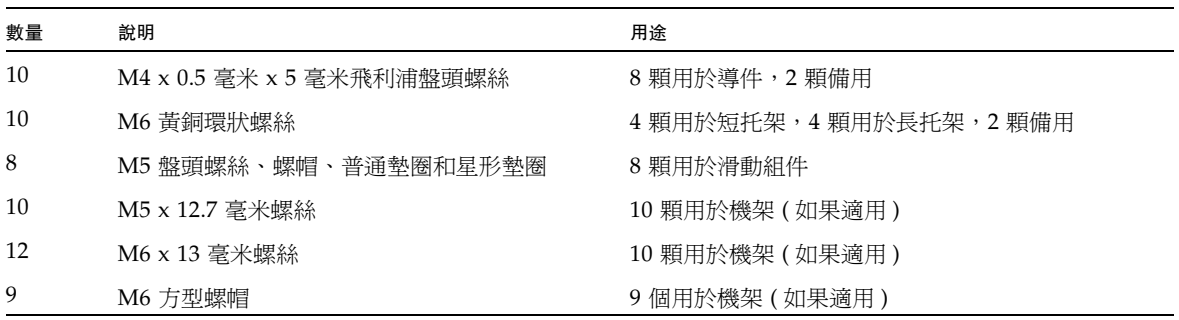

表 **3-3** 導軌 19 英吋四柱機架裝配螺絲工具組內容 **(** 續 **)**

| 數量 | 說明                                                        | 用途             |
|----|-----------------------------------------------------------|----------------|
| 10 | 10–32 環狀螺絲,4 顆短型,4 顆長型,2 顆備用 8 顆用於具有 10-32 孔洞的機架 ( 如果適用 ) |                |
| 12 | 10-32 x 0.5 英吋複合螺絲                                        | 12 顆用於機架(如果適用) |
| 12 | 12-24 x 0.5 英吋複合螺絲                                        | 12 顆用於機架(如果適用) |

**1.** 從標準機架工具組取出固定掛載托架和 **M5** × **8** 毫米平頭飛利浦螺絲 **(** 圖 [3-1](#page-36-0)**)**。

這些固定掛載托架和螺絲隨附於標準伺服器出貨套件,而不是作為導軌 19 英吋四柱 機架裝配出貨套件的一部分提供。

- 2. 使用四顆隨附的 M5 × 8 毫米平頭飛利浦螺絲,將每個固定掛載托架固定到伺服器的 側邊 **(** 圖 [3-7](#page-41-0)**)**。
- <span id="page-41-0"></span>圖 **3-7** 將固定掛載托架固定到伺服器

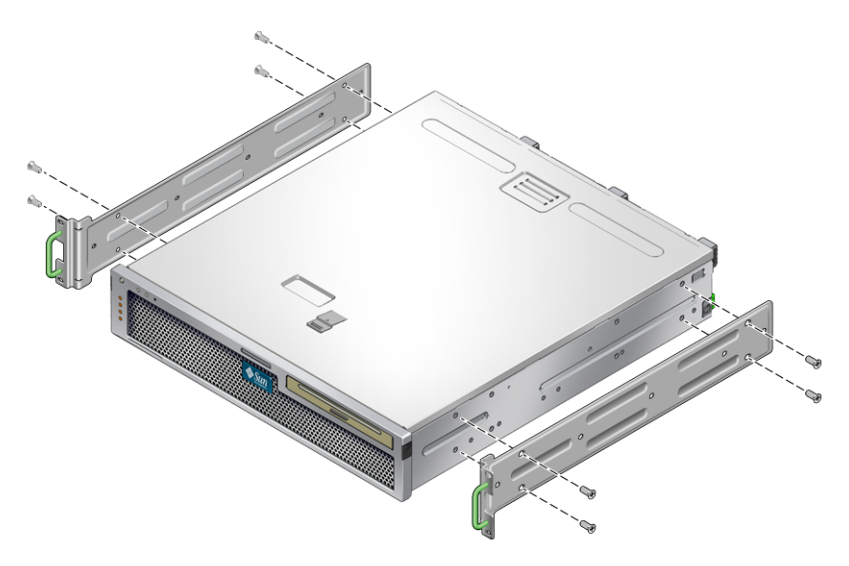

**3.** 從機架工具組取出 **Telco** 滑動組件 **(** 圖 [3-6](#page-40-0)**)**。

4. 按下每個滑動組件上的按鈕,然後將導件完全從滑動組件中拉出來 (圖 [3-8](#page-42-0))。

圖 **3-8** 拆除滑動組件

<span id="page-42-0"></span>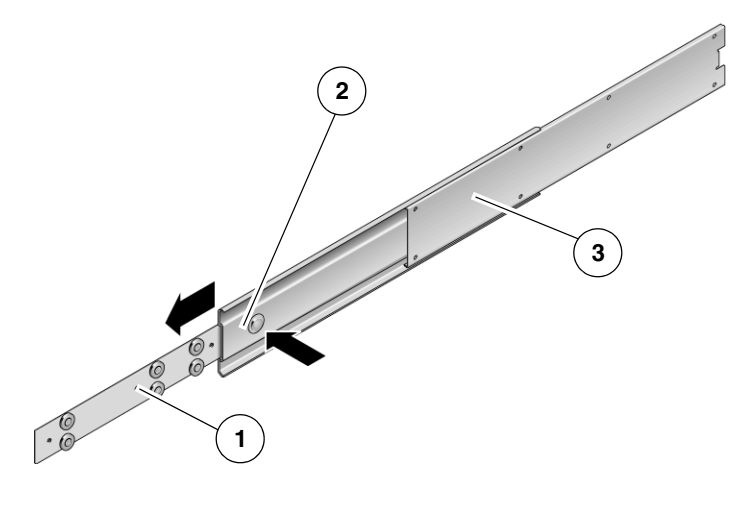

### 圖例

- **1** 導件
- **2** 按鈕
- **3** 滑動組件 ( 在兩個零件中 )
- **5.** 使用機架裝配工具組中的 **8** 顆 **M4** × **0.5** × **5** 毫米盤頭飛利浦螺絲 **(** 每側各 **4** 顆 **)**, 將每個導件鎖緊在伺服器機殼的側邊 **(** 圖 [3-9](#page-42-1)**)**。
- <span id="page-42-1"></span>圖 **3-9** 將導件固定到伺服器機殼

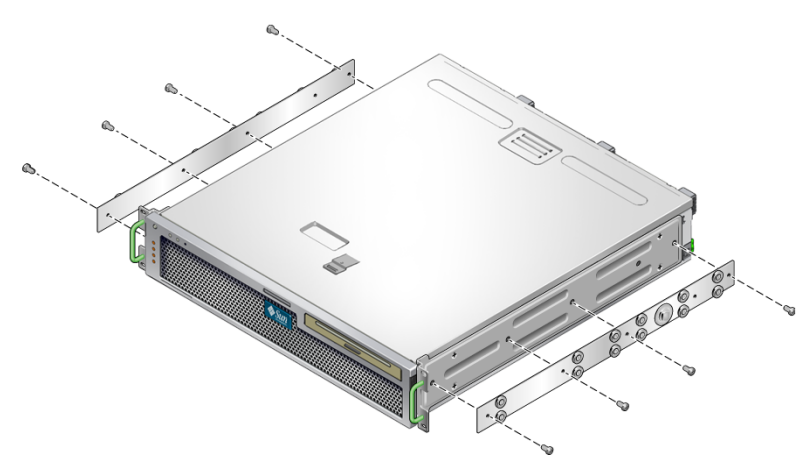

- **6.** 從機架裝配工具組取出短托架和長托架 **(** 圖 [3-6](#page-40-0)**)**。
- <span id="page-43-2"></span>**7.** 將每個短托架抬高到機架正面所需的位置,並將短托架連接到每個正面機架柱 **(** 圖 [3-10](#page-43-0)**)**。

使用兩顆 M6 環狀螺絲和 M6 鎖緊螺帽 (如果需要的話)和一個螺紋固定器,來固 定每個托架 ( 圖 [3-10](#page-43-0))。

<span id="page-43-3"></span>**8.** 將每個長托架抬高到機架背面所需的位置,並將長托架連接到每個背面機架柱 **(** 圖 [3-10](#page-43-0)**)**。

若要固定每個托架,請使用兩顆 M6 環狀螺絲和 M6 鎖緊螺帽 ( 如果需要的話 ) 和 一個螺紋固定器,方法與前一步驟對正面機架柱進行的動作相同。

<span id="page-43-0"></span>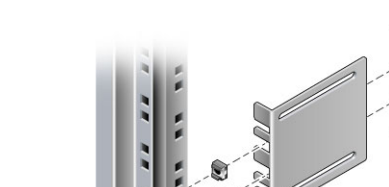

圖 **3-10** 將托架固定到機架

備註 **–** 如果您的機架有 10–32 孔洞,請使用 10–32 環狀螺絲和 10–32 螺紋固定器。

<span id="page-43-1"></span>9. 延伸滑動組件,讓存取孔與正面螺絲孔對齊。

<span id="page-44-1"></span>**10.** 將滑動組件固定在機架正面和背面的短托架和長托架上 **(** 圖 [3-11](#page-44-0))。

在內部使用 M5 盤頭螺絲。在外部使用 M5 螺帽、普通墊圈和星形墊圈。如果尺寸 大於 665 毫米,則請使用延伸托架,而不要使用長托架。

圖 **3-11** 將滑動組件固定到托架

<span id="page-44-0"></span>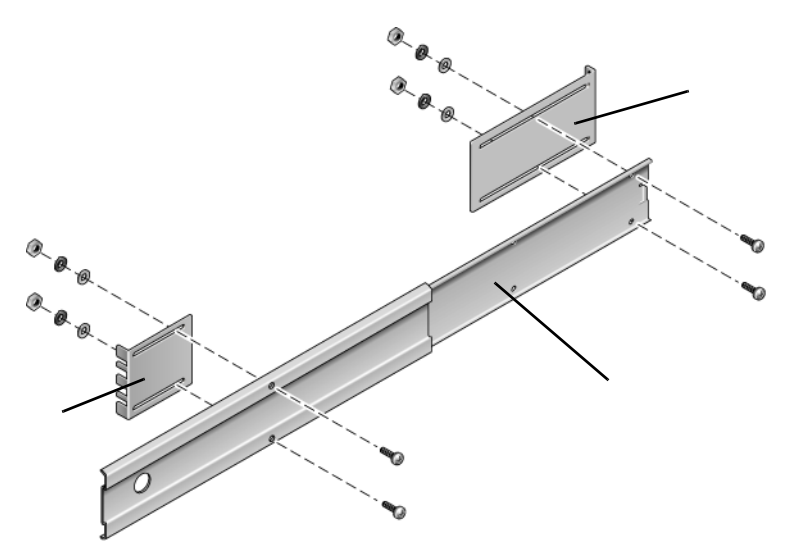

#### 圖例

- **1** 短托架
- **2** 滑動組件
- **3** 長托架
- **11.** 對機架另一邊的滑動組件重複執[行步驟](#page-43-1) 9 和[步驟](#page-44-1) 10。
- **12.** 將滑動組件整個推入機架每側的組件中,然後放開停止鎖扣。
- **13.** 將附接到伺服器的導件對齊機架中的滑動組件。

您可能會發現機架中掛載的兩個滑動組件相距太遠或太近。因此,可能無法將附接 到伺服器的導件正確對齊機架中的滑動組件。如果發生上述任一種情形,請鬆開長 托架和短托架上的 M6 環狀螺絲和鎖緊螺帽 ([步驟](#page-43-3) 7 和步驟 8), 將之向內或向外移 動到適當位置,然後重新鎖緊。

- **14.** 按壓滑動組件按鈕,並將伺服器完全推入到機架附件中 **(** 圖 [3-12](#page-45-0)**)**。
	- 圖 **3-12** 將伺服器滑入機架中

<span id="page-45-0"></span>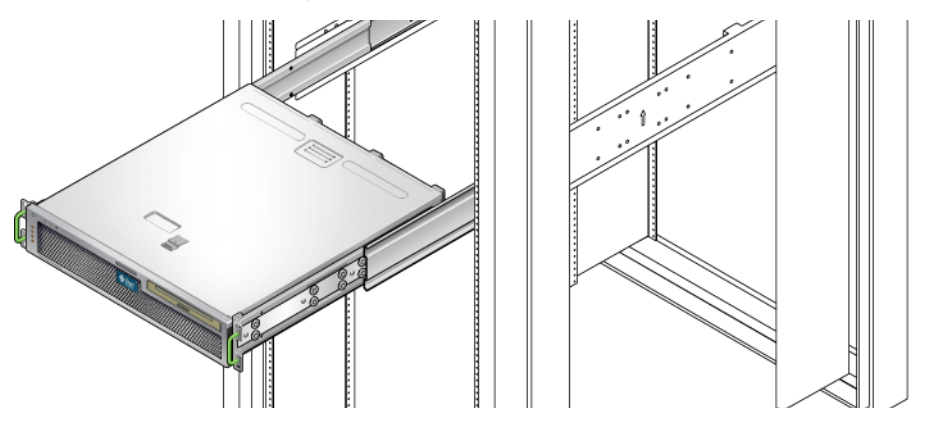

15. 每邊使用兩顆螺絲,將附接於伺服器兩側的固定掛載托架正面固定到機架的正面 **(** 圖 [3-13](#page-45-1)**)**。

螺絲的大小會視特定機架而有所不同。

<span id="page-45-1"></span>圖 **3-13** 將伺服器正面固定到機架

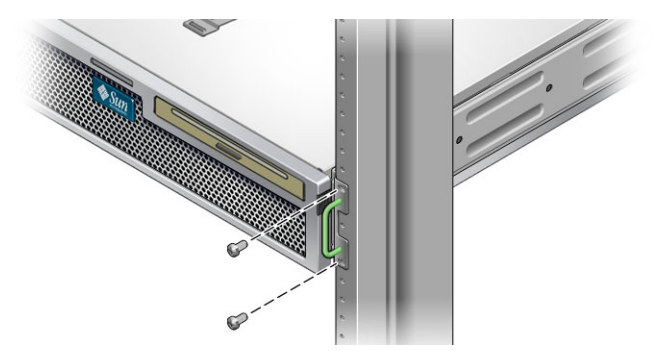

# 將伺服器固定掛載至 600 毫米四柱機架

- ▼ 以固定掛載方式將伺服器安裝至 600 毫米四柱機架 600 毫米四柱機架的固定掛載工具組包含:
	- 兩個可調整式軌道
	- 兩個側邊軌道
	- 兩個背面凸緣
	- 螺絲包

備註 **–** 前後方滑軌間距必須至少為 392 毫米 (15.43 英吋 ),而且前後方滑軌外側之間不 得超過 504 毫米 (19.84 英吋 )。

### 圖 **3-14** 固定掛載 600 毫米四柱工具組的內容

<span id="page-47-0"></span>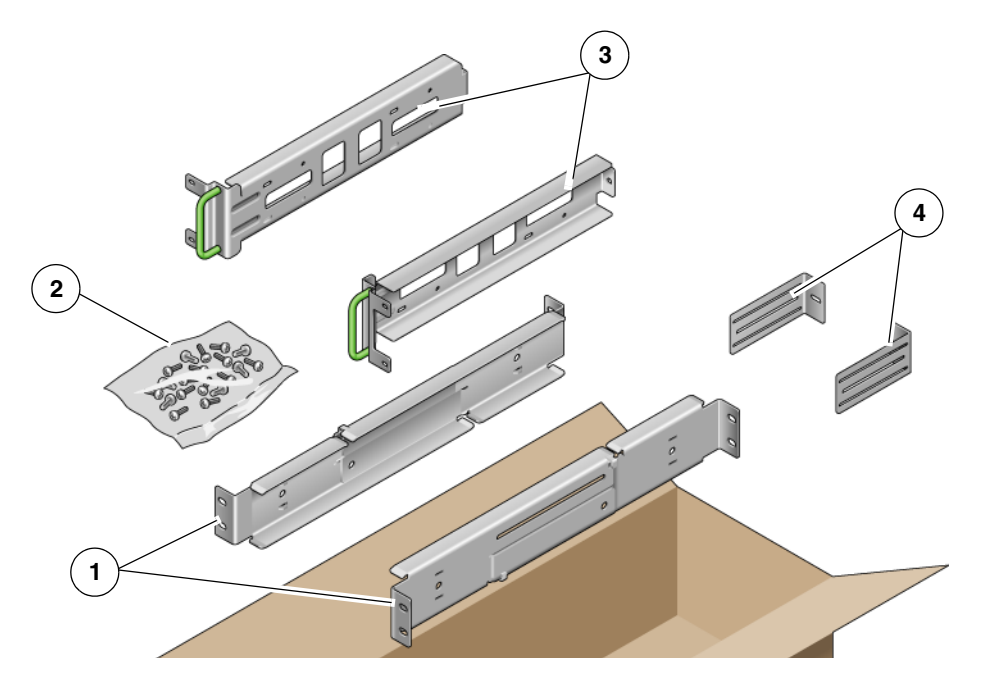

圖例

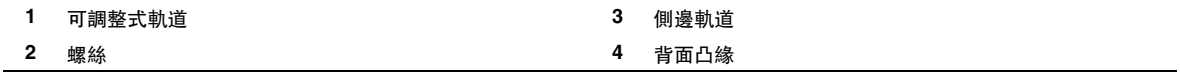

### 表 **3-4** 固定掛載 600 毫米四柱機架裝配螺絲工具組內容

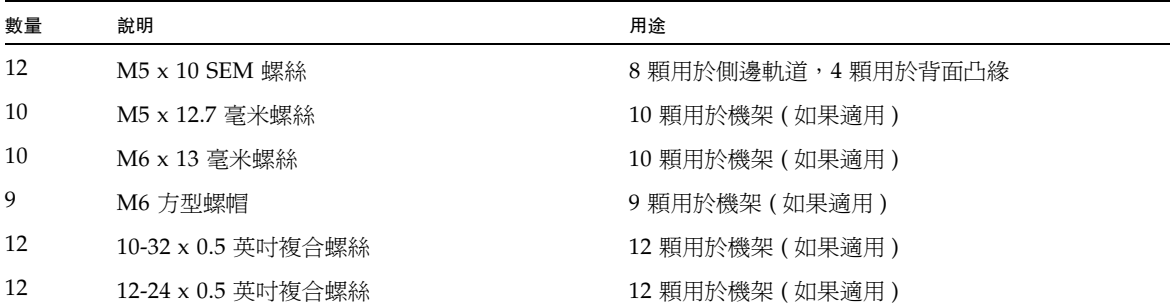

**1.** 從機架工具組取出可調整式軌道 **(** 圖 [3-14](#page-47-0)**)**。

**2.** 鬆開每個可調整式軌道中間的兩顆螺絲,以便延伸可調整式軌道 **(** 圖 [3-15](#page-48-0)**)**。

<span id="page-48-0"></span>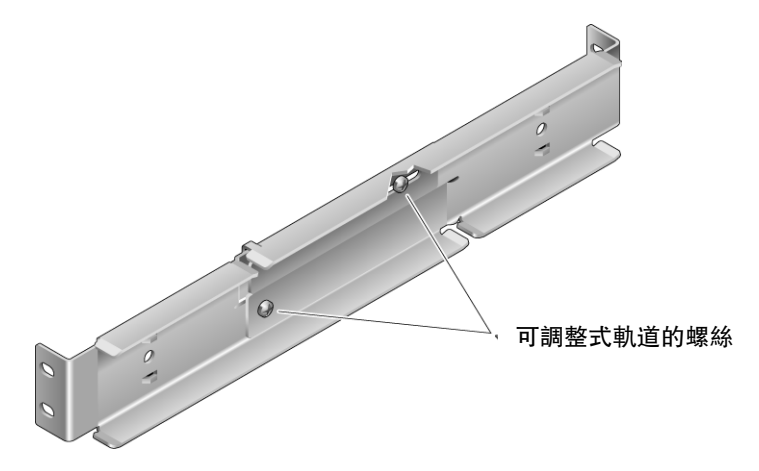

<span id="page-48-2"></span>3. 將其中一個可調整式軌道抬高到機架中的所需位置。使用兩顆螺絲,將軌道的前面 部分固定於機架中 **(** 圖 [3-16](#page-48-1)**)**。

螺絲的大小會視特定機架而有所不同。

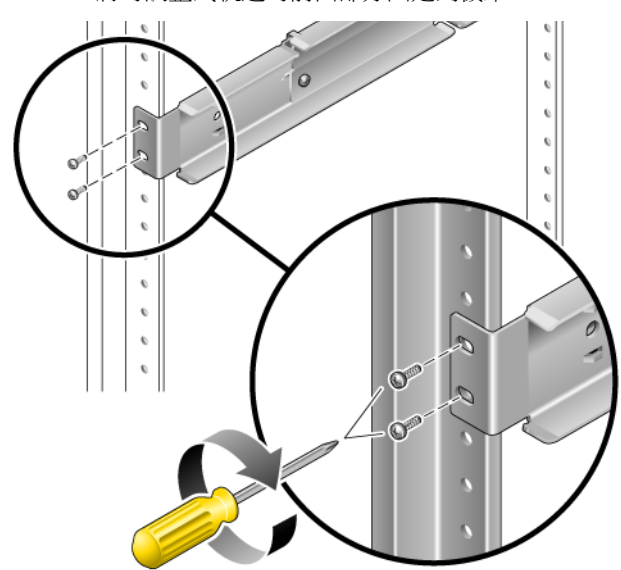

<span id="page-48-1"></span>圖 **3-16** 將可調整式軌道的前面部分固定到機架

- **4.** 在機架的背面,使用兩顆螺絲,將可調整式軌道的後面部分固定到機架 **(** 圖 [3-17](#page-49-0)**)**。 螺絲的大小會視特定機架而有所不同。
- 圖 **3-17** 將可調整式軌道的後面部分固定到機架

<span id="page-49-0"></span>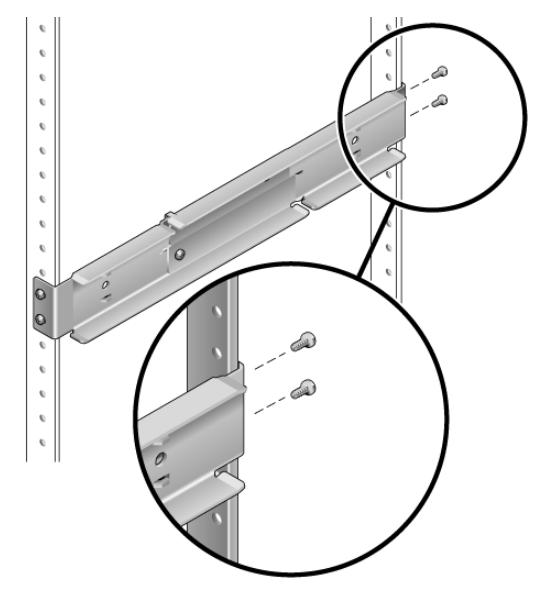

- <span id="page-49-1"></span>**5.** 鎖緊每個可調整式軌道中間的兩顆螺絲 **(** 圖 [3-15](#page-48-0)**)**。
- 6. 重複執行[步驟](#page-48-2) 3 [到步驟](#page-49-1) 5,將其他可調整式軌道掛載到機架中。
- **7.** 從機架工具組取出背面凸緣 **(** 圖 [3-14](#page-47-0)**)**。

**8.** 對每個背面凸緣,使用一顆 **M5** × **10 SEM** 螺絲,鬆鬆地將背面凸緣安裝到每個可調 整式軌道的後面部分 **(** 圖 [3-18](#page-50-0)**)**。

請不要將背面凸緣完全固定到可調整式軌道。在稍後步驟中,您將會使用這些凸緣 來設定伺服器的機架深度。

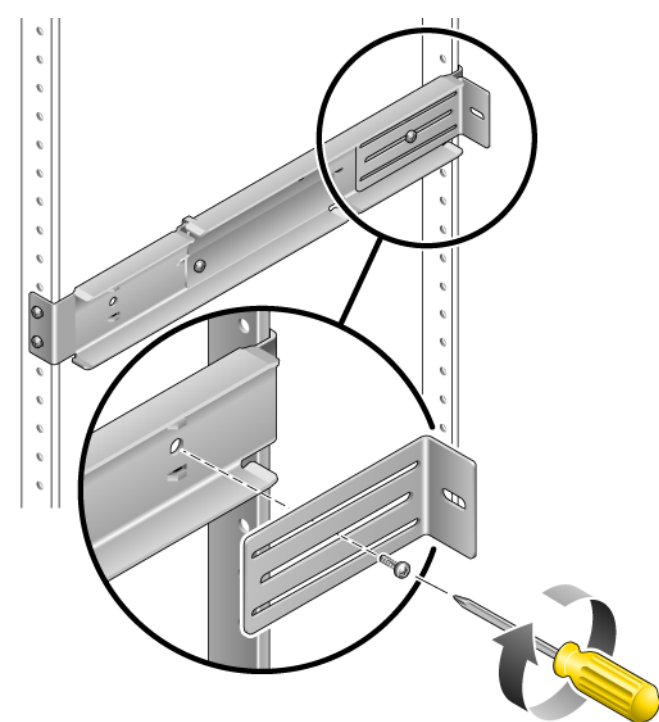

<span id="page-50-0"></span>圖 **3-18** 將背面凸緣安裝到可調整式軌道

- **9.** 從機架工具組取出側邊軌道 **(** 圖 [3-14](#page-47-0)**)**。
- **10.** 使用 **8** 顆 **M5** × **10 SEM** 螺絲 **(** 每個側邊軌道各 **4** 顆 **)**,將側邊軌道固定到伺服器側 邊 **(** 圖 [3-19](#page-51-0)**)**。

側邊軌道可預留 50 毫米、75 毫米或 100 毫米的機架移動空間 ( 從機架正面到機架 軌道的距離 ),視您要安裝伺服器之機架的類型而定。

<span id="page-51-0"></span>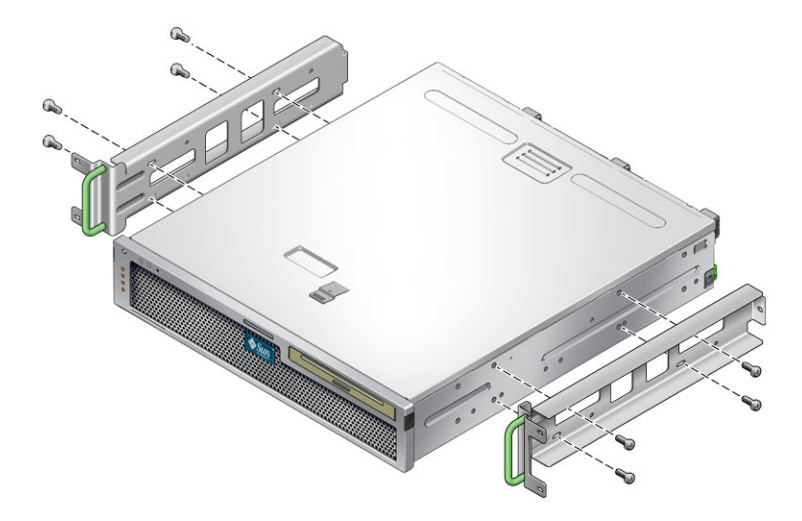

- **11.** 將伺服器抬高到機架中,並將伺服器滑入可調整式軌道 **(** 圖 [3-20](#page-51-1)**)**。
- 圖 **3-20** 將伺服器滑入可調整式軌道

<span id="page-51-1"></span>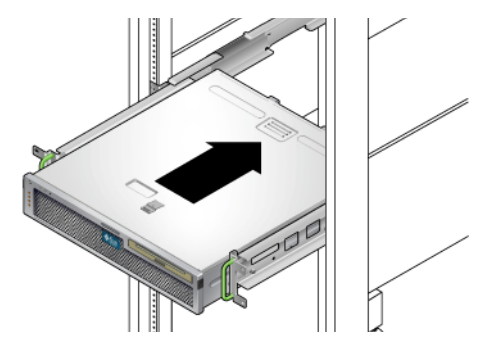

**12.** 將伺服器推入至機架中的所需深度,然後到伺服器的背面,推入背面凸緣直至與伺 服器背面齊平 **(** 圖 [3-18](#page-50-0)**)**。

如果機架特別淺平,您可以翻轉背面凸緣,使其與伺服器背面齊平。

- **13.** 將伺服器抬起到機架外。
- **14.** 將背面凸緣設定為機架中的所需深度,然後鎖緊每個凸緣上的單顆 **M5** × **10 SEM** 螺 絲,以便將之固定到可調整式軌道 **(** 圖 [3-18](#page-50-0)**)**。
- **15.** 將伺服器抬高到機架中,並將之滑入可調整式軌道。
- 16. 向後推入伺服器,直到與背面凸緣齊平為止,然後對每個背面凸緣,使用一顆 **M5 × 10 SEM 螺絲,將伺服器背面固定到背面凸緣 (圖 [3-21](#page-52-0))**。
- <span id="page-52-0"></span>圖 **3-21** 將伺服器背面固定到背面凸緣

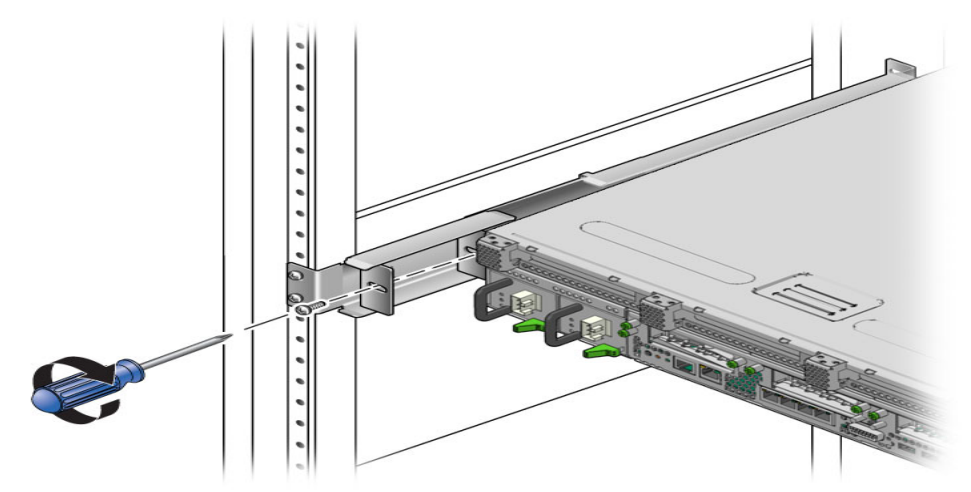

17. 在機架的正面,每側使用兩顆螺絲,將附接於伺服器的側邊軌道固定到機架正面 **(** 圖 [3-22](#page-52-1)**)**。

螺絲的大小會視特定機架而有所不同。

圖 **3-22** 將伺服器正面固定到機架正面

<span id="page-52-1"></span>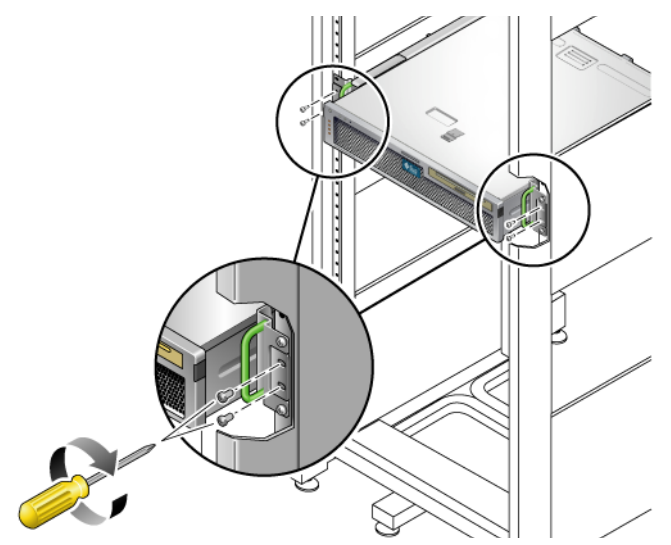

# 以固定掛載方式將伺服器安裝至 19 英吋 四柱機架,以便與纜線管理組件配合使用

備註 **–** 在您開始安裝伺服器以前,請確認您已備有機架裝配工具組中所有零件。請參 閱第 14 [頁的 「工具組零件寄送清單」。](#page-29-0)

機架裝配工具組包含兩套導軌組件。導軌組件可安裝在機架的右邊或左邊。

導軌組件包含兩個零件:導軌和可移除式安裝托架。導軌將附接到機架柱,而安裝托架 則附接到機殼。

▼ 安裝導軌組件

<span id="page-53-0"></span>圖 **3-23** 解除鎖定導軌組件

- **1.** 請將兩個托架分別從其導軌中完全拉出:
	- **a.** 同時按住導軌鎖的上方鎖扣和下方鎖扣按鈕 **(** 圖 [3-23](#page-53-0)**)**。
- - **b.** 拉出安裝托架直至鎖定在延伸出的位置。
	- **c.** 將安裝托架的鬆開按鈕滑向圖 [3-24](#page-54-0) 中所示方向,然後將安裝托架從導軌滑出。

<span id="page-54-0"></span>圖 **3-24** 安裝托架鬆開按鈕的位置

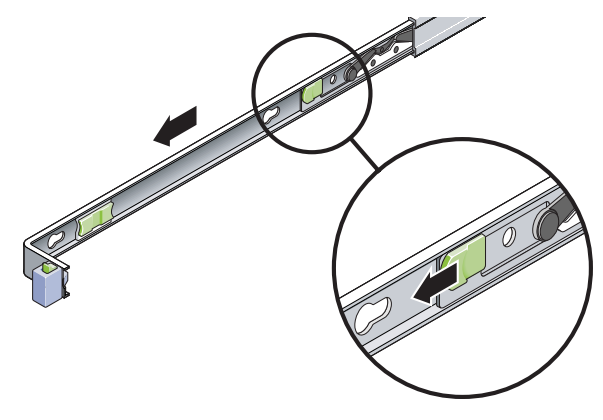

**d.** 按下導軌中節的金屬桿 **(** 標示為 「**Push**」 **) (** 圖 [3-25](#page-54-1)**)** 然後將中節推入回到 機架中。

<span id="page-54-1"></span>圖 **3-25** 解除鎖定導軌中節

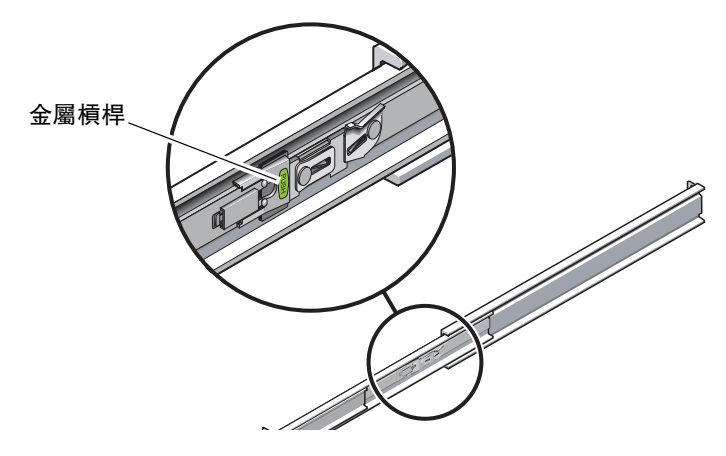

- **2.** 將安裝托架附接至機殼的右邊。
	- **a.** 對著伺服器機殼調整安裝托架的位置 **(** 圖 [3-26](#page-55-0)**)**,使導軌鎖扣位在前面,而安裝 托架的三個鎖孔與機殼邊的三個定位釘對齊。
- 圖 **3-26** 將安裝托架附接到機殼

<span id="page-55-0"></span>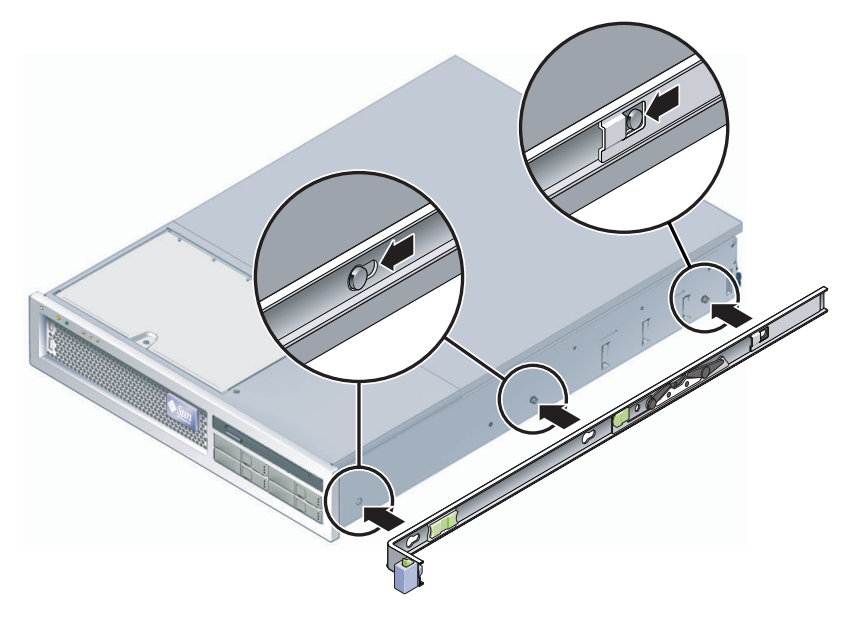

- **b.** 待三個定位釘的頭伸到安裝托架上的三個鎖孔後,將安裝托架拉向機殼正面直至 聽到喀啦聲響且托架鎖定為止。
- **c.** 請確認所有三個定位釘已栓入鎖孔中,而且後方定位釘已鎖上安裝托架鎖扣, 如圖 [3-26](#page-55-0) 右邊所示。
- **3.** 將第二個安裝托架附接至機殼左邊。
- **4.** 將導軌附接到機架柱時,請判定要使用哪個機架孔編號。

伺服器的高度為兩個機架單元 (2 個 RU)。導軌將佔據 2 個 RU 空間中的下半部。

- **5.** 判定您要使用哪種螺絲來掛載導軌。
- 若機架的機架柱上有螺紋形的掛載孔,請判定其螺紋是公制或標準制。請在裝配工 具組所隨附的包裝中選擇適當的螺絲。
- 若您的機架沒有具螺紋的掛載孔,只要使用鎖定螺帽即可鎖牢掛載螺絲。

**6.** 將導軌附接至右前方的機架柱。

a. 使用兩個螺絲,將導軌的前方鬆鬆地附接於右前方的機架柱上 (圖 [3-27](#page-56-0))。

<span id="page-56-0"></span> $\mathcal O$  $\mathbf{O}$ 

圖 **3-27** 掛載導軌

備註 **–** 請先不要將螺絲鎖緊。

- **b.** 將後方掛載凸緣滑入到後方機架柱的外側邊緣以調整導軌的長度。
- **c.** 使用兩個螺絲將導軌後方鬆鬆地附接於後方的機架柱上。
- **7.** 使用相同的方式將第二個導軌附接至左方的機架柱。 請勿將螺絲鎖緊。

<span id="page-57-1"></span>**8.** 請使用導軌空間調節工具來調整導軌之間的距離:

a. 在機架的前方,將工具的左邊插接到左邊導軌末端的插槽中 (圖 [3-28](#page-57-0))。

<span id="page-57-0"></span>圖 **3-28** 調整導軌之間的距離

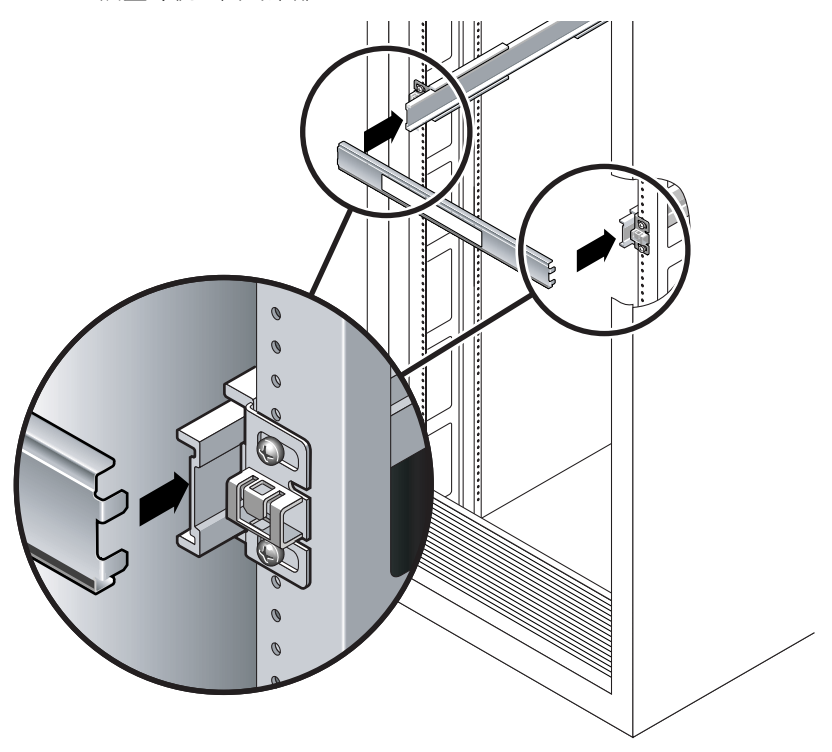

- b. 將工具的右邊插入右邊導軌的前端,與此同時根據需要將導軌的末端滑入右邊或 左邊,好讓工具的尾端可進入兩個導軌的末端。 現在導軌之間的距離已與裝有安裝托架的伺服器寬度相等。
- **c.** 請鎖緊螺絲將導軌的末端鎖定。
- d. 在機架的後方,對導軌的後方末端重複[步驟](#page-57-1) a [到步驟](#page-57-2) c。
- **9.** 部署防傾斜條 **(** 若機殼或機架附有此設備 **)**。

<span id="page-57-2"></span>

注意 **–** 在延伸導軌上的伺服器重量可能使機櫃翻覆。

注意 **–** 伺服器的重量大約是 40 磅 (18 公斤 )。在使用本章的程序時,需要兩個人來抬 起並掛載伺服器到機架附件中。

**10.** 將安裝托架的末端插入導軌中 **(** 圖 [3-29](#page-58-0)**)**。

<span id="page-58-0"></span>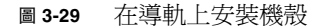

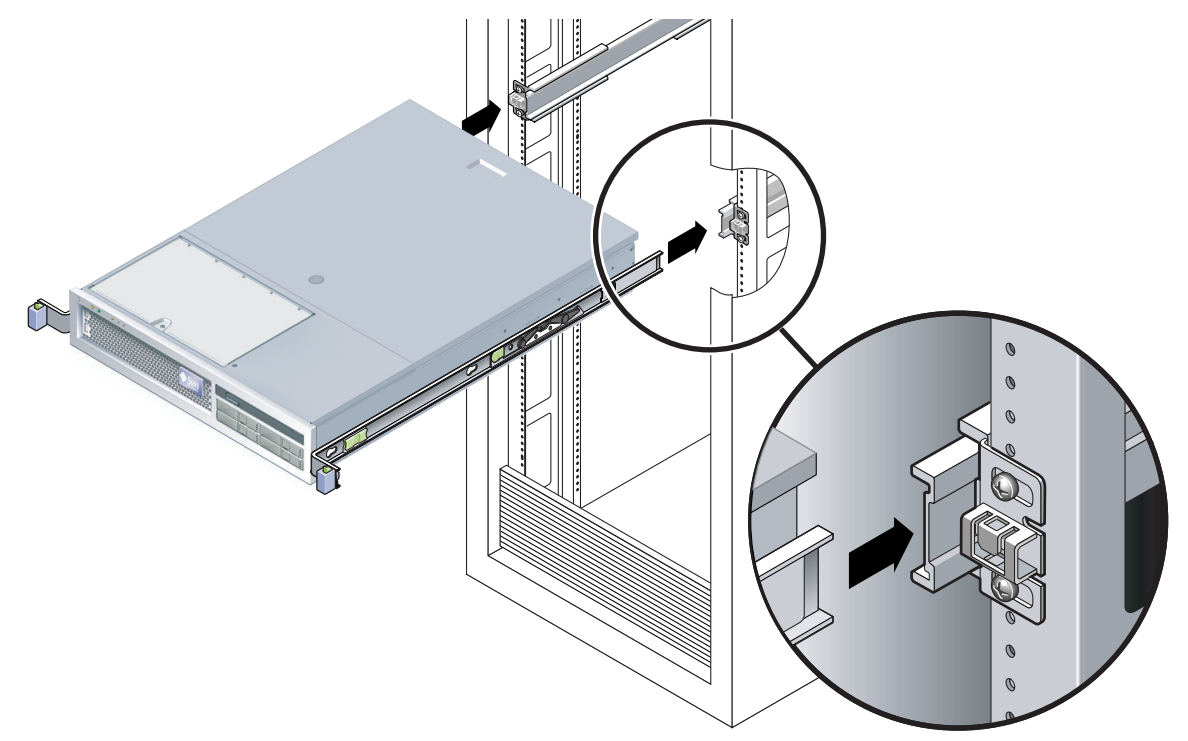

**11.** 將機殼滑入機架中。

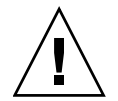

注意 **–** 在繼續下一步前,請確認伺服器已牢牢地掛載於機架中,而且導軌已鎖定在安 裝托架上。

### ▼ 安裝纜線管理元件

纜線管理組件 (CMA) 夾在左和右導軌組件的末端。掛載 CMA 不需要任何螺絲。

兩個 CMA 臂的右邊都有鏈結的延伸臂。在製造商指示單上,較小的延伸臂稱為內部的 CMA 連接器。它附接到右安裝托架。較大的延伸臂稱為 CMA 外部連接器,附接到右 導軌。

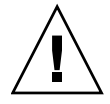

注意 **–** 在此安裝中支援 CMA。在三個附接點末牢牢鎖定前,請不要讓組件以自身的重 量垂吊。

- 1. 在機架的後方,將 CMA 延伸軌插接到左導軌組件的末端 (圖 [3-30](#page-59-0))。 延伸軌前方的扣環經一聲輕響會扣夾上。
- 圖 **3-30** 將 CMA 延伸軌插入到左導軌的後方

<span id="page-59-0"></span>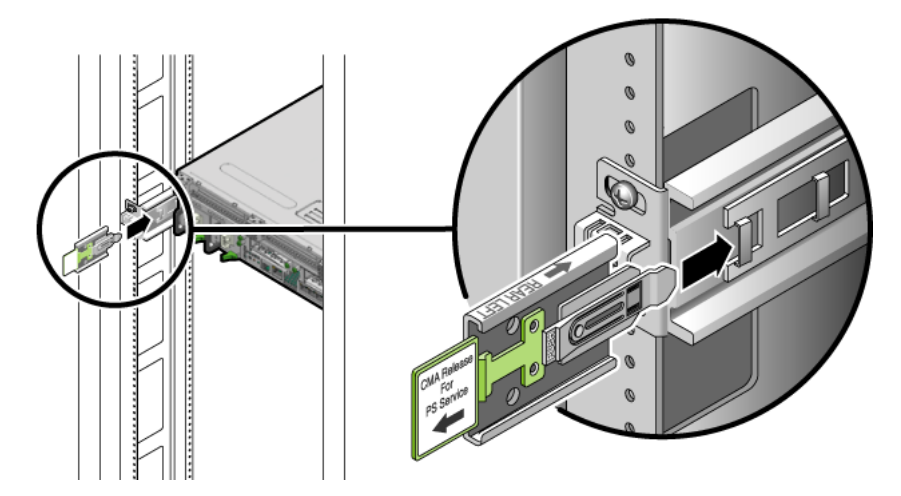

**2.** 將較小的 **CMA** 延伸臂插入到位於安裝托架末端的扣夾中 **(** 圖 [3-31](#page-59-1)**)**。

圖 **3-31** 掛載內部 CMA 連接器

<span id="page-59-1"></span>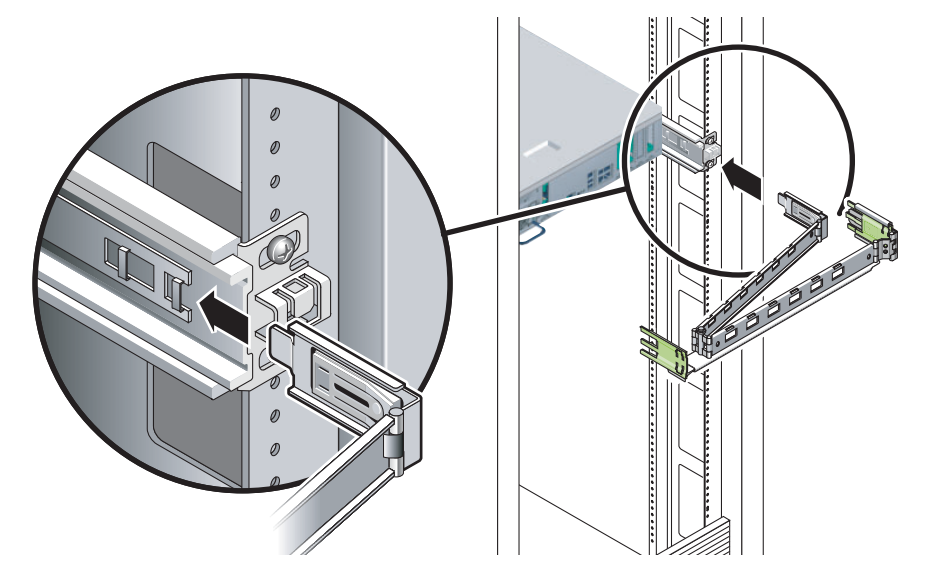

**3.** 將較大的延伸臂插入到右側軌道的末端 **(** 圖 [3-32](#page-60-0)**)**。

圖 **3-32** 附接外部 CMA 連接器

<span id="page-60-0"></span>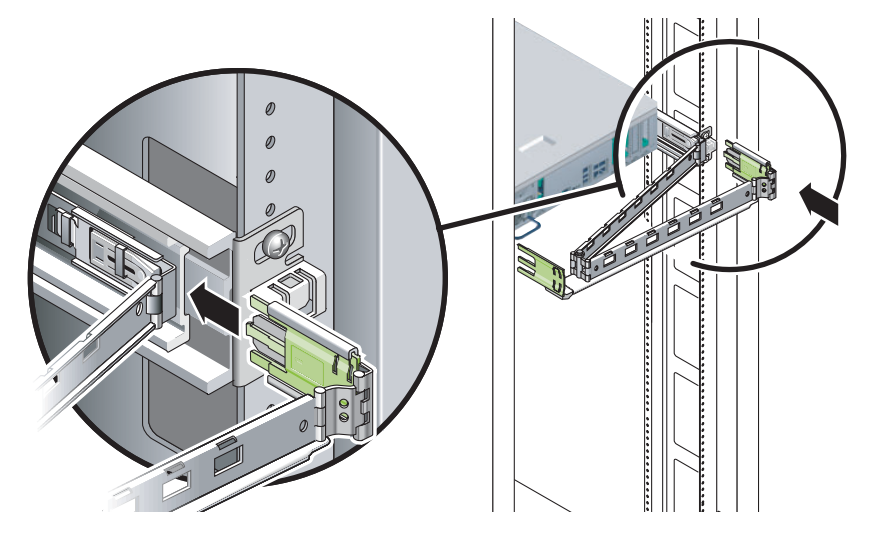

**4.** 將 **CMA** 左側的鏈結塑膠連接器完全插入 **CMA** 延伸軌 **(** 圖 [3-33](#page-60-1)**)**。 在 CMA 延伸軌上的塑膠扣環會將鏈結塑膠連接器鎖定。

圖 **3-33** 掛載軌道的左邊

<span id="page-60-1"></span>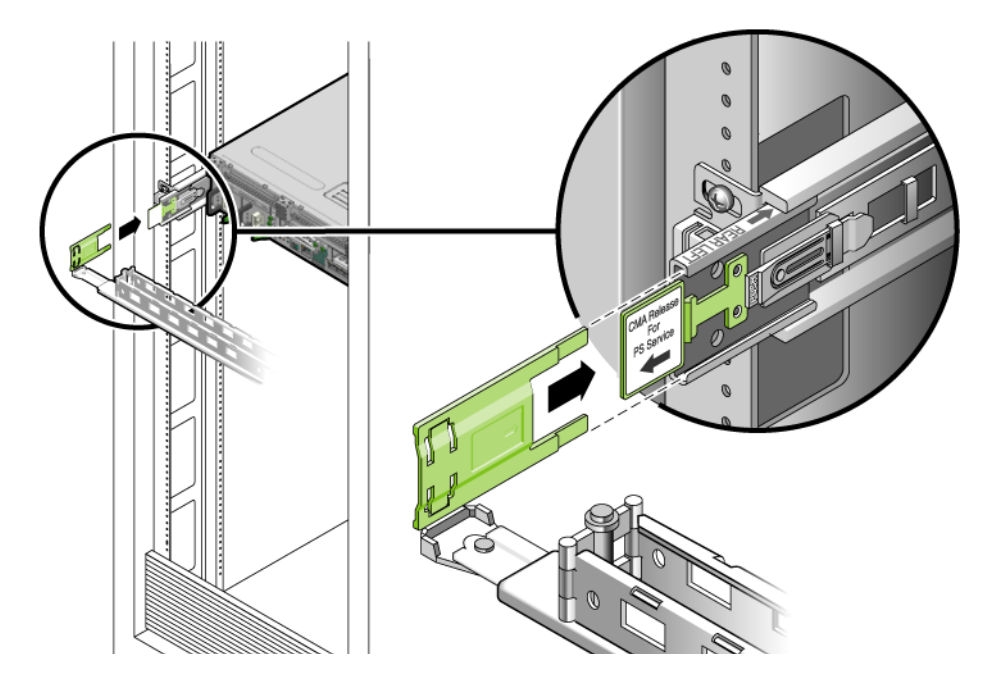

### ▼ 確認導軌和 CMA 的作業

如果您在具有導軌的機架工具組上使用 CMA,請依照這些步驟,以確定 CMA 不會干 擾機架的移動作業。您必須先將纜線連接至伺服器。

提示 **–** 進行此程序時需要兩個人員,一個人將伺服器移入和移出機架,另一個人觀察 纜線和 CMA。

- **1.** 若是機櫃或獨立式機架,請部署防傾斜條。
- **2.** 解除鎖定伺服器機殼右邊和左邊的滑動鎖按鈕 **(** 圖 [3-34](#page-61-0)**)**,並緩慢地將伺服器拉出機 架直至導軌停止滑動。

圖 **3-34** 解除鎖定導軌組件

<span id="page-61-0"></span>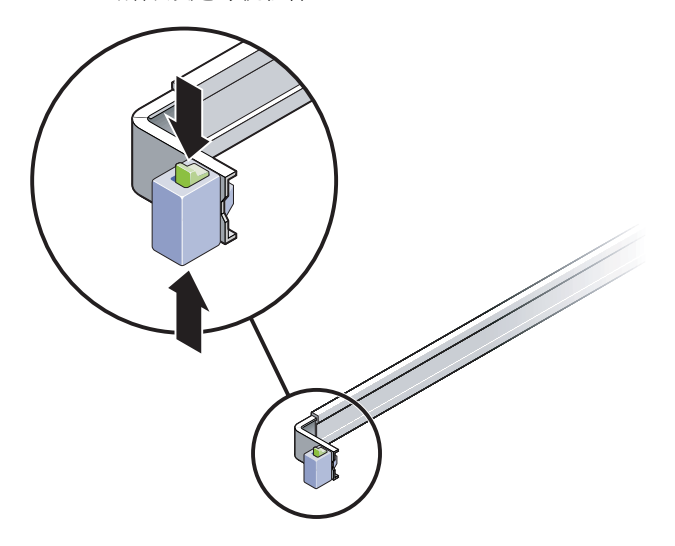

- **3.** 檢查已連接的纜線是否存在任何纏絆或扭結。
- 4. 確認 CMA 已完全伸出,並且未在滑軌中纏絆。
- **5.** 當伺服器完全延伸出來時,請鬆開導軌槓桿栓 **(** 圖 [3-35](#page-62-0)**)**。
- **6.** 同時推動兩個槓桿並將伺服器滑進機架中。

<span id="page-62-0"></span>圖 **3-35** 解除鎖定導軌槓桿止栓

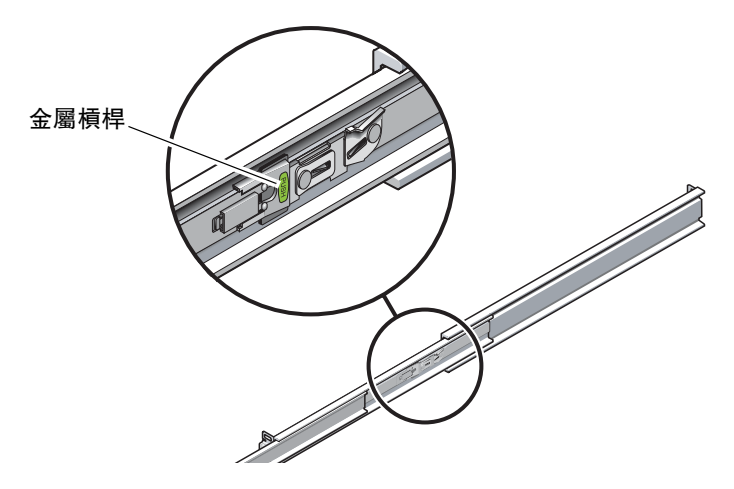

**7.** 同時解除鎖定兩個導軌的鬆開按鈕 **(** 圖 [3-36](#page-62-1)**)**,並將伺服器完全推入機架中。

圖 **3-36** 導軌鬆開按鈕

<span id="page-62-1"></span>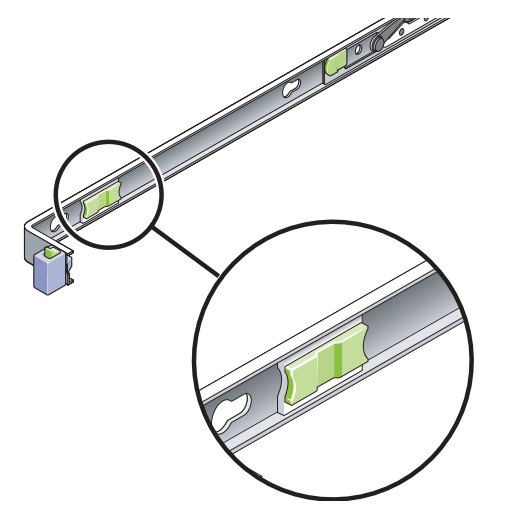

伺服器滑動大約 15 英吋 (40 公分 ) 以後應會停止。

- **8.** 確認纜線和 **CMA** 在沒被鉤住的情況下收回。
- **9.** 需要時,調整電纜卡固扣和 **CMA**。

第 **4** 章

# 將伺服器掛載到雙柱機架中

本章提供在開放式雙柱機架中安裝伺服器的指示。

本章包含下列小節:

- 第 50 頁的「雙柱機架裝配選項」
- 第 50 頁的「將伺服器固定掛載至 23 英吋雙柱機架」
- 第 55 [頁的 「將伺服器固定掛載至](#page-70-0) 19 英吋雙柱機架」

備註 **–** 關於左邊和右邊的參照是以您的觀看角度為準,無論您是面向設備的正面或 背面。

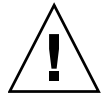

注意 **–** 伺服器很重。在依照本章的程序進行時,需要兩個人來抬起並掛載伺服器到機 架附件中。

# <span id="page-65-0"></span>雙柱機架裝配選項

伺服器隨附了 19 英吋四柱的固定掛載機架工具組 ( 請參閱第 20 [頁的 「將伺服器固定](#page-35-0) 掛載至 19 [英吋四柱機架」](#page-35-0)以取得安裝指示 )。表 [4-1](#page-65-3) 列出可另外向 Sun 訂購的兩個雙 柱機架裝配工具組選項。本章提供這些機架裝配工具組選項的安裝指示。

<span id="page-65-3"></span>表 **4-1** 選擇性機架裝配工具組

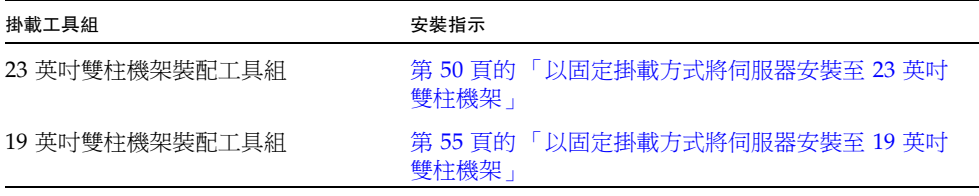

備註 **–** 如果您在相同機架中掛載了 6 個以上 DC 電源啟動的伺服器,則可能已超過 Telcordia NEBS EMI 限制。

## <span id="page-65-1"></span>將伺服器固定掛載至 23 英吋雙柱機架

- <span id="page-65-2"></span>▼ 以固定掛載方式將伺服器安裝至 23 英吋雙柱機架 23 英吋雙柱機架的固定掛載工具組包含:
	- 兩個側邊托架
	- 兩個滑軌導軌
	- 兩個背面面盤
	- 螺絲包

備註 **–** 23 英吋雙柱機架裝配工具組支援 76.20 毫米 (3 英吋 )、101.6 毫米 (4 英吋 ) 和 127 毫米 (5 英吋 ) 的機架腹板厚度 ( 機架柱寬度 )。

圖 **4-1** 固定掛載 23 英吋雙柱工具組的內容

<span id="page-66-0"></span>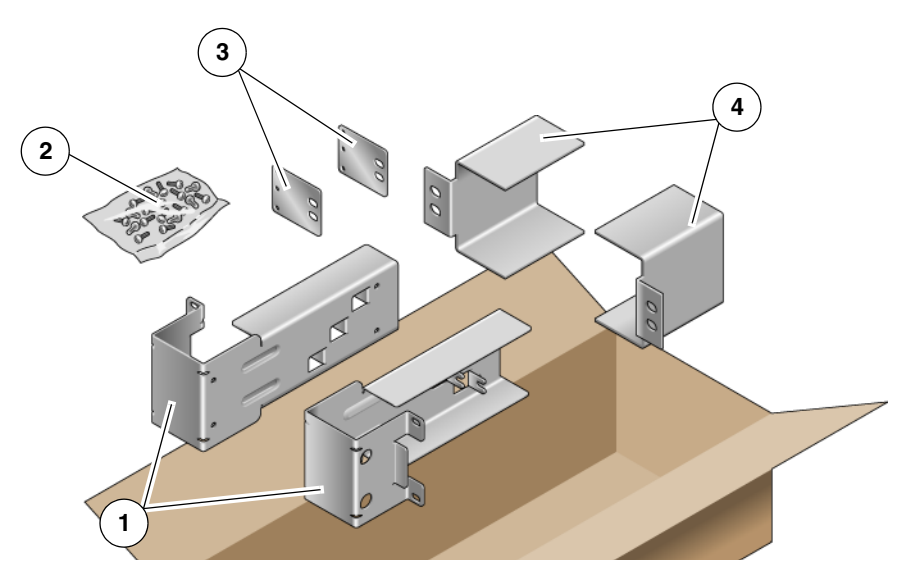

#### 圖例

|   | 側邊托架 | <br>背面面盤 |
|---|------|----------|
| - | 螺絲   | 滑軌導軌     |

表 **4-2** 固定掛載 23 英吋雙柱機架裝配螺絲工具組內容

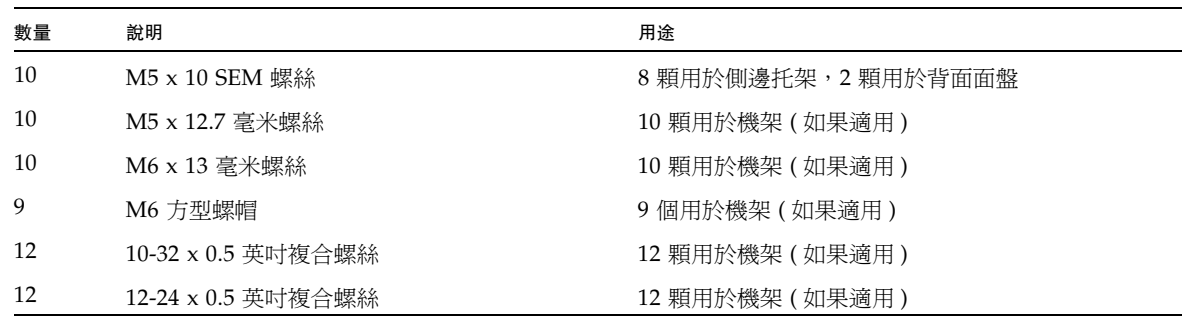

- **1.** 從機架工具組取出側邊托架 **(** 圖 [4-1](#page-66-0)**)**。
- **2.** 使用 **8** 顆 **M5** × **10 SEM** 螺絲 **(** 每個側邊托架各 **4** 顆 **)**,將側邊托架固定到伺服器側 邊 **(** 圖 [4-2](#page-67-0)**)**。

<span id="page-67-0"></span>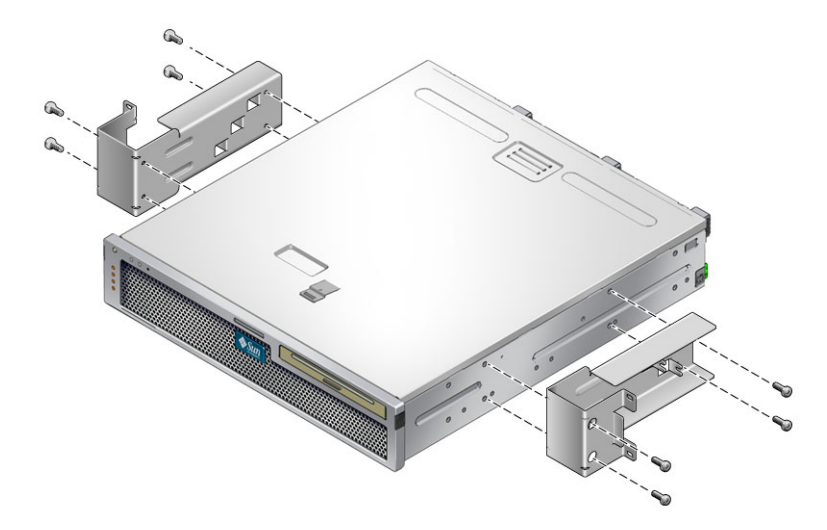

- **3.** 從機架工具組取出滑軌導軌 **(** 圖 [4-1](#page-66-0)**)**。
- **4.** 將滑軌導軌抬高到機架中的所需高度,然後在每個導軌上使用兩顆螺絲,將兩個滑 軌導軌固定到機架 **(** 圖 [4-3](#page-67-1)**)**。

螺絲的大小會視特定機架而有所不同。

<span id="page-67-1"></span>圖 **4-3** 在機架中安裝滑軌導軌

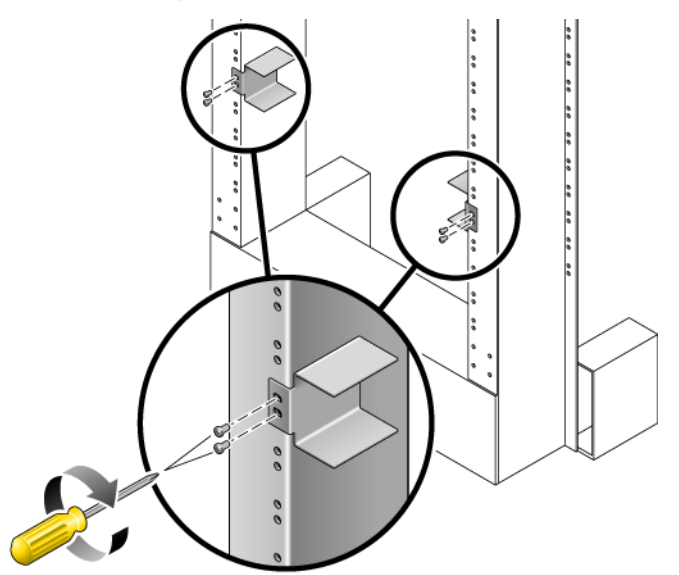

**5.** 將伺服器抬高到機架中,並將之滑入滑軌導軌 **(** 圖 [4-4](#page-68-0)**)**。

<span id="page-68-0"></span>圖 **4-4** 在雙柱機架中安裝和固定伺服器

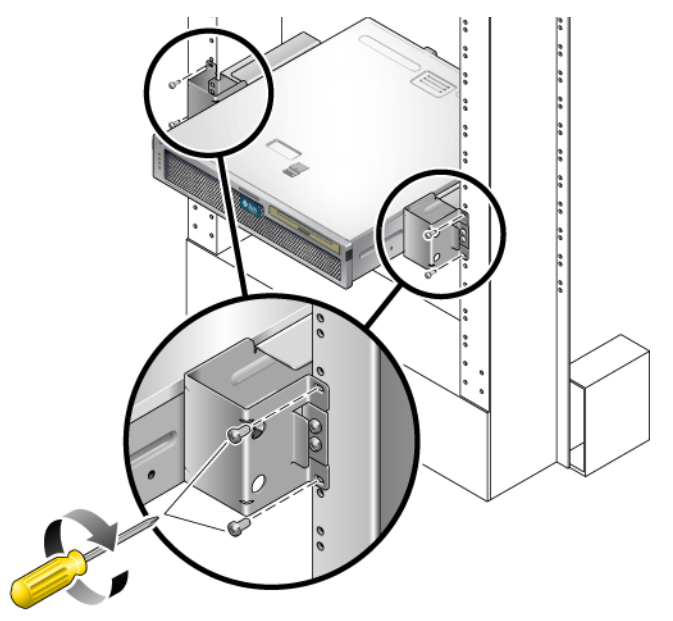

- 6. 每邊各使用兩顆螺絲,將伺服器上每個側邊托架固定到機架正面 ( 圖 [4-4](#page-68-0))。 螺絲的大小會視特定機架而有所不同。
- <span id="page-68-1"></span>**7. (** 可選擇 **)** 如果您的環境常有振動情形,請使用背面面盤,將伺服器更加牢靠地固定 到機架 **(** 圖 [4-1](#page-66-0)**)**。

背面面盤會附接至機柱的背面和每個側面托架上三個圓孔眼之一,視機柱厚度而定。

**a.** 對每個背面面盤使用一顆 **M5** × **10 SEM** 螺絲,鬆鬆地將螺絲安裝到背面面盤上 三個位置之一 **(** 圖 [4-5](#page-69-0)**)**。

位置會視機架上的滑軌厚度而有所不同。例如,圖 [4-5](#page-69-0) 顯示您要在背面面盤上機 架中間位置安裝螺絲的位置。

圖 **4-5** 在背面面盤機架中間位置安裝螺絲

<span id="page-69-0"></span>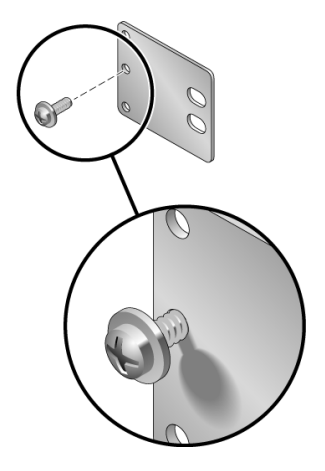

- b. 滑入背面面盤,讓螺絲滑入其中一個圓孔眼的位置。 螺絲頭應面向伺服器背面,且背面面盤的另一側應位於機架機柱前面 (圖 [4-6\)](#page-69-1)。
- 圖 **4-6** 將背面面盤安裝到側邊托架

<span id="page-69-1"></span>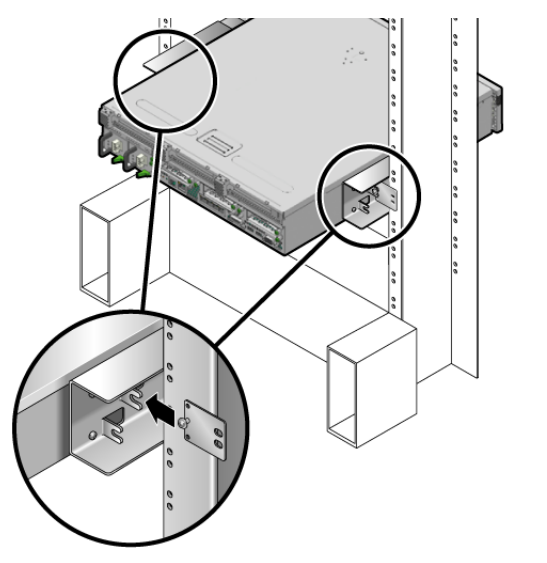

- c. 鎖緊螺絲,將背面面盤固定到側邊托架的圓孔眼 (圖 [4-6](#page-69-1))。
- <span id="page-69-2"></span>d. 使用兩顆螺絲,將背面面盤的另一側固定到機柱背面 (圖 [4-7](#page-70-2))。

<span id="page-70-2"></span>圖 **4-7** 將背面面盤固定到機柱背面

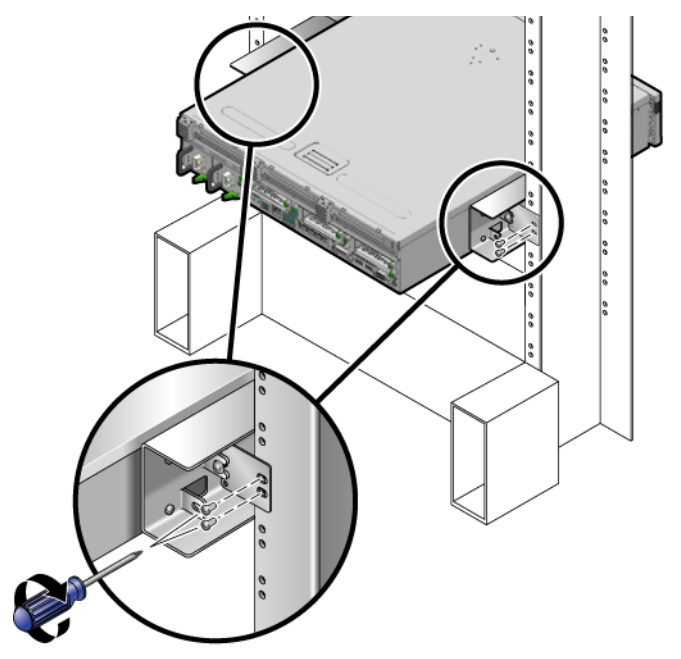

螺絲的大小會視機架而有所不同。

**e.** 重複執[行步驟](#page-68-1) a 到[步驟](#page-69-2) d 的動作,將背面面盤固定到另一個機柱。

# <span id="page-70-0"></span>將伺服器固定掛載至 19 英吋雙柱機架

<span id="page-70-1"></span>▼ 以固定掛載方式將伺服器安裝至 19 英吋雙柱機架 19 英吋雙柱機架的固定掛載工具組包含:

- 兩個側邊托架
- 兩個背面面盤
- 螺絲包

備註 **–** 19 英吋雙柱機架裝配工具組支援 76.20 毫米 (3 英吋 )、101.6 毫米 (4 英吋 ) 和 127 毫米 (5 英吋 ) 的機架腹板厚度 ( 機架柱寬度 )。

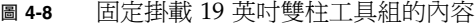

<span id="page-71-0"></span>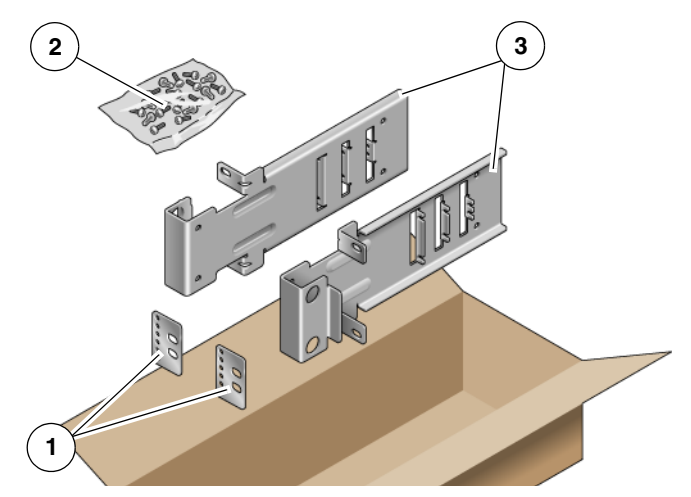

圖例

|    | 背面面盤 | 側邊托架 |
|----|------|------|
| -- | 螺絲   |      |

表 **4-3** 固定掛載 19 英吋雙柱機架裝配螺絲工具組內容

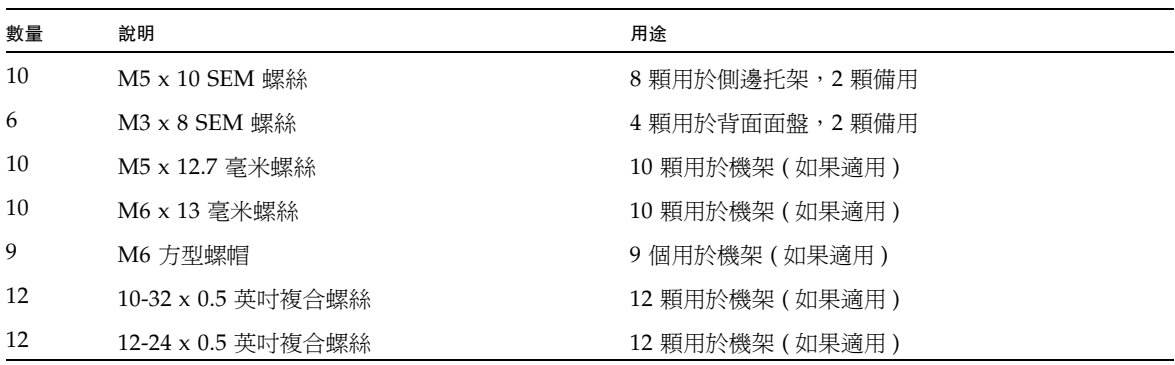

- **1.** 從機架工具組取出側邊托架 **(** 圖 [4-8](#page-71-0)**)**。
- 2. 對每個側邊托架各使用 4 顆 M5 × 10 SEM 螺絲,將側邊托架固定到伺服器側邊 **(** 圖 [4-9](#page-72-0)**)**。
圖 **4-9** 將側邊托架固定到伺服器側邊

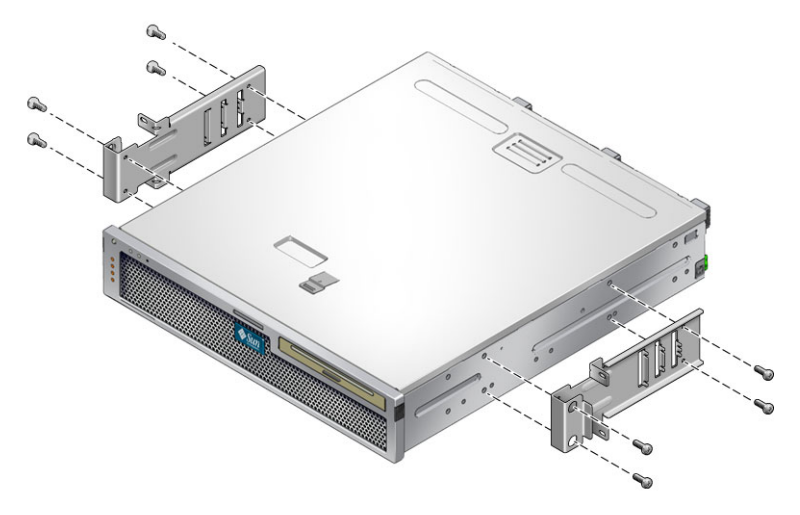

- **3.** 將伺服器抬高到機架中。
- **4.** 對每個托架各使用兩顆螺絲,將伺服器正面固定到機架正面 **(** 圖 [4-10](#page-72-0)**)**。 螺絲的大小會視機架而有所不同。
- <span id="page-72-0"></span>圖 **4-10** 在雙柱機架中安裝和固定伺服器

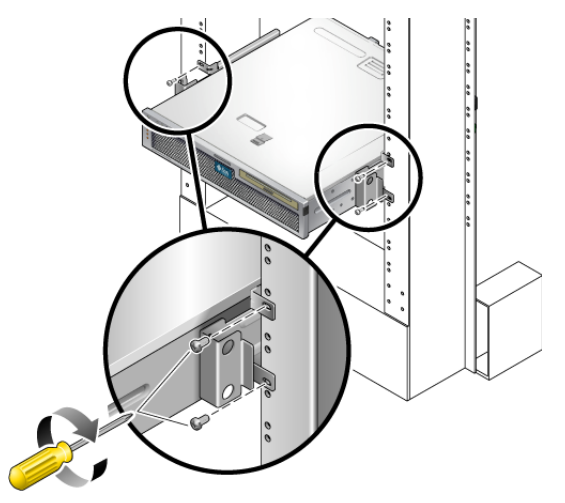

**5. (** 可選擇 **)** 如果您的環境常有振動情形,請使用背面面盤,將伺服器更加牢靠地固定 到機架 **(** 圖 [4-8](#page-71-0)**)**。

背面面盤會附接至機柱的背面和每個側面托架上三組圓孔眼之一,視機柱厚度而定。

<span id="page-73-1"></span>**a.** 對每個背面面盤各使用兩顆 **M3** × **8 SEM** 螺絲,鬆鬆地將螺絲安裝到背面面盤上 六個位置之一 **(** 圖 [4-11](#page-73-0)**)**。

位置會視機架上的滑軌厚度而有所不同。例如,圖 [4-11](#page-73-0) 顯示您要在背面面盤上 機架最佳位置安裝螺絲的位置。

<span id="page-73-0"></span>圖 **4-11** 在背面面盤機架最佳位置安裝螺絲

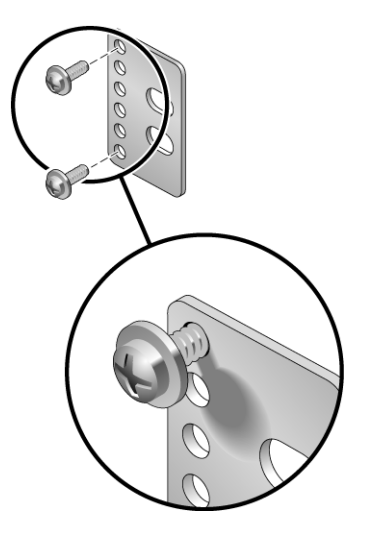

b. 滑入背面面盤,讓螺絲滑入其中一組圓孔眼的位置。 螺絲頭應面向伺服器背面,且背面面盤的另一側應位於機架機柱前面 (圖 [4-12\)](#page-74-0)。 <span id="page-74-0"></span>圖 **4-12** 將背面面盤安裝到側邊托架

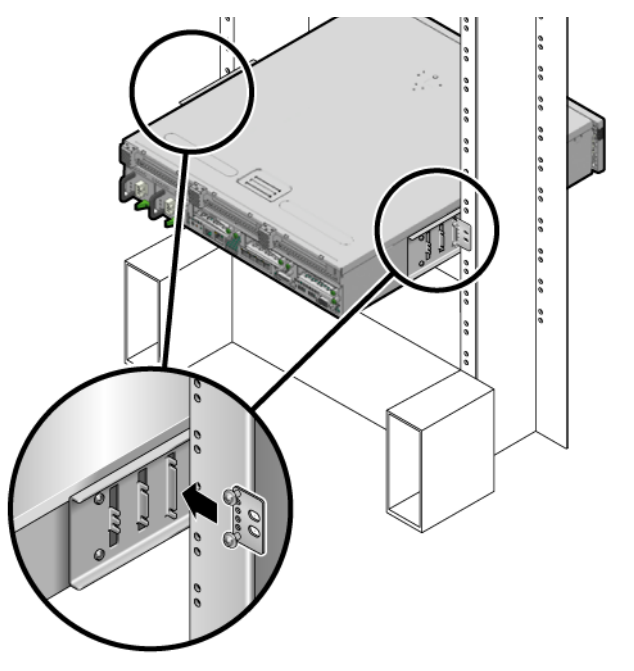

- c. 鎖緊螺絲,將背面面盤固定到側邊托架的一組圓孔眼 (圖 [4-12](#page-74-0))。
- <span id="page-74-1"></span>**d.** 使用兩顆螺絲,將背面面盤的另一側固定到機柱背面 **(** 圖 [4-13](#page-75-0)**)**。 螺絲的大小會視機架而有所不同。

#### 圖 **4-13** 將背面面盤固定到機架

<span id="page-75-0"></span>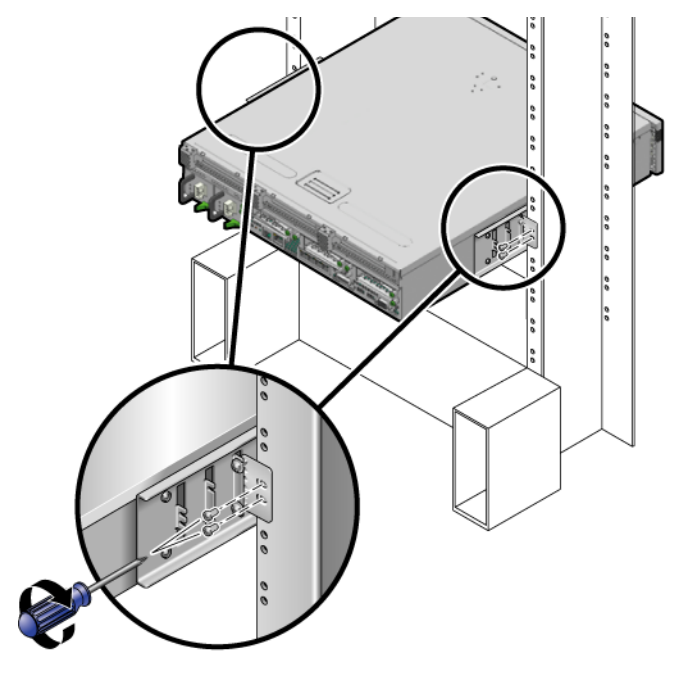

e. 重複執[行步驟](#page-73-1) a 到[步驟](#page-74-1) d 的動作,將背面面盤固定到另一個機柱。

第 **5** 章

# 為伺服器連接纜線

本章提供為伺服器連接纜線的指示。主題包括:

- 第 61 [頁的 「纜線連接與連接埠」](#page-76-0)
- 第 65 頁的「連接伺服器纜線」
- 第 68 頁的「DC [作業情況和程序」](#page-83-0)
- 第 77 頁的「使用 CMA 管理纜線」

備註 **–** 關於左邊和右邊的參照是以您的觀看角度為準,無論您是面向設備的正面或 背面。

# <span id="page-76-0"></span>纜線連接與連接埠

下列清單說明伺服器的纜線連接與連接埠:

- 伺服器的最少纜線連接:
	- 至少一個系統主機板內建乙太網路連線 (NET 連接埠 )
	- 服務處理器串列管理埠 (SER MGT 連接埠 )
	- 服務處理器網路管理埠 (NET MGT 連接埠 )
	- 兩個系統電源供應器的交流或直流電源纜線
- 服務處理器管理埠:有兩個串列管理連接埠可與 ILOM 系統控制器一起使用。
	- 服務處理器串列管理埠 ( 標示為 SER MGT) 使用一條 RJ-45 纜線而且始終可用。 這是連接至 ILOM 系統控制器的預設連線。
	- 服務處理器網路管理埠 ( 標示為 NET MGT) 是連接至 ILOM 服系統控制器的選擇 性連線。直至您已配置系統控制器的網路設定前 ( 透過服務處理器串列管理埠 ), 此連接埠不可使用。請參閱第 83 百的 「 啓用服務處理器網路管理埠 」。服務處理 器網路管理埠使用 RJ-45 纜線進行 10/100BASE-T 連線。此連接埠不支援連接到 Gigabit 網路的連線。
- 乙太網路連接埠:標示為 NET0、NET1、NET2 和 NET3。乙太網路介面可在 10 Mbps、100 Mbps 和 1000 Mbps 下作業。表 [5-1](#page-77-0) 列示乙太路網連接埠的傳輸速率。

<span id="page-77-0"></span>表 **5-1** 乙太網路連線傳輸速率

| 連線類型                           | IEEE 術語    | 傳輸速率        |
|--------------------------------|------------|-------------|
| 乙太網路 (Ethernet)                | 10BASE-T   | 10 Mb/ 秒    |
| 快速乙太網路<br>(Fast Ethernet)      | 100BASE-TX | $100$ Mb/ 秒 |
| 十億位元乙太網路<br>(Gigabit Ethernet) | 1000BASE-T | $100$ Mb/ 秒 |

- TTYA 串列埠:TTYA 串列埠具有 DB-9 連接器,其位於後方面板右下方 ( 圖 [5-1](#page-78-0))。 DB-9 到 RJ-45 配接卡纜線包含在工具組零件中。
	- 請針對串列裝置使用接有直接電纜連接線的 DB-9 連接器。此連接埠在 Solaris 作 業系統和 OpenBoot™ 訊息中顯示為 ttya。
	- 此連接埠並未連接至服務處理器串列管理埠。
	- 請僅使用此串列埠做一般用途的串列資料傳輸。
	- 使用直接電纜連接線或配接卡針對各個連接器進行對接。
- **USB** 連接埠:標示為 USB 0 和 USB 1 的兩個通用序列匯流排 (USB) 連接埠位於後 方面板 ( 圖 [5-1](#page-78-0) )。USB 通訊埠支援熱插式。您可以在伺服器執行時連接或中斷連接 USB 纜線及週邊裝置,而不會影響系統作業。
	- 您僅可在作業系統執行時執行 USB 熱插式作業。當系統顯示 OpenBoot PROM ok 提示符號時,或在系統完成啓動以前,並不支援 USB 熱插式作業。
	- 您可以在兩個 USB 控制器上分別連接多達 126 個裝置,每部伺服器總共是 252 個 USB 裝置。
- 輸入交流/直流電源纜線:請不要將電源纜線連接到電源供應器,除非您已完成資料 纜線的連接,並已將伺服器連接至序列終端機或終端機模擬器 (PC 或工作站 )。當輸 入電源纜線連接至電源,伺服器隨即進入待機模式而 ILOM 系統控制器則初始化。 若伺服器此時未連接到終端機、PC 或工作站,可能會遺失系統訊息。

## 連接器位置

圖 [5-1](#page-78-0) 顯示 Sun Netra T5220 伺服器後方面板的連接器。

<span id="page-78-0"></span>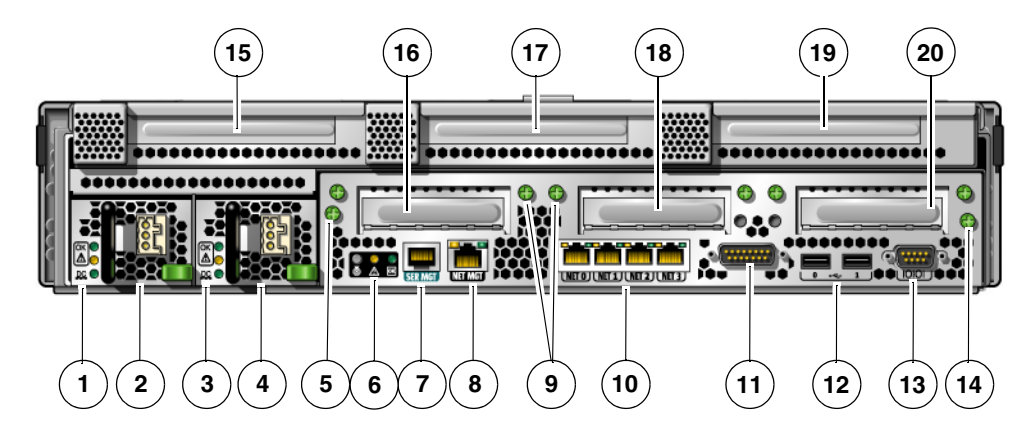

圖 **5-1** Sun Netra T5220 伺服器後方面板連接器和功能

#### 圖例

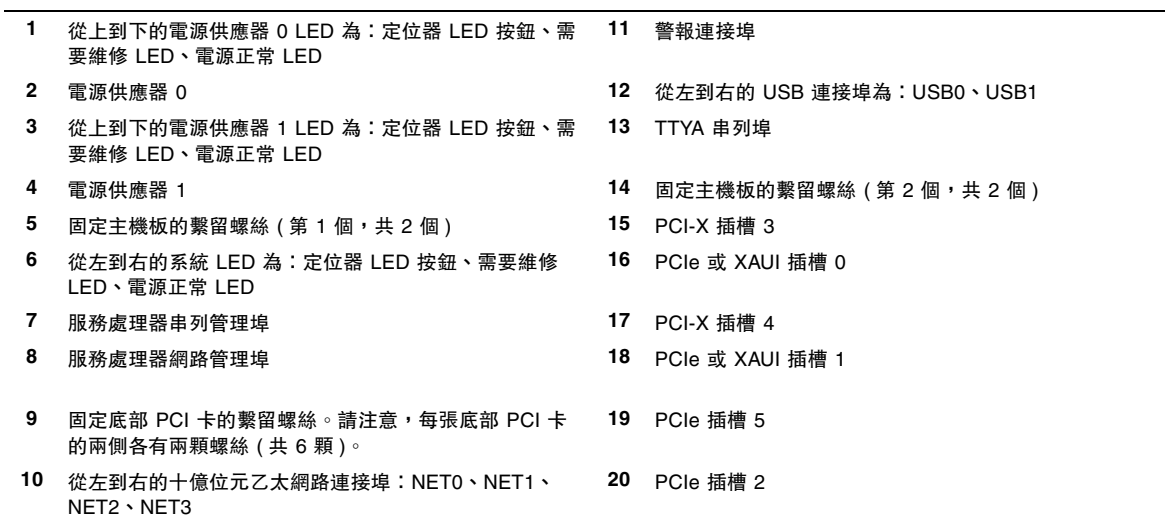

# 狀態指示燈位置

圖 [5-2](#page-79-0) 顯示 Sun Netra T5220 伺服器前方面板的狀態指示燈。

<span id="page-79-0"></span>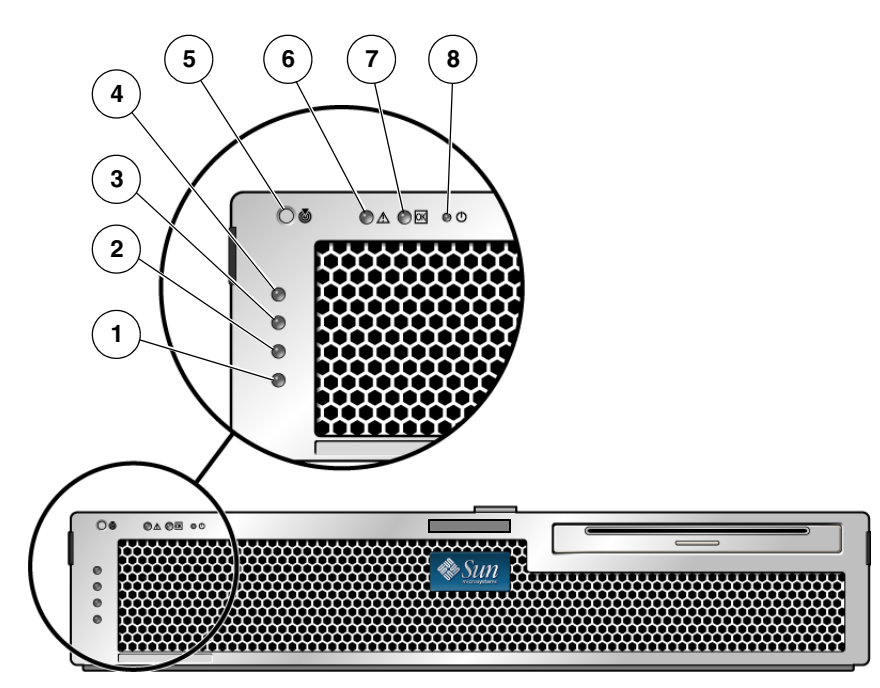

圖 **5-2** 擋板伺服器狀態與警報狀態指示燈的位置

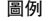

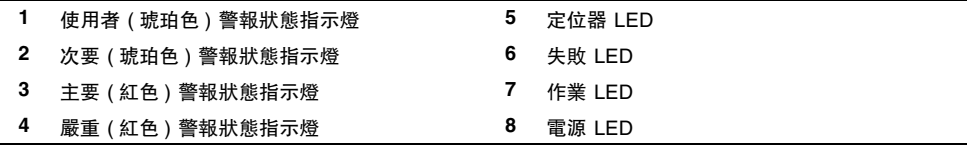

#### 表 **5-2** 擋板伺服器狀態指示燈

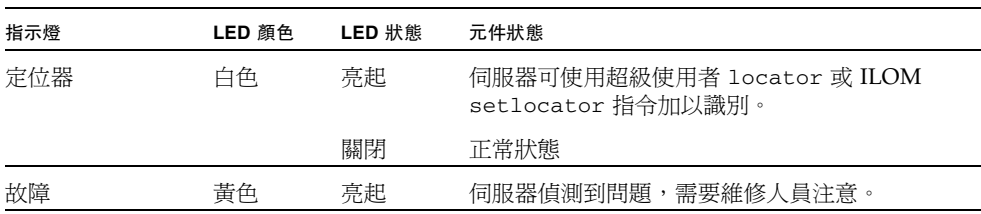

表 **5-2** 擋板伺服器狀態指示燈 **(** 續 **)**

| 指示燈 | LED 顏色 | LED 狀態 | 元件狀態                        |
|-----|--------|--------|-----------------------------|
|     |        | 關閉     | 伺服器未偵測到故障。                  |
| 作業  | 綠色     | 亮起     | 伺服器雷源已開啓,正在執行 Solaris 作業系統。 |
|     |        | 關閉     | 沒有電源或 Solaris 軟體並未執行。       |

# <span id="page-80-0"></span>連接伺服器纜線

要啟動伺服器,必須連接並配置網路連接埠和串列埠。下列各節中將說明相關程序:

- 第 65 頁的「連接服務處理器串列管理埠」
- 第 66 頁的「 連接服務處理器網路管理埠」
- 第 67 [頁的 「連接乙太網路纜線」](#page-82-0)
- 第 68 頁的 「 連接 AC 電源纜線到伺服器 」

伺服器還具有可用於連接到選擇性裝置的串列埠和 USB 連接埠 ( 請參閱第 61 [頁的「纜](#page-76-0) [線連接與連接埠」](#page-76-0) )。

備註 **–** 當您將纜線連接到伺服器之後,確定伺服器可以平穩地滑入和滑出機架,而不 會鉤住或損壞纜線。請參閱第 46 [頁的 「確認導軌和](#page-61-0) CMA 的作業」一節。

<span id="page-80-1"></span>▼ 連接服務處理器串列管理埠

服務處理器串列管理埠標識為 SER MGT (圖 [5-3](#page-81-1))。它是位於後方面板最左邊的 RJ-45 連接埠。

備註 **–** 纜線和 DB-9 RJ-45 配接卡適用於主機串列埠,而不適用於伺服器 SER MGT 連 接埠。

圖 **5-3** 服務處理器串列管理埠 – 後方面板

<span id="page-81-1"></span>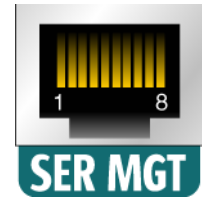

請將此連接埠用於伺服器管理。要設定服務處理器網路管理埠,需要此連接埠,其詳細 資訊如第 83 頁的「 啓用服務處理器網路管理埠」所述。

備註 **–** 服務處理器串列管理埠僅供伺服器管理使用。這是服務處理器與終端機或電腦 之間的預設連線。

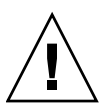

注意 **–** 請勿將數據機連接到此連接埠。

#### **● 將 Category 5 纜線從 SER MGT 串列管理埠連接到終端機裝置。**

當您連接 DB-9 或 DB-25 纜線時,請使用配接卡進行各連接器之間的交叉連接。

## <span id="page-81-0"></span>▼ 連接服務處理器網路管理埠

服務處理器網路管理埠標識為 NET MGT ( 圖 [5-4\)](#page-81-2)。它位於後方面板上串列管理 (SER MGT) 埠的右邊。

圖 **5-4** 服務處理器網路管理埠 – 後方面板

<span id="page-81-2"></span>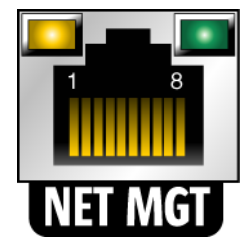

備註 **–** 直至您依照第 85 [頁的「配置服務處理器網路管理埠」中](#page-100-0)所詳述配置網路設定前 ( 透過串列管理埠 ),此連接埠無法操作。

備註 **–** 如果您可以存取網路上的 DHCP 伺服器,則可以看見服務處理器取得 IP 位址, 因為 DHCP 用戶端依預設為啟用。

備註 **–** 根據預設,會配置服務處理器網路管理埠透過動態主機配置協定 (DHCP) 來擷 取網路設定,並允許連線使用 Solaris Secure Shell (SSH)。您可能需要為自己的網路修 改上述設定[,第](#page-94-0) 6 章提供修改設定的指示。

- 從 **NET MGT** 網路管理埠將 **Category 5** 纜線連接到您的網路交換器或集線器。
- <span id="page-82-0"></span>▼ 連接乙太網路纜線

伺服器有四個網路連接器,標記為 NET0、NET1、NET2 和 NET3 ( 圖 [5-5](#page-82-1))。這些連接 器為 RJ-45 Gigabit 乙太網路。

<span id="page-82-1"></span>圖 **5-5** 服務處理器乙太網路連接埠 – 後方面板

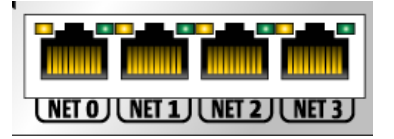

**1.** 從您的網路交換器或集線器將 **Category 5** 纜線連接到機殼後方的乙太網路連接埠 **0 (**NET**0)**。

NET **0** 是圖 [5-5](#page-82-1) 中四個連接埠網路叢集中最左邊的連接埠。

**2.** 請根據需要,從您的網路交換器或集線器將 **Category 5** 纜線連接到其餘的乙太網路 連接埠 **(** 網路 **1,** 網路 **2,** 網路 **3)**。

備註 **–** 每個 NET 連接埠上方的 LED 是每個連接埠的 「連結 / 作業」 ( 左 ) 和 「速率」 ( 右 ) 指示燈。

## <span id="page-83-1"></span>▼ 連接 AC 電源纜線到伺服器

第一次開啟系統電源時需要特別的準備和程序。例如,若您在連接 AC 電源纜線以前未 準備顯示器,可能會遺失系統訊息。

注意 **–** 請完成本章的硬體程序,但先不要附接 AC 電源纜線。

第一次開啟系統電源時需要特別的準備和程序。例如,若您在連接 AC 電源纜線以前尚 未準備顯示器,可能會遺失系統訊息。

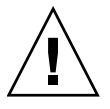

注意 **–** 當 AC 電源纜線連接到電源時,伺服器便進入待機模式,而服務處理器則會進 行初始化。

● 請移至第 79 [頁的 「首次開啟系統電源」,](#page-94-1)以取得連接伺服器至 **AC** 電源的指示。

# <span id="page-83-0"></span>DC 作業情況和程序

本節提供 DC 電源纜線和需求資訊。

## DC 電源需求

表 [5-3](#page-83-2) 列出 Sun Netra T5220 伺服器中每個電源供應器的 DC 電源需求,表 [5-4](#page-84-0) 則列出 整個伺服器的 DC 電源需求。

<span id="page-83-2"></span>表 **5-3** 伺服器中每個電源供應器的 DC 運作電源限制和範圍

| 說明       | 限制或範圍                |
|----------|----------------------|
| 作業輸入電壓範圍 | -40 VDC 到 -75 VDC 額定 |
| 最大作業輸入電流 | 11.7 安培              |
| 最大作業輸入電源 | 660 瓦                |

<span id="page-84-0"></span>表 **5-4** 伺服器的 DC 運作電源限制和範圍

| 說明       | 限制或範圍             |
|----------|-------------------|
| 作業輸入電壓範圍 | -40 VDC 到 -75 VDC |
| 最大作業輸入電流 | 23 安培             |
| 最大作業輸入電源 | 900 瓦             |

伺服器必須符合下列需求:

- 必須確實連接到受保護的地面
- 可能由一或兩個電源供電,彼此獨立運作
- 每個電源供應器必須可提供最多 500 W 的連續電源
- 限制為 TNV-2,如 UL 60950 和 IEC 60950 所定義

備註 **–** 伺服器的 DC 版本必須安裝在限定存取位置。根據國家電氣法規 (National Electrical Code) 的規定,限定存取位置是僅可讓合格且受過訓練的人員進入,且由封 鎖機制控制存取人員,例如鑰匙鎖或通行卡系統。

## DC 供應和接地導體需求

伺服器必須符合下列需求:

- 合適的導體材料:僅使用銅導體
- 透過輸入連接器的電源供應器連接:12 AWG ( 介於 Sun Netra T5220 伺服器和來源 之間 )。有三個導體:
	- -48V ( 負極 )
	- 機殼接地連接
	- -48V 回路 (正極)
- 系統接地導體: 12 AWG ( 連接至機殼 )
- 纜線絕緣功率:最低為 75℃ (167°F),低鹵低煙 (LSF),防火材質
- 纜線類型,下列其中一種:
	- UL 樣式 1028 或其他 UL 1581 (VW-1) 相容等效纜線
	- IEEE 383 相容
	- IEEE 1202-1991 相容
- 分支電路纜線絕緣顏色:每個適用的國家電氣法規
- 接地纜線絕緣顏色:綠色 / 黃色

備註 **–** 根據 DC 電源,-48V ( 負極 ) 可能會標識為減號 (-) 符號,-48V 回路 ( 正極 ) 會 標識為正號 (+) 符號。

連接 DC 纜線時,請記住下列需求:

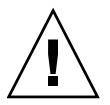

注意 **–** 您必須將 Sun Netra T5220 伺服器的連接侷限在 DC 電源,以降低設備的主要 輸入裝置出現瞬變能源的可能性。DC 電池電源必須和伺服器位於同一處。伺服器與電 源不可分處於不同的建築物中。

#### 過電流保護需求

- 過電流保護裝置必須作為每個裝置機架的一部分提供。
- 斷路器必須位於 DC 電源和 Sun Netra T5220 伺服器之間。對每個電源供應器裝置 使用一個 20 A 雙極、快速傳送的 DC 功率斷路器。

備註 **–** 過電流保護裝置必須符合適用的國家及當地電氣安全法規,且獲得專門用途之 許可。

## ▼ 組裝 DC 輸入電源纜線

#### **1.** 識別您將用於組裝 **DC** 輸入電源纜線的各種零件 **(** 圖 [5-6](#page-86-0)**)**。

需要下列 DC 連接零件,才能組裝一或多條 DC 電源輸入纜線。這些纜線會將 -48V DC 輸入來源連接至電源供應器裝置。

- DC 輸入插頭
- 電線拉力外罩
- 彈簧匣式端子台操作桿
- 束帶

圖 **5-6** DC 連接零件

<span id="page-86-0"></span>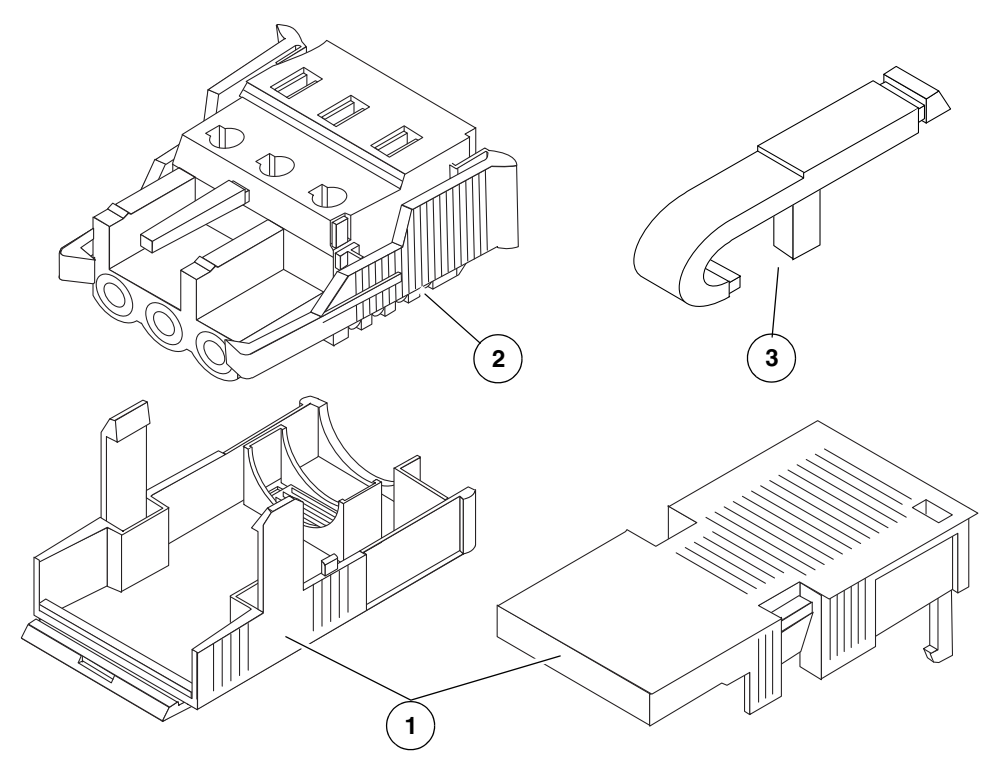

圖例

- **1** 電線拉力外罩
- **2** DC 輸入插頭
- **3** 彈簧匣式端子台操作桿
- **2.** 透過斷路器,從 **DC** 電源關閉電源。

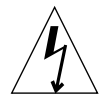

注意 **–** 在您透過斷路器,從 DC 電源關閉電源之前,請不要依照指示繼續執行。

**3.** 從出貨套件取出 **DC** 輸入插頭。

- <span id="page-87-1"></span>**4.** 找到源自 **DC** 電源的三條線路,將這些線路連接至您的供應器:
	- -48V (負極)
	- 機殼接地
	- -48V 回路 (正極)

備註 **–** 根據 DC 電源,-48V ( 負極 ) 可能會標識為減號 (-) 符號,-48V 回路 ( 正極 ) 會 標識為正號 (+) 符號。

**5.** 從源自 **DC** 電源之每條線路剝卸 **5/16** 英吋 **(8** 毫米 **)** 絕緣材質。

請勿在每條線路剝卸超過 5/16 英吋 (8 毫米 )。若是超過會導致在組裝完成後,無法 絕緣的線路在 DC 連接器中暴露出來。

圖 **5-7** 從線路剝卸絕緣材質

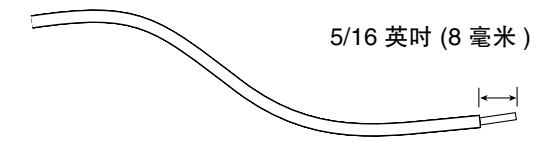

- <span id="page-87-0"></span>**6.** 執行下列其中一個動作,打開 **DC** 輸入插頭這一節的彈簧匣式端子台:
- 將彈簧匣式端子台操作桿的頂端直接插入 DC 輸入插頭上方長方形的孔洞,這個孔 洞也是您要插入第一條線路的地方。按下彈簧匣式端子台操作桿 ( 圖 [5-8\)](#page-88-0)。
- 將小型的一字型螺絲起子直接插入 DC 輸入插頭上方長方形的孔洞,也就是您要插 入第一條線路的地方,然後按下螺絲起子 (圖 [5-9\)](#page-88-1)。

<span id="page-88-0"></span>圖 **5-8** 使用彈簧匣式端子台操作桿打開 DC 輸入插頭彈簧匣

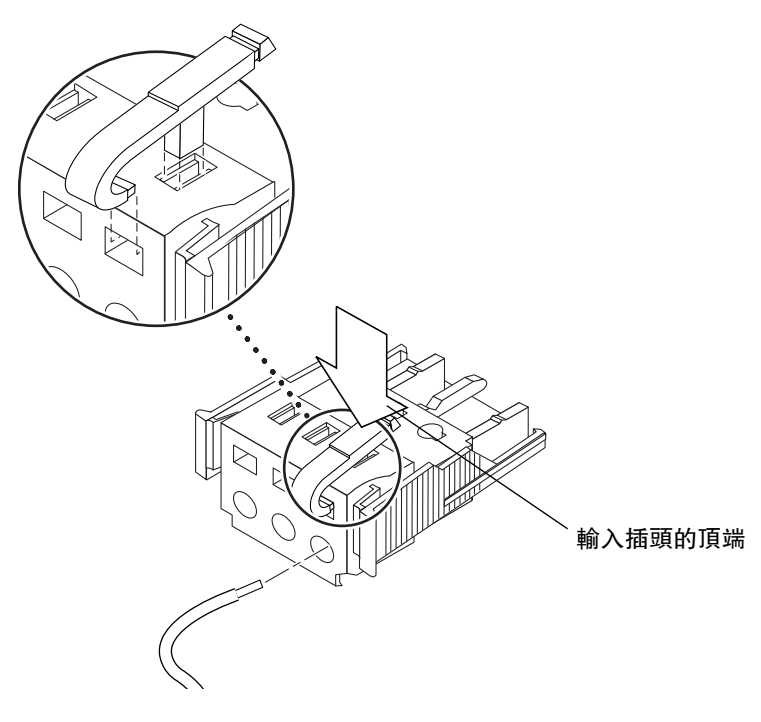

圖 **5-9** 使用螺絲起子打開彈簧匣式端子台

<span id="page-88-1"></span>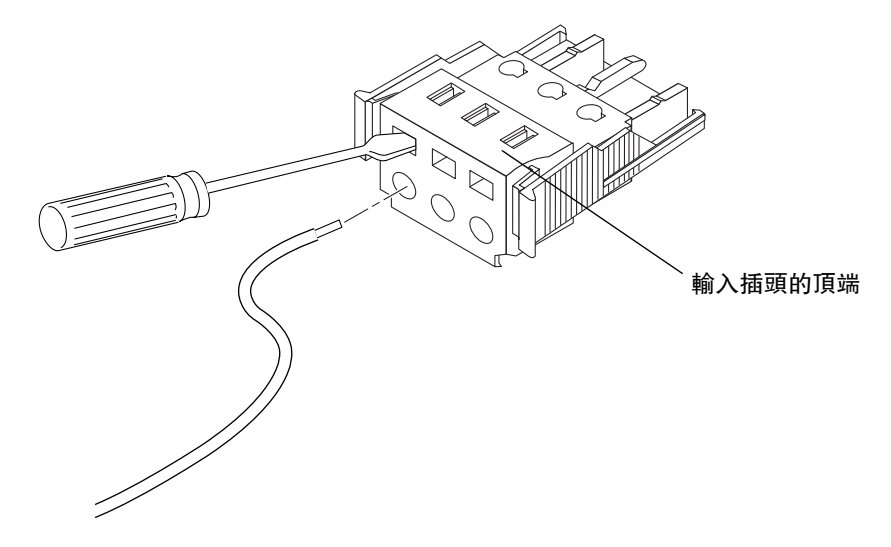

<span id="page-88-2"></span>**7.** 將適當線路的露出部分推入 **DC** 輸入插頭的長方形插孔中。 圖 [5-10](#page-89-0) 顯示應該要插入 DC 輸入插頭每個孔洞中的線路。

圖 **5-10** 組裝 DC 輸入電源纜線

<span id="page-89-0"></span>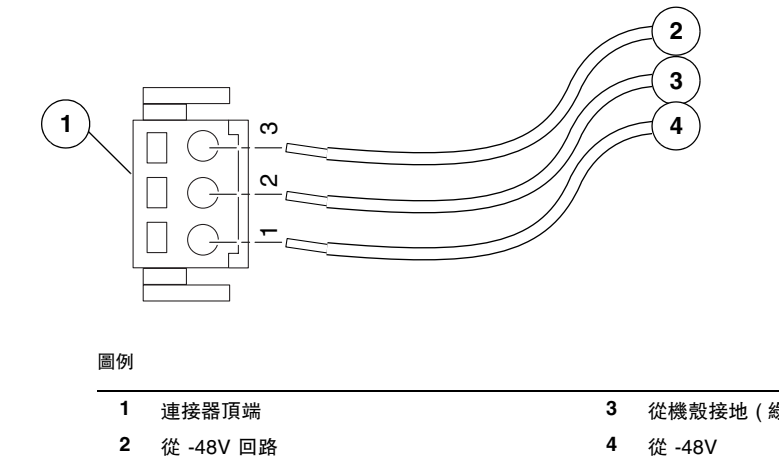

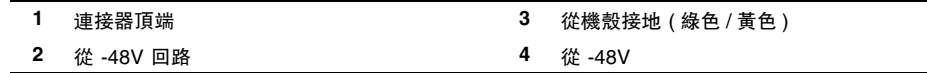

- <span id="page-89-1"></span>**8.** 對其他兩條線路重複執行[步驟](#page-87-0) 6 [和步驟](#page-88-2) 7,以完成 **DC** 輸入電源纜線的組裝作業。
- **9.** 重複執行[步驟](#page-87-1) 4 [到步驟](#page-89-1) 8 的動作,建立供應器所需任意數量的 **DC** 輸入電源纜線。 每個電源供應器都需要兩條 DC 輸入電源纜線。

如果您必須從 DC 輸入插頭移除一條線路,請將彈簧匣式端子台操作桿或小型的螺 絲起子直接插入線路上方的插槽,然後按下 ( 圖 [5-8](#page-88-0) 和圖 [5-9\)](#page-88-1)。從 DC 輸入插頭拉 出線路。

- ▼ 安裝電線拉力外罩
	- **1.** 將電線拉力外罩底部插入 **DC** 輸入插頭的凹口,直到卡入適當位置。

確定電線拉力外罩卡入到 DC 輸入插頭中的定位。如果電線拉力外罩沒有卡入到定 位,您就無法正確完成組裝作業。

圖 **5-11** 插入電線拉力外罩底部

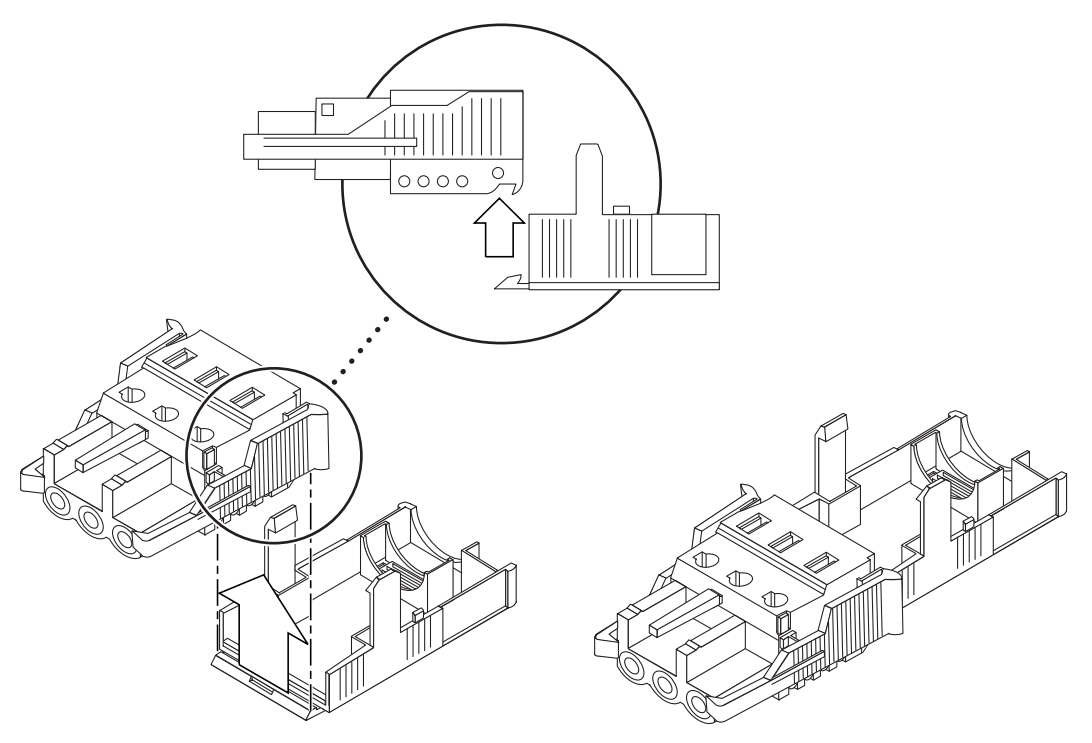

- **2.** 將源自 **DC** 電源的三條線路穿過電線拉力外罩底部末端的開口 **(** 圖 [5-12](#page-90-0)**)**。
- 圖 **5-12** 將線路穿過電線拉力外罩底部

<span id="page-90-0"></span>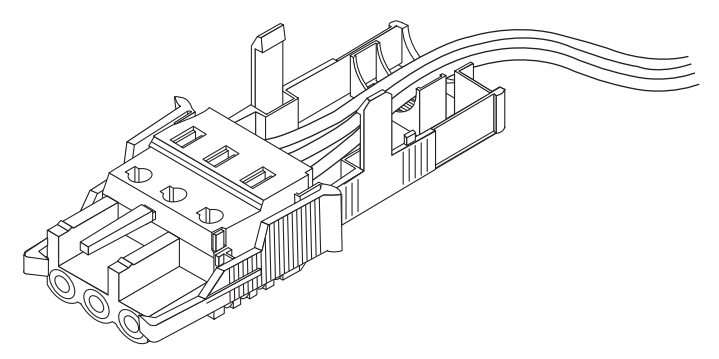

**3.** 將束帶插入電線拉力外罩底部。

圖 **5-13** 將線路固定到電線拉力外罩

<span id="page-91-0"></span>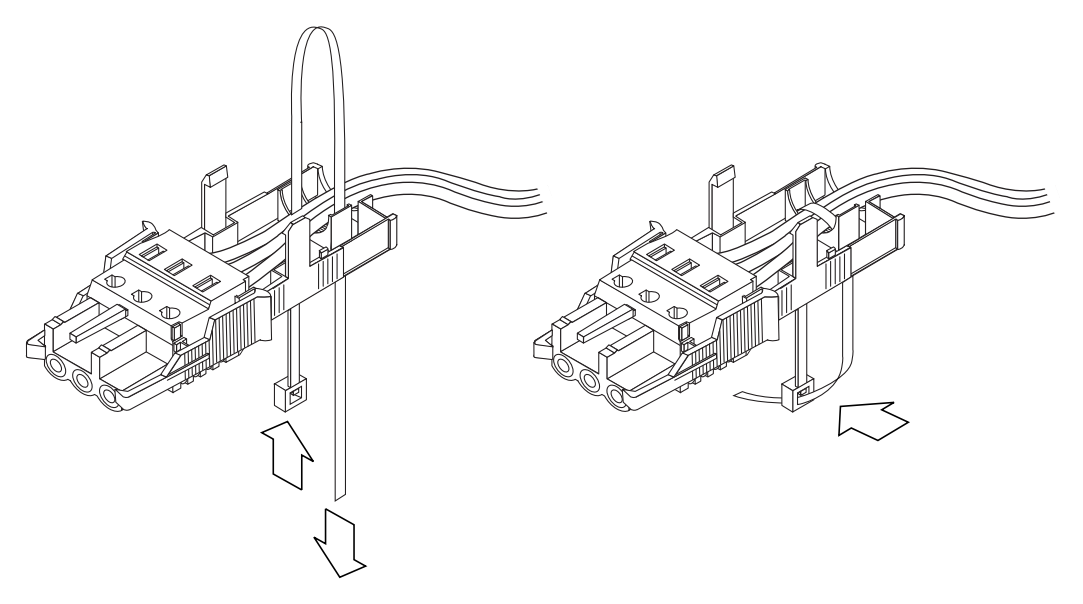

- 4. 將束帶纏繞在線路上,然後往後勾住電線拉力外罩,再收緊束帶,將線路固定到電 線拉力外罩 (圖 [5-13](#page-91-0))。
- 5. 放低電線拉力外罩頂部,讓頂部的三叉可以插入 DC 輸入插頭的開口。 同時推移電線拉力外罩的頂部和底部,直到卡入定位 (圖 [5-14](#page-92-1))。

<span id="page-92-1"></span>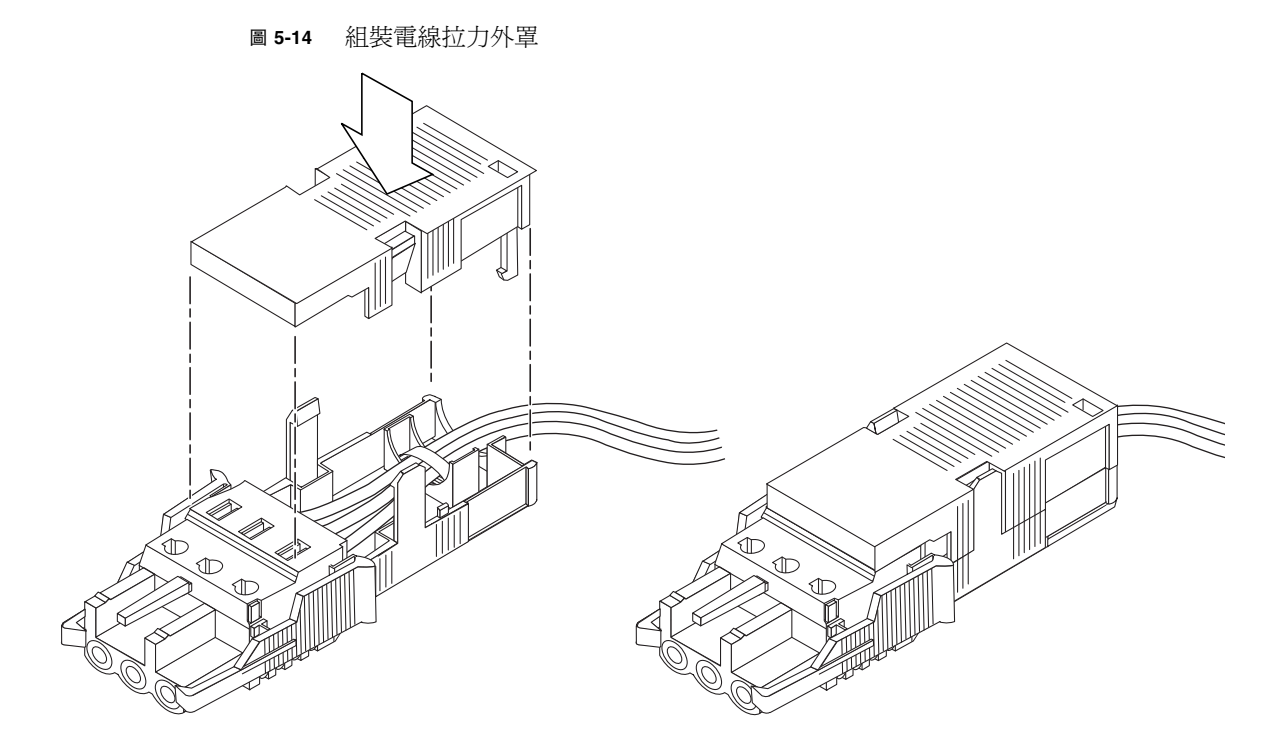

<span id="page-92-0"></span>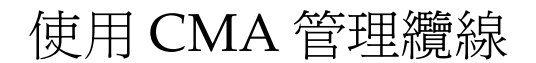

本節提供使用纜線管理組件的指示。

- ▼ 固定 CMA 中的伺服器纜線
	- **●** 連接伺服器纜線並將之放置在 CMA 内部後,打開魔鬼沾纜線帶條,並將帶條纏繞 在 **CMA**,以固定 **CMA** 內部的纜線 **(** 圖 [5-15](#page-93-0)**)**。

<span id="page-93-0"></span>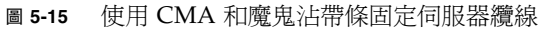

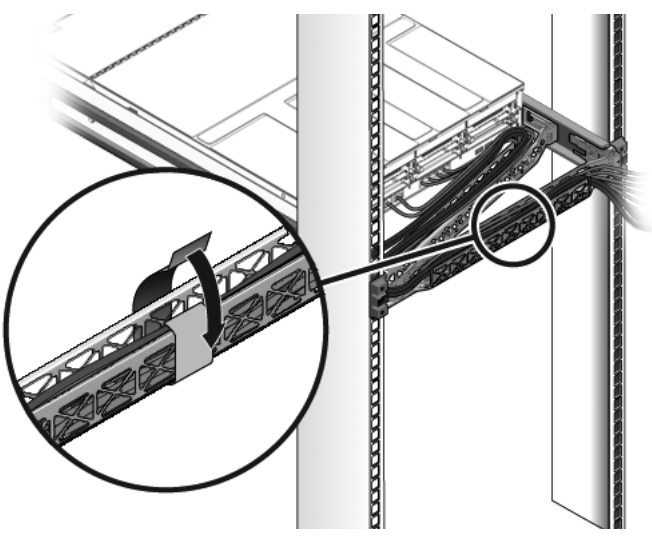

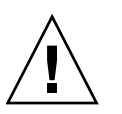

注意 **–** 確認導軌和 CMA 及纜線服務迴圈的運作情形。在繼續進行操作之前,請執行 下列程序中的步驟:第 46 [頁的 「確認導軌和](#page-61-0) CMA 的作業」。

<span id="page-94-0"></span>第 **6** 章

# 開啟系統電源

本章包括啓動伺服器和啓用服務處理器網路管理埠的指示。

內容包含下列主題:

- 第 79 [頁的 「首次開啟系統電源」](#page-94-2)
- 第 83 頁的「啓用服務處理器網路管理埠」
- 第 83 頁的「 登入服務處理器」
- 第 89 頁的「使用服務處理器進行常用作業」
- 第 93 頁的「啓動 Solaris 作業系統」
- 第 96 [頁的 「驗證系統功能」](#page-111-0)

# <span id="page-94-2"></span><span id="page-94-1"></span>首次開啓系統電源

本節提供第一次開啟系統電源的簡介和指示。

## ILOM 系統主控台

當您開啓系統電源時,啓動程序會在 Integrated Lights Out Manager (ILOM) 系統主 控台的控制下開始進行。系統主控台會顯示系統啟動期間以韌體為基礎之測試所產生的 狀態和錯誤訊息。

備註 **–** 如要查看這些狀態與錯誤訊息,請將終端機或終端機模擬器連接至串列管理埠 (SERIAL MGT)。如需連接終端機或終端機模擬器的基本程序,請參閱第 80 [頁的 「首](#page-95-0) 次開啓系統電源」。

如需關於配置系統主控台與連接終端機的詳細資訊,請參閱 「Sun Netra T5220 伺服器 管理指南」。

## ILOM 服務處理器

系統主控台結束其低階系統診斷後,ILOM 服務處理器會初始化並執行更高層級的診 斷。當使用連結至串列管理埠的裝置存取 ILOM 服務處理器時,您會看見 ILOM 診斷 的輸出。

依據預設,會配置網路管理埠使用動態主機配置協定 (DHCP) 自動擷取網路配置, 並使用 Secure Shell (SSH) 來允許連線。

備註 **–** 如果您無法在網路上使用 DHCP 和 SSH,就必須使用串列管理埠連線到 ILOM 服務處理器以重新配置網路管理埠。請參閱第 85 [頁的 「配置服務處理器網路管理埠」](#page-100-1)。

一旦網路管理埠 (NET MGT) 已指定 IP 位址,您就可以使用 SSH 連接至 ILOM 服務處 理器。

## 用以連接至 ILOM 服務處理器的 CLI、使用者帳號 和密碼

第一次使用串列或網路管理埠連接至 ILOM 服務處理器時,預設的 CLI 是 ILOM,預 設的使用者帳號是 root,而預設的密碼則是 *changeme*。本文件中的範例使用預設的 ILOM CLI。

ILOM 也會提供使用類似於 ALOM CMT CLI 指令的 Advanced Lights Out Management (ALOM) 相容性 CLI。若要存取 ALOM 相容性 CLI,您必須先建立具備 系統管理員角色的 admin 帳號。建立 admin 帳號之後,指派 ALOM 相容性 CLI 作為 預設 CLI (role=administrator, cli=alom)。如需使用 ALOM 相容性 CLI 的詳 細資訊,請參閱 「Integrated Lights Out Management 2.0 (ILOM 2.0) 補充資料 ( 適用 於 Sun Netra T5220 伺服器 )」。

## ▼ 首次開啓系統雷源

<span id="page-95-0"></span>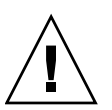

提示 **–** 序列終端機或終端機模擬器應該在您連接電源纜線以前已經連接好,否則您將 無法看見系統訊息。當 AC 電源纜線連接到電源時,伺服器便進入待機模式,而 ILOM 服務處理器則會初始化。

服務處理器以 3.3V 待命電壓執行。AC 電源一經連接到系統,服務處理器即開啓雷源, 執行診斷,然後初始化 ILOM 韌體。

- **1.** 請將終端機或終端機模擬器 **(PC** 或工作站 **)** 連接到服務處理器串列管理埠。 請依照下列設定配置終端機或終端機模擬器:
- 9600 鮑率
- 8 位元
- 無同位檢查
- 1 個停止位元
- 無訊號交換

備註 **–** 當您首次開啟伺服器電源而且未將終端機或終端機模擬器 (PC 或工作站 ) 連接 到服務處理器串列管理埠,您將不會看見系統訊息。藉由終端機或終端機模擬器連接至 伺服器,登入 ILOM CLI 或 ALOM 相容性 CLI 以前往服務處理器主控台。

- **2.** 開啟終端機或終端機模擬器。
- **3.** 將 **AC** 電源纜線連接到電源供應器 **0** 和電源供應器 **1**。查看終端機是否出現系統 訊息。
- 圖 **6-1** Sun Netra T5220 伺服器的後方面板電源連接器

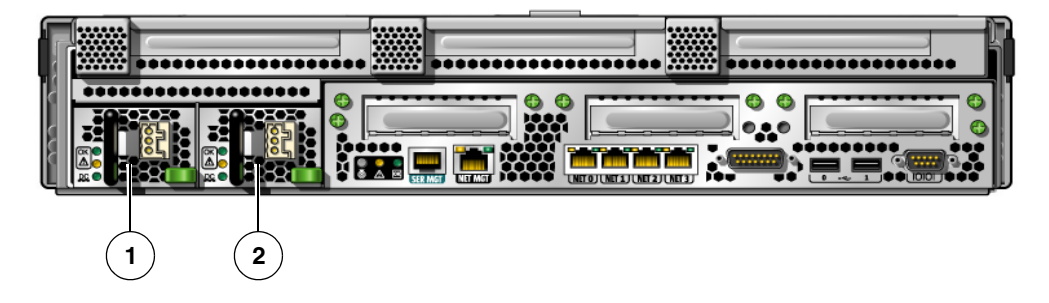

#### 圖例

- **1** 電源供應器 0
- **2** 電源供應器 1

服務處理器虐到以後,串列主控台上會顯示服務處理器登入提示符號。下列範例顯示從 服務處理器啟動序列接連到登入提示符號的部份輸出。

#### 程式碼範例 **6-1** 服務處理器輸出範例

```
U-Boot 1.1.1 (August 23 2007 - 21:30:12)
...
POST cpu PASSED
POST ethernet PASSED
```
程式碼範例 **6-1** 服務處理器輸出範例 **(** 續 **)**

```
Hit any key to stop autoboot: 0
## Booting image at fe080000 ...
IP Protocols:ICMP, UDP, TCP, IGMP
Checking all file systems...
fsck 1.37 (21-Mar-2005)
Setting kernel variables ... 
... done. 
Mounting local filesystems... 
Cleaning /tmp /var/run /var/lock. 
Identifying DOC Device Type(G3/G4/H3) ... 
OK
Configuring network interfaces...Internet Systems Consortium DHCP 
Client V3.0.1 
Copyright 2007 Internet Systems Consortium. 
All rights reserved. 
For info, please visit http://www.isc.org/products/DHCP 
eth0:config:auto-negotiation on, 100FDX, 100HDX, 10FDX, 10HDX. 
Listening on LPF/eth0/00:14:4f:3f:8c:af 
Sending on LPF/eth0/00:14:4f:3f:8c:af 
Sending on Socket/fallback 
DHCPDISCOVER on eth0 to 255.255.255.255 port 67 interval 6 
eth0:link up, 100 Mbps Full Duplex, auto-negotiation complete. 
DHCPDISCOVER on eth0 to 255.255.255.255 port 67 interval 15 
Hostname:hostname. 
Starting portmap daemon:portmap. 
Initializing random number generator...done. 
INIT:Entering runlevel: 3 
Starting system log daemon:syslogd and klogd. 
Starting periodic command scheduler:cron. 
Starting IPMI Stack......Done. 
Starting OpenBSD Secure Shell server:sshd. 
Starting Servicetags listener:stlistener. 
Starting FRU update program:frutool. 
hostname login:
```
#### ▼ 避免在啓動時啓動 Solaris 作業系統

在硬碟 HDD0 中,已預先安裝 Solaris 作業系統。

● 如果您不想啟動預先安裝的作業系統,請將 **OBP** 參數 auto-boot? 設定為 false。例如,從 **ILOM CLI**:

**-> bootmode bootscript "setenv auto-boot? false"**

# <span id="page-98-1"></span><span id="page-98-0"></span>啟用服務處理器網路管理埠

直至您配置服務處理器的網路設定前,服務處理器網路管理埠無法操作。請依照下列順 序配置服務處理器:

- 1. 在服務處理器啟動以後,請透過串列管理埠存取 ILOM CLI。請參閱第 83 [頁的 「使](#page-98-3) [用串列管理埠登入服務處理器」。](#page-98-3)
- 2. 設定服務處理器。請參閱第 85 [頁的 「配置服務處理器網路管理埠」](#page-100-1)。
- 3. 將變更提交至服務處理器參數。請參閱第 80 [頁的 「首次開啟系統電源」中](#page-95-0)的[步驟](#page-102-0) 7。

現在您隨時可以使用網路管理埠存取服務處理器。請參閱第 89 [頁的 「使用網路管理埠](#page-104-1) [登入服務處理器」](#page-104-1)。

# <span id="page-98-2"></span>登入服務處理器

若您在安裝以後首次開啓系統的電源,請使用服務處理器串列埠來開啓系統的電源和執 行 POST。請參閱第 83 [頁的 「使用串列管理埠登入服務處理器」](#page-98-3)。

若已配置網路管理埠,您可以使用該連接埠來替代串列管理埠。請參閱第 89 [頁的 「使](#page-104-1) [用網路管理埠登入服務處理器」。](#page-104-1)

## <span id="page-98-3"></span>▼ 使用串列管理埠登入服務處理器

在服務處理器啟動以後,請存取 ILOM CLI 以配置和管理系統。服務處理器首次啟動 時會顯示 ILOM CLI 提示符號 (**->**)。預設配置會提供一個 ILOM CLI root 使用者帳 號。預設 root 密碼為 *changeme*。使用服務處理器 ILOM CLI password 指令可變更 密碼。

**1.** 若這是首次開啟系統電源,請使用 password 指令變更 root 的密碼。

```
...
Starting OpenBSD Secure Shell server:sshd. 
Starting Servicetags listener:stlistener. 
Starting FRU update program:frutool. 
hostname login:root 
Password: changeme 
Copyright 2007 Sun Microsystems, Inc. All rights reserved. 
Use is subject to license terms. 
...
Federal Acquisitions:Commercial Software -- Government Users 
Subject to Standard License Terms and Conditions. 
... 
Warning:password is set to factory default. 
-> set /SP/users/root password 
Enter new password: ******** 
Enter new password again: ******** 
->
```
備註 **–** 設定 root 密碼以後,在隨後重新啟動時,將會顯示 ILOM CLI 登入提示符號。

**2.** 請輸入 root 作為登入名稱並接著鍵入您的密碼。

```
...
hostname login:root 
Password: Password (nothing displayed) 
Waiting for daemons to initialize... 
Daemons ready
Sun (TM) Integrated Lights Out Manager
Version 2.0.0.0
Copyright 2007 Sun Microsystems, Inc. All rights reserved. 
Use is subject to license terms. 
->
```
## <span id="page-100-1"></span><span id="page-100-0"></span>配置服務處理器網路管理埠

備註 **–** 如果您的網路允許使用 DHCP 和 SSH,此配置會在您首次啟動系統時自動 執行。

僅在以下情況使用此程序:

- 您無法在您的網路上使用 DHCP 和 SSH。
- 您需要修改 ILOM 服務處理器網路管理埠設定。

在此程序中,請使用串列管理埠連接至 ILOM 服務處理器來手動重新配置網路管理埠。

備註 **–** 如需配置 ILOM 的詳細資訊,請參閱 「Integrated Lights Out Management 2.0 (ILOM 2.0) 補充資料 ( 適用於 Sun Netra T5220 伺服器 )」。

根據您的網路配置之特定詳細資訊來設定下列網路參數:

- /SP/network state 指定服務處理器是否在網路上
- /SP/network pendingipaddress 服務處理器的 IP 位址
- /SP/network pendingipgateway 子網路閘道的 IP 位址
- /SP/network pendingipnetmask 服務處理器子網路的網路遮罩
- /SP/network pindingipdiscovery 指定服務處理器使用 DHCP 還是靜態 IP 位址指定
- /SP/network commitpending 提交服務處理器以使用擱置設定

使用 set 指令配置這些參數。用法如下: set *target property=value*,其中 /SP/network 是目標, 且 pendingipaddress= *xx.x.xx.xxx*,例如,是 *property*=*value*。下列範例設定擱置的服務處理器 IP 位址:

**-> set /SP/network pendingipaddress=***xx.x.xx.xxx*  Set 'pendingipaddress' to '*xx.x.xx.xxx*'

#### ▼ 配置服務處理器網路管理埠

**1.** 將 /SP/network state 參數設定為 enabled。

```
-> set /SP/network state=enabled 
Set 'state' to 'enabled'
```
**2.** 視需要啟用和停用 **SSH** 連線。

```
-> set /SP/services/ssh state=enabled
Set 'state' to 'enabled'
-> set /SP/services/ssh state=disabled
Set 'state' to 'disabled'
```
請參閱 「Integrated Lights Out Management 2.0 (ILOM 2.0) 補充資料 ( 適用於 Sun Netra T5220 伺服器 )」以取得有關 ILOM 中 SSH 支援的詳細資訊。

- **3.** 選擇下列其中一種方法使用您網路管理員的資訊以配置服務處理器:
- 使用 DHCP 以擷取網路設定。請[到步驟](#page-101-0) 4。
- 配置靜態的 IP 配置。請到[步驟](#page-101-1) 5。
- <span id="page-101-0"></span>**4.** 如果您選擇使用 **DHCP**,請將 pendingipdiscovery 設定為 dhcp。

**-> set /SP/network pendingipdiscovery=dhcp**  Set 'pendingipdiscovery' to 'dhcp'

請到[步驟](#page-102-1) 6。

- <span id="page-101-1"></span>5. 如果您選擇使用靜態 IP 配置, 請設定參數 pendingipdiscovery \ pendingipaddress、pendingipgateway 和 pendingipnetmask,如下所示:
	- **a.** 設定服務處理器 以接受靜態 **IP** 位址。

**-> set /SP/network pendingipdiscovery=static**  Set 'pendingipdiscovery' to 'static'

**b.** 設定服務處理器的 **IP** 位址。

```
-> set /SP/network pendingipaddress=service-processor-IPaddr 
Set 'pendingipaddress' to 'service-processor-IPaddr'
```
**c.** 設定服務處理器閘道的 **IP** 位址。

```
-> set /SP/network pendingipgateway=gateway-IPaddr 
Set 'pendingipgateway' to 'gateway-IPaddr'
```
**d.** 設定服務處理器的網路遮罩。

```
-> set /SP/network pendingipnetmask=255.255.255.0 
Set 'pendingipnetmask' to '255.255.255.0'
```
此範例使用 255.255.255.0 來設定網路遮罩。您的網路環境子網路可能需要不同 的網路遮罩。請使用最適合您的環境之網路遮罩號碼。

<span id="page-102-1"></span>**6.** 請使用 show /SP/network 指令來驗證參數皆設定正確。

```
-> show /SP/network 
   /SP/network
      Targets: 
      Properties: 
           commitpending = (Cannot show property) 
           dhcp_server_ip = xx.x.xx.x 
           ipaddress = xx.x.xx.x 
           ipdiscovery = dhcp 
           ipgateway = xx.x.xx.x 
           ipnetmask = 255.255.252.0 
          macaddress = 00:14:4F:3F:8C:AF pendingipaddress = xx.x.xx.x 
           pendingipdiscovery = static 
           pendingipgateway = xx.x.xx.x 
           pendingipnetmask = 255.255.255.0 
           state = enabled
      Commands: 
           cd
           set
           show
->
```
備註 **–** 設定配置參數之後,您必須輸入 set /SP/network commitpending=true 指令,新的值才能生效。

#### <span id="page-102-0"></span>**7.** 確定服務處理器網路參數的變更。

```
-> set /SP/network commitpending=true 
Set 'commitpending' to 'true'
```
## ▼ 重設服務處理器

不需要重設服務處理器,新的網路值便可以生效。若要將變更提交至服務處理器網路參 數,請使用 set /SP/network commitpending=true 指令。請參閱第 85 [頁的](#page-100-1) [「配置服務處理器網路管理埠」中](#page-100-1)[的步驟](#page-102-0) 7。

● 鍵入 reset /SP 指令。

會出現提示符號確認您是否要重設服務處理器。出現提示符號時請回覆 **y**。

**-> reset /SP** Are you sure you want to reset /SP (y/n)? **y** 

備註 **–** 您可以指定 -script 選項以略過確認問題,例如,reset -script /SP。

服務處理器會重設,執行診斷,然後回到登入提示符號。

... *hostname* login:**root**  Password:*password (nothing displayed)* Waiting for daemons to initialize... Daemons ready Sun (TM) Integrated Lights Out Manager Version 2.0.0.0 Copyright 2007 Sun Microsystems, Inc. All rights reserved. Use is subject to license terms. **->** 

## <span id="page-104-1"></span>▼ 使用網路管理埠登入服務處理器

備註 **–** 您必須先配置第 85 [頁的「配置服務處理器網路管理埠」](#page-100-1)中所列示的服務處理器 參數,才能使用網路管理埠。

● 開啟一個 **SSH** 階段作業並以指定其網路位址的方式連接到服務處理器。

```
% ssh root@xx.xxx.xx.x 
...
Are you sure you want to continue connecting (yes/no)? yes 
...
Password:password (nothing displayed) 
Waiting for daemons to initialize...
Daemons ready
Sun (TM) Integrated Lights Out Manager
Version 2.0.0.0
Copyright 2007 Sun Microsystems, Inc. All rights reserved. 
Use is subject to license terms. 
->
```
# <span id="page-104-0"></span>使用服務處理器進行常用作業

備註 **–** 如需使用 ILOM 服務處理器的詳細資訊,請參閱 「Integrated Lights Out Management 2.0 (ILOM 2.0) 補充資料 ( 適用於 Sun Netra T5220 伺服器 )」。

- ▼ 開啟系統電源
	- 1. 請執行以下步驟來驗證是否已沒有錯誤:
		- **a.** 請將虛擬鑰匙開關設定為 diag 模式,以使 **POST** 在 **Service** 模式中執行。

```
-> set /SYS keyswitch_state=diag
```
**b.** 若要初始化開啟電源序列,請鍵入 start /SYS 指令。

您會在系統主控台上看見一則 ILOM CLI 警示訊息。此訊息表示系統已重設。

**-> start /SYS** Are you sure you want to start /SYS  $(y/n)$ ? y Starting /SYS

**c.** 請切換至系統主控台來檢視 **POST** 輸出。

#### -> **start /SP/console**

**->** 

請觀看 POST 輸出以取得可能的錯誤訊息。以下輸出為 POST 並未偵測出任何 錯誤的表示:

. . . 0:0>POST Passed all devices.  $0:0>$ 0:0>DEMON:(Diagnostics Engineering MONitor) 0:0>Select one of the following functions 0:0>POST:Return to OBP. 0:0>INFO: 0:0>POST Passed all devices. 0:0>Master set ACK for vbsc runpost command and spin...

#### **2.** 使用下列指令檢查 **POST** 執行結果。

**-> show /SYS/faultmgmt -level all**

備註 **–** 需視 ILOM POST 變數的配置與 POST 是否偵測到錯誤而定,伺服器可能會開 機,或系統停留在 ok 提示符號。若系統停留在 ok 提示符號,請鍵入 boot。

**3.** 使用 set /SYS keyswitch\_state=normal 指令,將虛擬鑰匙開關恢復到 **Normal (** 正常 **)** 模式 **(** 預設 **)**,以便系統可開啟電源和啟動開機程序。

-> **set /SYS keyswitch\_state=normal**

▼ 連線到系統主控台

來自 POST、OpenBoot 和 Solaris 作業系統的輸出,將利用服務處理器上的網路主控台 顯示在系統主控台中。

● 鍵入 start /SP/console 指令。

可以有多個使用者連接到主控台,但是僅有一個可以附接。

```
-> start /SP/console
Are you sure you want to start /SP/console (y/n)? y
Serial console started.To stop, type #.
```
備註 **–** 如需有關 POST 輸出的詳細資訊,請參閱 「Sun Netra T5220 Server Service Manual」。

## ▼ 執行正常系統初始化

在您發出 start /SYS 指令以後, CPU 和記憶體控制器將初始化,然後最後是 OpenBoot 初始化。出現一些系統主控台訊息以後,便會顯示 ok 提示符號,或者系統 會啟動並進入 Solaris 作業系統。

備註 **–** 系統運作方式取決於 auto-boot 變數的設定。請參閱 「Sun Netra T5220 Server Service Manual」以取得更多資訊。

下列輸出範例是完整輸出中的一小部份。

```
-> start /SYS
Find dropin, Copying Done, Size 0000.0000.0000.1110
Find dropin, (copied), Decompressing Done, Size 
0000.0000.0006.06e0 cpu cpu cpu cpu cpu cpu cpu cpu cpu cpu cpu 
cpu cpu cpu cpu cpu cpu cpu cpu cpu cpu cpu cpu cpu cpu cpu cpu 
cpu vpci mem32base, mem64base, cfgbase:e800000000 e000000000 
e900000000
pci /pci@780:Device 0 pci pci
/pci@780/pci@0:Device 0 Nothing there
/pci@780/pci@0:Device 1 pci pci
....................
/pci@7c0/pci@0:Device a Nothing there
/pci@7c0/pci@0:Device b Nothing there
```

```
/pci@7c0/pci@0:Device c Nothing there
/pci@7c0/pci@0:Device d Nothing there
/pci@7c0/pci@0:Device e Nothing there
/pci@7c0/pci@0:Device f Nothing there
Probing I/O buses
Netra T5220, No Keyboard
...
{0} ok
```
要了解 OpenBoot 裝置樹狀結構中所表示的各種裝置及其路徑名稱,請參閱表 [6-1](#page-107-0) 以取 得磁碟相關資訊,另請參閱表 [6-2](#page-107-1) 以取得選擇性 PCI 卡相關資訊。

#### <span id="page-107-0"></span>表 **6-1** 磁碟槽編號、邏輯裝置名稱及實體裝置名稱

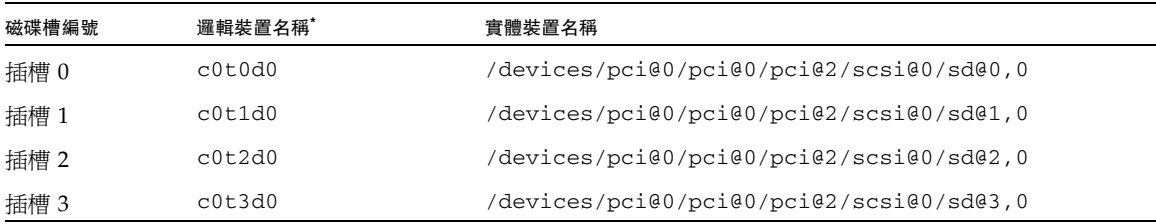

\* 您系統上的邏輯裝置名稱可能會有不同的顯示,視您安裝附加磁碟控制器的數量與類型而定。

#### <span id="page-107-1"></span>表 **6-2** 裝置識別碼與裝置

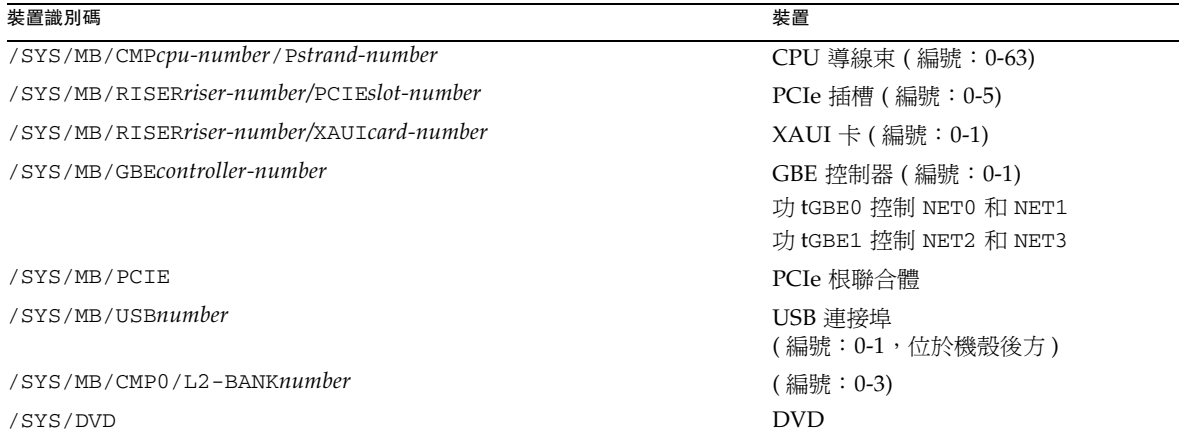
#### 表 **6-2** 裝置識別碼與裝置 **(** 續 **)**

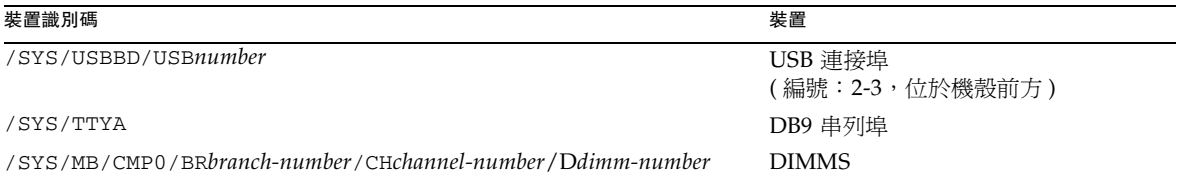

## 啟動 Solaris 作業系統

Solaris 作業系統已預先安裝在伺服器插槽 0 的磁碟上。Solaris 作業系統尚未配置 ( 意即在工廠時已執行 sys-unconfig 指令 )。若您從這個磁碟啟動系統,將出現提示 符號要求您為您的環境配置 Solaris 作業系統。

<span id="page-108-1"></span>▼ 啓動 Solaris 作業系統

- 1. 在 ok 提示符號,請從含有 Solaris 作業系統的磁碟啓動。
- <span id="page-108-3"></span>■ 若您知道要從哪個磁碟啓動,請略過此[步驟](#page-108-0)並執行步驟 2。
- 若您需要判定從哪個磁碟啓動,請在 ok 提示符號處輸入 show-disks 指令以杳看 已配置磁碟的路徑,類似如下:

```
ok show-disks
a) /pci@7c0/pci@0/pci@2/pci@0,2/LSILogic,sas@4/disk
q) NO SELECTION
Enter Selection, q to quit:q
ok
```
<span id="page-108-2"></span><span id="page-108-0"></span>**2.** 在 boot 提示符號鍵入 boot 指令。

請使[用步驟](#page-108-1) 1 中的值來建構 boot 指令。您必須在磁碟路徑附加目標。

在下列範例中,系統從 Sun Netra T5220 伺服器上的 disk 0 ( 零 ) 啟動。因此,已將 @0,0 附加至磁碟路徑。

```
ok boot / pci@7c0/pci@0/pci@2/pci@0,2/LSILogic,sas@4/disk@0,0 
Boot device:/ pci@7c0/pci@0/pci@2/pci@0,2/LSILogic,sas@4/
disk@0,0
File and args:
Notice:Unimplemented procedure 'encode-unit' in 
/pci@7c0/pci@0/pci@2/pci@0/LSILogic,sas@4
Loading ufs-file-system package 1.4 04 Aug 1995 13:02:54.
```

```
FCode UFS Reader 1.12 00/07/17 15:48:16.
Loading:/platform/SUNW,Ontario/ufsboot
Loading:/platform/sun4v/ufsboot
SunOS Release 5.10 Version 
/net/spa/export/spa2/ws/pothier/grlks10-ontario:12/01/2004 64-bit
...
DEBUG enabled
misc/forthdebug (159760 bytes) loaded
/platform/sun4v/kernel/drv/sparcv9/px symbol 
intr_devino_to_sysino multiply defined
os-tba FPU not in use
configuring IPv4 interfaces:ipge0.
Hostname:wgs94-181
The system is coming up. Please wait.
NIS domain name is xxx.xxx.xxx.xxx
starting rpc services:rpcbind keyserv ypbind done.
Setting netmask of lo0 to 255.0.0.0
Setting netmask of bge0 to 255.255.255.0
Setting default IPv4 interface for multicast:add net 
224.0/4:gateway wgs94-181
syslog service starting.
volume management starting.
Creating new rsa public/private host key pair
Creating new dsa public/private host key pair
The system is ready.
wgs94-181 console login:
```
- <span id="page-109-0"></span>▼ 重設系統
	- 若有必要重設系統,請使用 shutdown -g0 -i6 -y 指令。

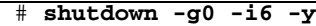

若是僅要重設系統,您不需要關閉再開啟系統電源。

## <span id="page-110-1"></span>▼ 關閉再開啟系統電源

若是簡單的重設無法解決系統的問題,您可以用下列程序將系統電源關閉再開啟。

**1.** 關閉 **Solaris** 作業系統。

<span id="page-110-2"></span>在 Solaris 作業系統提示符號中,輸入 shutdown -g0 -i0 -y 指令,然後在提示 停止 Solaris 作業系統並返回 ok 提示符號時,輸入 h。

```
# shutdown -g0 -i0 -y
# svc.startd:The system is coming down.Please wait.
svc.startd:91 system services are now being stopped.
Jun 12 19:46:57 wgs40-58 syslogd:going down on signal 15
svc.startd:The system is down.
syncing file systems... done
Program terminated
r)eboot, o)k prompt, h)alt?
```
#### <span id="page-110-0"></span>**2.** 發出 **#.** 退出序列從系統主控台提示符號切換至服務處理器主控台提示符號。

```
ok #.
->
```
<span id="page-110-3"></span>**3.** 使用 **ILOM CLI**,鍵入 stop /SYS 指令以執行正常的系統關機。

```
-> stop /SYS 
Are you sure you want to stop /SYS (y/n)? y 
Stopping /SYS
```
**->** 

備註 **–** 若要立即執行不正常關機,請使用 stop -force -script /SYS 或 stop -script /SYS 指令。這些指令會立即停止所有動作,因此請在輸入這些指令前, 確定所有資料都已儲存。

**4.** 鍵入 start /SYS 指令。

```
-> start /SYS
Are you sure you want to start /SYS (y/n)? y 
Starting /SYS 
->
```
備註 **–** 若要強制開啟電源序列,請輸入 start -script /SYS 指令。

<span id="page-111-0"></span>**5.** 使用 start /SP/console 指令重新連線到系統主控台。

```
-> start /SP/console
Are you sure you want to start /SP/console (y/n)? y 
Serial console started.To stop, type #.
```
系統將顯示各種訊息,之後出現 ok 提示符號。

# 驗證系統功能

第一次開啟系統電源之後,可以使用 Sun Validation Test Suite (SunVTS™) 軟體來驗 證任何已安裝元件的功能和效能,以及其網路連線。請參閱 SunVTS 文件 ( 其網址為: <http://www.sun.com/documentation>),以取得詳細資訊。

附錄 **A**

# 更新韌體

flashupdate 指令可更新服務處理器韌體以及伺服器韌體。

快閃影像包含下列元件:

- 服務處理器韌體
- OpenBoot 韌體
- POST
- 重設 / 配置
- 序列器
- 分割區說明

## 更新韌體

若要使用後續的韌體發行版本的功能與修正功能,請執行第 97 頁的「更新韌體」。

## <span id="page-112-0"></span>▼ 更新韌體

#### **1.** 請確定已配置 **ILOM** 服務處理器網路管理 **(NET MGT)** 埠。

若要在網路上存取新的快閃影像,這是必要動作。請參閱第 85 [頁的 「配置服務處](#page-100-0) [理器網路管理埠」。](#page-100-0)

**2.** 開啟 **SSH** 階段作業以連接至服務處理器 **ILOM CLI**。

```
% ssh root@xx.xxx.xx.x 
...
Are you sure you want to continue connecting (yes/no)? yes 
...
Password:password (nothing displayed) 
Waiting for daemons to initialize... 
Daemons ready
Sun (TM) Integrated Lights Out Manager
Version 2.0.0.0
Copyright 2007 Sun Microsystems, Inc. All rights reserved. 
Use is subject to license terms. 
->
```
#### **3.** 確認主機電源已關閉。

如果主機電源尚未關閉,請鍵入 stop /SYS 指令。

#### **-> stop /SYS**

**4.** 確認 keyswitch\_state 參數設定為 normal。

#### **-> set /SYS keyswitch\_state=normal**

**5.** 鍵入 load 指令。

load 指令可更新服務處理器快閃影像以及主機韌體。load 指令需要下列資訊:

- 在可存取快閃影像之網路上的 TFTP 伺服器 IP 位址
- IP 位址可存取之快閃影像的完整路徑名稱 使用指令的方法如下:

```
load [-script] -source tftp://xxx.xxx.xx.xx/pathname
  其中:
```
■ -script – 不提示確認,並在指定「是」時執行

■ -source – 指定快閃影像的 IP 位址及完整路徑名稱 (URI)

#### **-> load -source tftp://***xxx.xxx.xx.xx/pathname*

 NOTE:A firmware upgrade will cause the server and ILOM to be reset.It is recommended that a clean shutdown of the server be done prior to the upgrade procedure. An upgrade takes about 6 minutes to complete.ILOM will enter a special mode to load new firmware.No other tasks can be performed in ILOM until the firmware upgrade is complete and ILOM is reset.

Are you sure you want to load the specified file (y/n)? **y**  Do you want to preserve the configuration  $(y/n)$ ? **y** 

...............................................................

Firmware update is complete. ILOM will now be restarted with the new firmware. Update complete.Reset device to use new image.

**->** 

更新快閃影像之後,便會自動重設系統。

服務處理器會重設、執行診斷,然後回到登入提示符號 ( 在串列主控台上 ), 類似於 [程式碼範例](#page-114-0) A-1。

```
程式碼範例 A-1 韌體更新之後的典型啓動序列
```

```
U-Boot 1.1.1 (May 23 2007 - 21:30:12)
...
POST cpu PASSED
POST ethernet PASSED
Hit any key to stop autoboot: 0
## Booting image at fe080000 ...
IP Protocols:ICMP, UDP, TCP, IGMP
Checking all file systems...
fsck 1.37 (21-Mar-2005)
Setting kernel variables ... 
... done. 
Mounting local filesystems... 
Cleaning /tmp /var/run /var/lock. 
Identifying DOC Device Type(G3/G4/H3) ... 
OK
```
程式碼範例 **A-1** 韌體更新之後的典型啟動序列 **(** 續 **)**

```
Configuring network interfaces...Internet Systems Consortium DHCP 
Client V3.0.1 
Copyright 2007 Internet Systems Consortium. 
All rights reserved. 
For info, please visit http://www.isc.org/products/DHCP 
eth0:config:auto-negotiation on, 100FDX, 100HDX, 10FDX, 10HDX. 
Listening on LPF/eth0/00:14:4f:3f:8c:af 
Sending on LPF/eth0/00:14:4f:3f:8c:af 
Sending on Socket/fallback 
DHCPDISCOVER on eth0 to 255.255.255.255 port 67 interval 6 
eth0:link up, 100 Mbps Full Duplex, auto-negotiation complete. 
DHCPDISCOVER on eth0 to 255.255.255.255 port 67 interval 15 
Hostname:hostname. 
Starting portmap daemon:portmap. 
Initializing random number generator...done. 
INIT:Entering runlevel: 3 
Starting system log daemon:syslogd and klogd. 
Starting periodic command scheduler:cron. 
Starting IPMI Stack......Done. 
Starting OpenBSD Secure Shell server:sshd. 
Starting Servicetags listener:stlistener. 
Starting FRU update program:frutool.
```
*hostname* login:

附錄 **B**

# 選擇啟動裝置

啟動裝置是由名為 boot-device 的 OpenBoot 配置變數的設定來指定的。這項變數的 預設設定是 disk net。由於這項設定,韌體會先嘗試從系統硬碟啓動,若該項啓動失 敗,再從主機板上內建的 NET0 Gigabit 乙太網路介面啟動。

這項程序假設您熟悉 OpenBoot 韌體而且您知道如何進入 OpenBoot 環境。如需更多資 訊,請參閱 「Sun Netra T5220 伺服器管理指南」。

備註 **–** 在 ILOM 卡上的串列管理埠已經預先配置為預設的系統主控台連接埠。如需更 多資訊,請參閱「Sun Netra T5220 Server Overview」。

若要從網路啟動,您必須將網路介面連接至網路。

## 選擇啟動裝置

- ▼ 選擇一項啟動裝置
	- 在 ok 提示符號處,鍵入:

ok **setenv boot-device** *device-specifier*

其中 *device-specifier* 是下列其中之一:

- cdrom 指定 DVD 光碟機
- disk -指定系統啓動磁碟 ( 依預設為內部磁碟 0)
- disk0 -指定內部磁碟機 0
- disk1 -指定內部磁碟機 1
- disk2 一指定內部磁碟機 2
- disk3 –指定內部磁碟機 3
- net、net0、net1、net2、net3 指定網路介面
- *full path name* -請依照完整路徑名稱指定裝置或網路介面

備註 **–** Solaris 作業系統將 boot-device 變數修改為它的完整路徑名稱,而非別名名 稱。若您選擇了非預設的 boot-device 變數,Solaris 作業系統將指定該啓動裝置的 完整裝置路徑。

**備註 –** 您可以指定要啓動的程式名稱以及啓動程式的作業方式。如需更多資訊,請針 對您特定的 Solaris 作業系統發行版本參閱 「OpenBoot Collection AnswerBook」中 的「OpenBoot 4.x Command Reference Manual」。

如果您要指定網路介面 ( 而非主機板內建的乙太網路介面 ) 做為預設啓動裝置,可以鍵 入下列其中一個指令,來判斷每個介面的完整路徑名稱:

## ok **show-devs**

ok **show-nets**

show-devs 指令列出系統裝置並顯示每一個 PCI 裝置的完整路徑名稱。

索引

#### 符號

#. [系統主控台的退出序列](#page-110-0), 95

## 三畫

[必要的配置資訊](#page-30-0), 15

## 六畫

[可熱抽換的元件](#page-25-0), 有關, 10 [回函內容與建議](#page-15-0), xvi [伺服器:功能](#page-20-0), 5 [在執行時進行診斷](#page-95-0), 80

#### 七畫

[串列纜線的配接卡](#page-81-0), 66 位址[, IP, 15](#page-30-1) 位址,網路 [請參閱網站](#page-30-1) 存取 [ILOM](#page-98-0) 指令行, 83 安裝 [伺服器至機架](#page-35-0), 20, [24](#page-39-0), [55,](#page-70-0) [50](#page-65-0), [31](#page-46-0) 安裝 [纜線管理組件](#page-58-0), 43 安裝指示, [選擇性元件](#page-29-0), 參照, 14 [安裝選擇性元件](#page-29-1), 14

### 八畫

[系統主控台的退出序列](#page-110-0) #., 95 系統狀況 LED [另請參閱](#page-26-0) LED [作為環境錯誤指示燈](#page-26-0), 11

[系統初始化](#page-106-0), 91 [定位器指示燈](#page-79-0), 64 [直接電纜連接線配接卡](#page-77-0), 62 服務處理器 [另請參閱](#page-98-1) ILOM [使用串列管理埠進行存取](#page-98-2), 83 [使用網路管理埠進行存取](#page-104-0), 89 [重設](#page-103-0), 88 首次開啓電源, 80 [配置前無法操作網路管理連接埠](#page-31-0), 16 [連接到系統主控台](#page-106-1), 91 [開啟系統電源](#page-104-1), 89 [圖例說明連接埠位置](#page-78-0), 63, [64](#page-79-1) set [指令](#page-100-1), 85 待命電壓會致使服務處理器啓動, 16 [待命電壓,](#page-95-2)3.3v,80 [待機模式](#page-83-0), 68 指令 [set keyswitch, 89](#page-104-2), [90](#page-105-0) [指令行存取](#page-98-0), ILOM, 83

### 九畫

[活動指示燈](#page-80-0), 65 重設 (reset) 以 uadmin [重設系統](#page-109-0), 94 使用 reset /SP [重設服務處理器](#page-103-0), 88 [首次使用交流電](#page-94-0), 79 [首次開啟系統電源](#page-94-0), 79

### 十畫

[停止位元](#page-96-0), 81

#### 十一畫

[配置網路管理埠](#page-98-1), 83 [啟用網路管理埠](#page-98-1), 83 啟動 啟動 Solaris [作業系統](#page-107-0), 92 [OpenBoot PROM](#page-108-2) boot 指令, 93 [功能](#page-23-0), 8 密碼,ILOM,  $80$ 

### 十二畫

[最少纜線連接](#page-76-0), 61 [連接到系統主控台](#page-106-1), 91 [無序列終端機的同位檢查](#page-96-1), 81 [無序列終端機訊號交換](#page-96-2), 81 登入服務處理器 [使用串列管理埠](#page-98-0), 83 [使用網路管理埠](#page-98-0), 83, [89](#page-104-0)

#### 十三畫

進階監控管理程式 (ALOM) [有關](#page-25-1), 10 [溫度感應器](#page-26-1), 11 [機架](#page-34-0), 19, [20](#page-35-1), [31,](#page-46-1) [38](#page-53-0), [24,](#page-39-1) [49](#page-64-0), [55,](#page-70-1) [50](#page-65-2), [20,](#page-35-2) 50 [路徑名稱](#page-107-1), 92

#### 十四畫

[閘道](#page-30-2) IP 位址, 15 電源供應器 [錯誤監視](#page-26-2), 11 預先安裝的 Solaris [作業系統](#page-22-0), 7 磁碟配置 [資料平行儲存](#page-26-3), 11 [鏡像](#page-26-3), 11 [RAID 0, 11](#page-26-3) [RAID 1, 11](#page-26-3) [RAID 5, 11](#page-26-3) [磁碟資料平行儲存](#page-26-3), 11

網路管理埠 [配置前無法作業](#page-31-0), 16, [83](#page-98-3) 配置與啓用, 83 [網路遮罩](#page-30-3), 15 網站 [http://www.sun.com/hwdocs/feedback, xvi](#page-15-1)

### 十七畫

[環境監視子系統](#page-25-2), 10 [環境監視與控制](#page-25-1), 10

#### 十九畫

[穩定性、可用性和可維修性](#page-25-3) (RAS), 10-[11](#page-26-4) [關閉再開啟系統電源](#page-110-1), 95 [鏡像磁碟](#page-26-3), 11

### 二十四畫

纜線 [串列資料纜線的配接卡](#page-81-0), 66

#### 數字

19 英吋四柱固定掛載 [安裝](#page-35-0), 20 [螺絲工具組](#page-36-0), 21 19 英吋四柱滑動裝配 [安裝](#page-39-0), 24 [螺絲工具組](#page-40-0), 25 19 英吋雙柱固定掛載 [安裝](#page-70-0), 55 [螺絲工具組](#page-71-0), 56 23 英吋雙柱固定掛載 [安裝](#page-65-0), 50 [螺絲工具組](#page-66-0), 51 600 毫米四柱固定掛載 [安裝](#page-46-0), 31 [螺絲工具組](#page-47-0), 32

#### 英文字母

[需要維修指示燈](#page-79-2), 64 [uadmin](#page-109-0) 指令, 94, [95](#page-110-2) admin 登入, [設定密碼](#page-99-0), 84

## 十五畫

[console](#page-111-0) 指令, 96 DIMM (雙排記憶體模組) [同位檢查](#page-26-5), 11 [錯誤修正](#page-26-5), 11

## 二十畫

[http://www.sun.com/hwdocs/feedback, xvi](#page-15-1) ILOM [另請參閱服](#page-98-1)務處理器 [指令行存取](#page-98-0), 83 [密碼](#page-95-3), 80 IP [位址](#page-30-1), 15 數據機不能與 SER MGT [串列管理埠一起使用](#page-81-1), 66 [熱電阻](#page-26-1), 11 錯誤訊息 [與電源相關的](#page-26-2), 11 選擇性元件, [維修手冊中的安裝指示](#page-29-0), 14 [OpenBoot PROM](#page-107-1) 裝置的對映, 92 [OpenBoot PROM](#page-107-1) 裝置對映, 92

[password](#page-98-4) 指令, 83 [poweroff](#page-110-3) 指令, 95 [poweron](#page-105-1) 指令, 90 RAID (備援磁碟陣列) [儲存配置](#page-26-0), 11 set [指令](#page-100-1), 85 [show /SP/network](#page-102-0) 指令, 87 [show-disks](#page-108-3) 指令, 93 Solaris [媒體工具組內容](#page-31-2), 16 Solaris 作業系統 [預先安裝的版本](#page-22-0), 7 Solaris [作業系統的線上文件](#page-13-0), xiv 序列終端機 [設定](#page-96-3), 81 [需在啟動電源前就緒](#page-95-4), 80 [序列終端機的位元設定](#page-96-4), 81 [序列終端機的鮑率](#page-96-5), 81 TTY [串列埠的直接電纜連接線](#page-77-0), 62 [VERITAS Volume Manager, 11](#page-26-6)